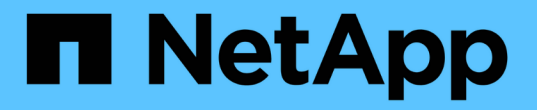

## 스토리지 노드 장애 복구 StorageGRID 11.8

NetApp March 19, 2024

This PDF was generated from https://docs.netapp.com/ko-kr/storagegrid-118/maintain/recovering-fromstorage-node-failures.html on March 19, 2024. Always check docs.netapp.com for the latest.

# 목차

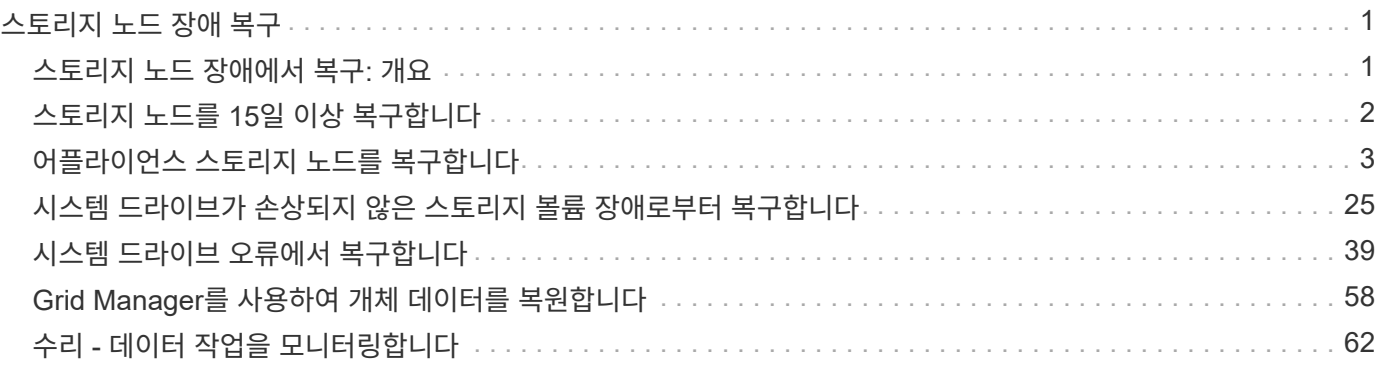

# <span id="page-2-0"></span>스토리지 노드 장애 복구

## <span id="page-2-1"></span>스토리지 노드 장애에서 복구**:** 개요

장애가 발생한 스토리지 노드를 복구하는 절차는 장애 유형과 장애가 발생한 스토리지 노드 유형에 따라 다릅니다.

이 표를 사용하여 장애가 발생한 스토리지 노드에 대한 복구 절차를 선택합니다.

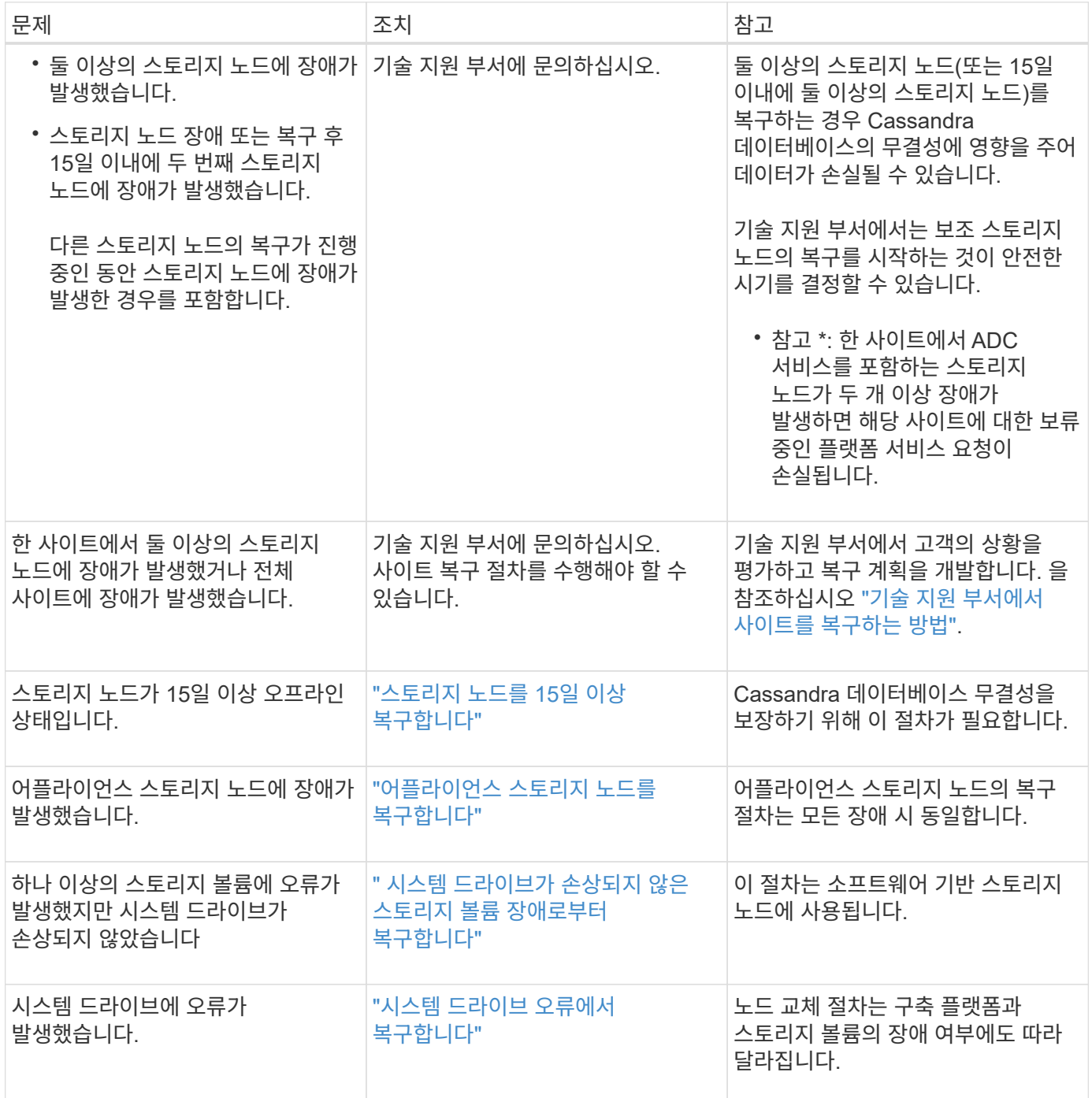

 $(i)$ 

일부 StorageGRID 복구 절차에서는 리퍼를 사용하여 Cassandra 수리를 처리합니다. 관련 또는 필수 서비스가 시작되는 즉시 수리가 자동으로 이루어집니다. "Reaper" 또는 "Cassandra repair"라는 스크립트 출력을 확인할 수 있습니다. 복구가 실패했음을 나타내는 오류 메시지가 표시되면 오류 메시지에 표시된 명령을 실행합니다.

## <span id="page-3-0"></span>스토리지 노드를 **15**일 이상 복구합니다

단일 스토리지 노드가 오프라인이고 다른 스토리지 노드에 15일 이상 연결되지 않은 경우 노드에서 Cassandra를 재구성해야 합니다.

시작하기 전에

- 스토리지 노드 사용 중지가 진행 중이 아니거나 노드 사용 중단 절차를 일시 중지했습니다. (Grid Manager에서 \* 유지보수 \* > \* 작업 \* > \* 서비스 해제 \* 를 선택합니다.)
- 확장이 진행 중이 아닌 것을 확인했습니다. (Grid Manager에서 \* 유지보수 \* > \* 작업 \* > \* 확장 \* 을 선택합니다.)

#### 이 작업에 대해

스토리지 노드에는 개체 메타데이터가 포함된 Cassandra 데이터베이스가 있습니다. 스토리지 노드가 15일 이상 다른 스토리지 노드와 통신할 수 없는 경우 StorageGRID는 노드의 Cassandra 데이터베이스가 오래된 것으로 가정합니다. Cassandra가 다른 스토리지 노드의 정보를 사용하여 재구축될 때까지 스토리지 노드를 그리드에 다시 연결할 수 없습니다.

단일 스토리지 노드가 다운된 경우에만 Cassandra를 재구축하려면 다음 절차를 따르십시오. 추가 스토리지 노드가 오프라인이거나 Cassandra가 지난 15일 이내에 다른 스토리지 노드에 재구축된 경우 기술 지원 부서에 문의하십시오. 예를 들어, Cassandra는 실패한 스토리지 볼륨을 복구하거나 장애가 발생한 스토리지 노드를 복구하는 절차의 일부로 재구성되었을 수 있습니다.

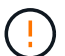

둘 이상의 스토리지 노드에 장애가 있거나 오프라인 상태인 경우 기술 지원 부서에 문의하십시오. 다음 복구 절차를 수행하지 마십시오. 데이터가 손실될 수 있습니다.

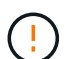

스토리지 노드 장애 또는 복구 후 15일 이내에 두 번째 스토리지 노드 오류인 경우 기술 지원 부서에 문의하십시오. 다음 복구 절차를 수행하지 마십시오. 데이터가 손실될 수 있습니다.

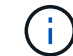

한 사이트에 둘 이상의 스토리지 노드에 장애가 발생한 경우 사이트 복구 절차가 필요할 수 있습니다. 을 참조하십시오 ["](https://docs.netapp.com/ko-kr/storagegrid-118/maintain/how-site-recovery-is-performed-by-technical-support.html)[기술](https://docs.netapp.com/ko-kr/storagegrid-118/maintain/how-site-recovery-is-performed-by-technical-support.html) [지원](https://docs.netapp.com/ko-kr/storagegrid-118/maintain/how-site-recovery-is-performed-by-technical-support.html) [부서에서](https://docs.netapp.com/ko-kr/storagegrid-118/maintain/how-site-recovery-is-performed-by-technical-support.html) [사이트를](https://docs.netapp.com/ko-kr/storagegrid-118/maintain/how-site-recovery-is-performed-by-technical-support.html) [복구하는](https://docs.netapp.com/ko-kr/storagegrid-118/maintain/how-site-recovery-is-performed-by-technical-support.html) [방법](https://docs.netapp.com/ko-kr/storagegrid-118/maintain/how-site-recovery-is-performed-by-technical-support.html)[".](https://docs.netapp.com/ko-kr/storagegrid-118/maintain/how-site-recovery-is-performed-by-technical-support.html)

단계

1. 필요한 경우 복구해야 할 스토리지 노드의 전원을 켭니다.

- 2. 그리드 노드에 로그인합니다.
	- a. 다음 명령을 입력합니다. ssh admin@*grid\_node\_IP*
	- b. 에 나열된 암호를 입력합니다 Passwords.txt 파일.
	- c. 루트로 전환하려면 다음 명령을 입력합니다. su -
	- d. 에 나열된 암호를 입력합니다 Passwords.txt 파일.

루트로 로그인하면 프롬프트가 에서 변경됩니다 \$ 를 선택합니다 #.+

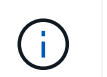

그리드 노드에 로그인할 수 없는 경우 시스템 디스크가 손상되지 않았을 수 있습니다. 의 절차로 이동합니다 ["](#page-40-1)[시스템](#page-40-1) [드라이브](#page-40-1) [장애](#page-40-1) [복구](#page-40-1)[".](#page-40-1)

- 3. 스토리지 노드에서 다음 검사를 수행합니다.
	- a. 다음 명령을 실행합니다. nodetool status

출력은 이어야 합니다 Connection refused

- b. Grid Manager에서 \* 지원 \* > \* 도구 \* > \* 그리드 토폴로지 \* 를 선택합니다.
- c. 사이트 \* > \* 스토리지 노드 \* > \* SSM \* > \* 서비스 \* 를 선택합니다. Cassandra 서비스가 표시되는지 확인합니다 Not Running.
- d. 스토리지 노드 \* > \* SSM \* > \* 리소스 \* 를 선택합니다. 볼륨 섹션에 오류 상태가 없는지 확인합니다.
- e. 다음 명령을 실행합니다. grep -i Cassandra /var/local/log/servermanager.log

출력에 다음 메시지가 표시됩니다.

Cassandra not started because it has been offline for more than 15 day grace period - rebuild Cassandra

- 4. 이 명령을 실행하고 스크립트 출력을 모니터링합니다. check-cassandra-rebuild
	- 볼륨 0에 따라 Cassandra 서비스가 실행 중이면 중지하라는 메시지가 표시됩니다. 입력: \* y \*

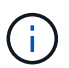

Cassandra 서비스가 이미 중지되어 있으면 메시지가 표시되지 않습니다. Cassandra 서비스는 볼륨 0에만 중지됩니다.

◦ 스크립트의 경고를 검토합니다. 해당 사항이 없는 경우 Cassandra를 다시 빌드할지 확인합니다. 입력: \* y \*

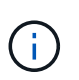

일부 StorageGRID 복구 절차에서는 리퍼를 사용하여 Cassandra 수리를 처리합니다. 관련 또는 필수 서비스가 시작되는 즉시 수리가 자동으로 이루어집니다. "Reaper" 또는 "Cassandra repair"라는 스크립트 출력을 확인할 수 있습니다. 복구가 실패했음을 나타내는 오류 메시지가 표시되면 오류 메시지에 표시된 명령을 실행합니다.

- 5. 재생성이 완료된 후 다음 검사를 수행합니다.
	- a. Grid Manager에서 \* 지원 \* > \* 도구 \* > \* 그리드 토폴로지 \* 를 선택합니다.
	- b. 사이트 \_ \* > \* 복구된 스토리지 노드 \* > \* SSM \* > \* 서비스 \* 를 선택합니다.
	- c. 모든 서비스가 실행 중인지 확인합니다.
	- d. DDS \* > \* Data Store \* 를 선택합니다.
	- e. Data Store Status \* 가 "Up"이고 \* Data Store State \* 가 "Normal"인지 확인합니다.

## <span id="page-4-0"></span>어플라이언스 스토리지 노드를 복구합니다

<span id="page-5-0"></span>어플라이언스 스토리지 노드 복구에 대한 경고

장애가 발생한 StorageGRID 어플라이언스 스토리지 노드를 복구하는 절차는 시스템 드라이브 손실 또는 스토리지 볼륨 손실에서 복구하든 동일합니다.

둘 이상의 스토리지 노드에 장애가 있거나 오프라인 상태인 경우 기술 지원 부서에 문의하십시오. 다음  $(\cdot)$ 복구 절차를 수행하지 마십시오. 데이터가 손실될 수 있습니다.

- 스토리지 노드 장애 또는 복구 후 15일 이내에 두 번째 스토리지 노드 오류인 경우 기술 지원 부서에  $(\cdot)$ 문의하십시오. 15일 이내에 두 개 이상의 스토리지 노드에서 Cassandra를 재구축하면 데이터가 손실될 수 있습니다.
- $\bigcirc$

한 사이트에 둘 이상의 스토리지 노드에 장애가 발생한 경우 사이트 복구 절차가 필요할 수 있습니다. 을 참조하십시오 ["](https://docs.netapp.com/ko-kr/storagegrid-118/maintain/how-site-recovery-is-performed-by-technical-support.html)[기술](https://docs.netapp.com/ko-kr/storagegrid-118/maintain/how-site-recovery-is-performed-by-technical-support.html) [지원](https://docs.netapp.com/ko-kr/storagegrid-118/maintain/how-site-recovery-is-performed-by-technical-support.html) [부서에서](https://docs.netapp.com/ko-kr/storagegrid-118/maintain/how-site-recovery-is-performed-by-technical-support.html) [사이트를](https://docs.netapp.com/ko-kr/storagegrid-118/maintain/how-site-recovery-is-performed-by-technical-support.html) [복구하는](https://docs.netapp.com/ko-kr/storagegrid-118/maintain/how-site-recovery-is-performed-by-technical-support.html) [방법](https://docs.netapp.com/ko-kr/storagegrid-118/maintain/how-site-recovery-is-performed-by-technical-support.html)[".](https://docs.netapp.com/ko-kr/storagegrid-118/maintain/how-site-recovery-is-performed-by-technical-support.html)

- ILM 규칙이 복제된 복사본을 하나만 저장하도록 구성되어 있고 해당 복사본이 실패한 스토리지 볼륨에  $\left(\frac{1}{2}\right)$ 있으면 개체를 복구할 수 없습니다.
- 복구 중에 서비스:상태-Cassandra(SVST) 경보가 발생하는 경우 를 참조하십시오 ["](#page-31-0)[장애가](#page-31-0) [발생한](#page-31-0)  $\left(\mathsf{i}\right)$ [스토리지](#page-31-0) [볼륨을](#page-31-0) [복구하고](#page-31-0) [Cassandra](#page-31-0) [데이터베이스를](#page-31-0) [재구축합니다](#page-31-0)["](#page-31-0). Cassandra가 재구축된 후에는 경보가 지워집니다. 알람이 소거되지 않으면 기술 지원 부서에 문의하십시오.
	- 컨트롤러 교체 또는 SANtricity OS 재설치 지침과 같은 하드웨어 유지 관리 절차는 를 참조하십시오 ["](https://docs.netapp.com/us-en/storagegrid-appliances/)[보관](https://docs.netapp.com/us-en/storagegrid-appliances/) [어플라이언스](https://docs.netapp.com/us-en/storagegrid-appliances/) [유지보수](https://docs.netapp.com/us-en/storagegrid-appliances/) [지침](https://docs.netapp.com/us-en/storagegrid-appliances/)[".](https://docs.netapp.com/us-en/storagegrid-appliances/)

어플라이언스 스토리지 노드의 재설치를 준비합니다

어플라이언스 스토리지 노드를 복구할 때는 먼저 StorageGRID 소프트웨어 재설치를 위한 어플라이언스를 준비해야 합니다.

#### 단계

 $(i)$ 

- 1. 장애가 발생한 스토리지 노드에 로그인:
	- a. 다음 명령을 입력합니다. ssh admin@*grid\_node\_IP*
	- b. 에 나열된 암호를 입력합니다 Passwords.txt 파일.
	- c. 루트로 전환하려면 다음 명령을 입력합니다. su -
	- d. 에 나열된 암호를 입력합니다 Passwords.txt 파일.

루트로 로그인하면 프롬프트가 에서 변경됩니다 \$ 를 선택합니다 #.

2. StorageGRID 소프트웨어 설치를 위해 어플라이언스 스토리지 노드를 준비합니다. sgareinstall

3. 계속할 것인지 묻는 메시지가 나타나면 다음을 입력합니다. y

어플라이언스가 재부팅되고 SSH 세션이 종료됩니다. StorageGRID 어플라이언스 설치 프로그램을 사용할 수 있게 되기까지 일반적으로 5분이 걸리지만 경우에 따라 최대 30분까지 기다려야 할 수도 있습니다.

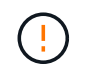

전원을 껐다가 켜거나 제품을 리셋하여 재부팅을 가속화하려고 하지 마십시오. 자동 BIOS, BMC 또는 기타 펌웨어 업그레이드를 중단할 수 있습니다.

StorageGRID 어플라이언스 스토리지 노드가 재설정되고 스토리지 노드의 데이터에 더 이상 액세스할 수 없습니다. 원래 설치 프로세스 중에 구성된 IP 주소는 그대로 유지되지만 절차가 완료되면 이를 확인하는 것이 좋습니다.

를 실행한 후 sgareinstall 명령, StorageGRID가 프로비저닝된 모든 계정, 암호 및 SSH 키가 제거되고 새 호스트 키가 생성됩니다.

**StorageGRID** 어플라이언스 설치를 시작합니다

어플라이언스 스토리지 노드에 StorageGRID를 설치하려면 어플라이언스에 포함된 StorageGRID 어플라이언스 설치 프로그램을 사용합니다.

시작하기 전에

- 이 어플라이언스는 랙에 설치되어 있고 네트워크에 연결되어 있으며 전원이 켜져 있습니다.
- 네트워크 링크 및 IP 주소는 StorageGRID 어플라이언스 설치 프로그램을 사용하여 어플라이언스에 대해 구성되었습니다.
- StorageGRID 그리드에 대한 기본 관리 노드의 IP 주소를 알고 있습니다.
- StorageGRID 어플라이언스 설치 프로그램의 IP 구성 페이지에 나열된 모든 그리드 네트워크 서브넷은 기본 관리 노드의 그리드 네트워크 서브넷 목록에 정의되어 있습니다.
- 스토리지 어플라이언스의 설치 지침에 따라 이러한 필수 작업을 완료했습니다. 을 참조하십시오 ["](https://docs.netapp.com/us-en/storagegrid-appliances/installconfig/index.html)[하드웨어](https://docs.netapp.com/us-en/storagegrid-appliances/installconfig/index.html) [설치를](https://docs.netapp.com/us-en/storagegrid-appliances/installconfig/index.html) [빠](https://docs.netapp.com/us-en/storagegrid-appliances/installconfig/index.html)르[게](https://docs.netapp.com/us-en/storagegrid-appliances/installconfig/index.html) [시작합니다](https://docs.netapp.com/us-en/storagegrid-appliances/installconfig/index.html)["](https://docs.netapp.com/us-en/storagegrid-appliances/installconfig/index.html).
- 을(를) 사용하고 있습니다 ["](https://docs.netapp.com/ko-kr/storagegrid-118/admin/web-browser-requirements.html)[지원되는](https://docs.netapp.com/ko-kr/storagegrid-118/admin/web-browser-requirements.html) [웹](https://docs.netapp.com/ko-kr/storagegrid-118/admin/web-browser-requirements.html) [브라우저](https://docs.netapp.com/ko-kr/storagegrid-118/admin/web-browser-requirements.html)[".](https://docs.netapp.com/ko-kr/storagegrid-118/admin/web-browser-requirements.html)
- 어플라이언스의 컴퓨팅 컨트롤러에 할당된 IP 주소 중 하나를 알고 있습니다. 관리 네트워크(컨트롤러의 관리 포트 1), 그리드 네트워크 또는 클라이언트 네트워크의 IP 주소를 사용할 수 있습니다.

이 작업에 대해

어플라이언스 스토리지 노드에 StorageGRID를 설치하려면 다음을 따르십시오.

- 운영 관리 노드의 IP 주소와 노드의 호스트 이름(시스템 이름)을 지정하거나 확인합니다.
- 설치를 시작하고 볼륨이 구성되고 소프트웨어가 설치될 때까지 기다립니다.
- 프로세스가 중간에 진행되면 설치가 일시 중지됩니다. 설치를 다시 시작하려면 그리드 관리자에 로그인하고 장애가 발생한 노드의 대체 노드로 보류 중인 스토리지 노드를 구성해야 합니다.
- 노드를 구성한 후에는 어플라이언스 설치 프로세스가 완료되고 어플라이언스가 재부팅됩니다.

단계

1. 브라우저를 열고 어플라이언스에서 컴퓨팅 컨트롤러의 IP 주소 중 하나를 입력합니다.

https://*Controller\_IP*:8443

StorageGRID 어플라이언스 설치 관리자 홈 페이지가 나타납니다.

2. 기본 관리 노드 연결 섹션에서 기본 관리 노드의 IP 주소를 지정해야 하는지 여부를 확인합니다.

StorageGRID 어플라이언스 설치 관리자는 기본 관리 노드 또는 admin\_IP가 구성된 다른 그리드 노드가 동일한 서브넷에 있다고 가정하여 이 IP 주소를 자동으로 검색할 수 있습니다.

3. 이 IP 주소가 표시되지 않거나 변경해야 하는 경우 주소를 지정합니다.

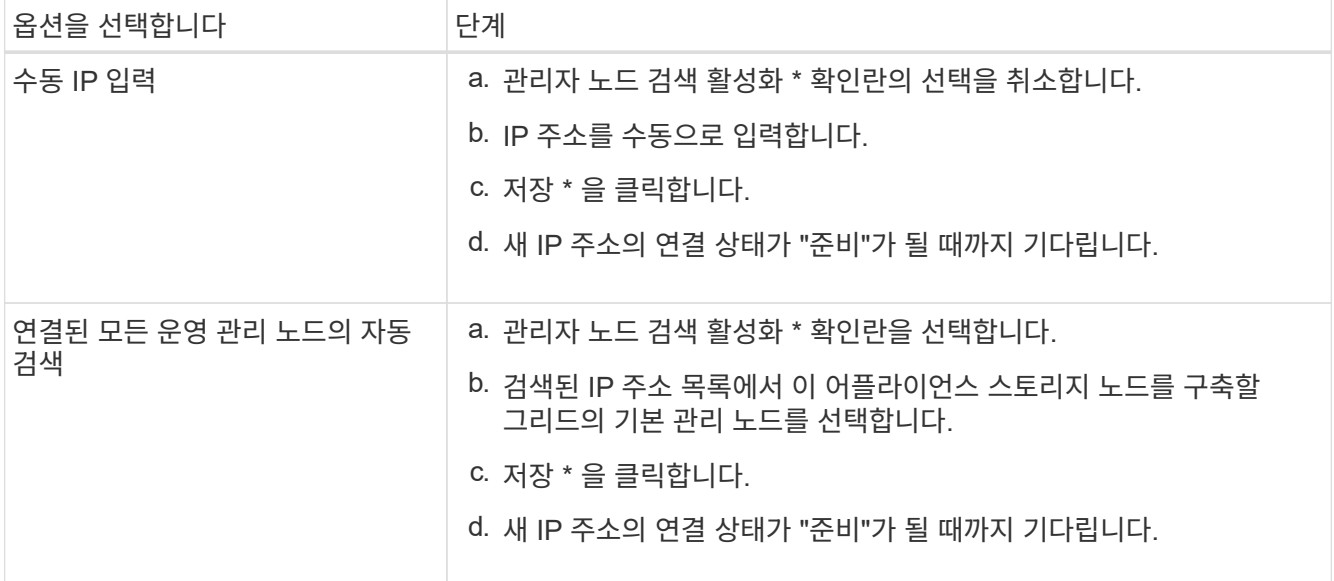

- 4. Node Name \* 필드에 복구 중인 노드에 사용된 것과 동일한 호스트 이름(시스템 이름)을 입력하고 \* Save \* 를 클릭합니다.
- 5. Installation(설치) 섹션에서 현재 상태가 "Ready to start installation of(설치를 시작할 준비가 되었습니다)"인지 확인합니다 *node name* 기본 관리자 노드 '*ADMIN\_IP*'"이 있고 \* 설치 시작 \* 버튼이 활성화되어 있는 그리드로 이동합니다.

설치 시작 \* 버튼이 활성화되지 않은 경우 네트워크 구성 또는 포트 설정을 변경해야 할 수 있습니다. 자세한 내용은 제품의 유지보수 지침을 참조하십시오.

6. StorageGRID 어플라이언스 설치 관리자 홈 페이지에서 \* 설치 시작 \* 을 클릭합니다.

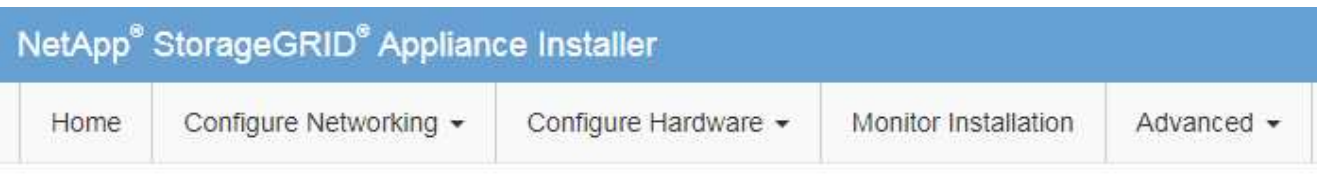

### Home

The installation is ready to be started. Review the settings below, and then click Start Installation.

#### **Primary Admin Node connection**

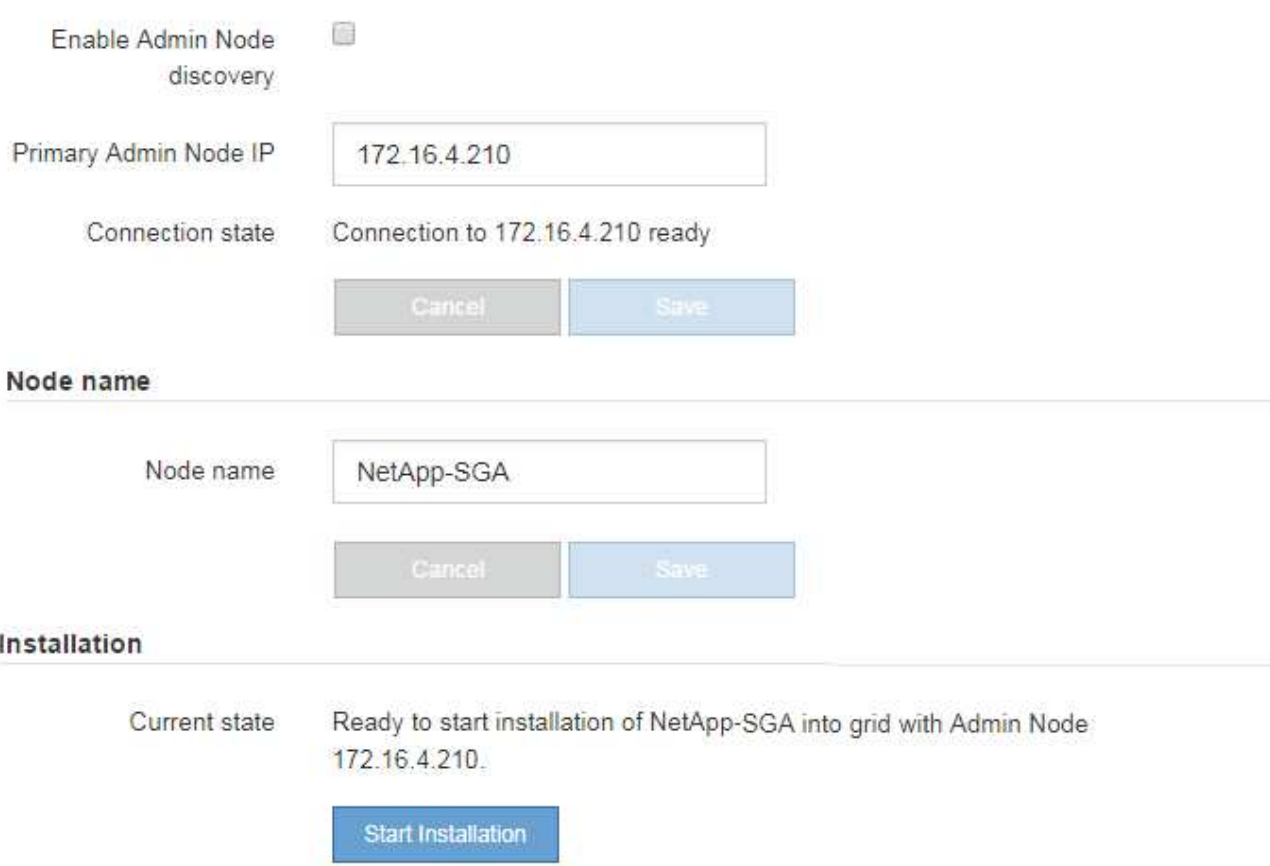

현재 상태가 "Installation is in progress(설치 진행 중)"로 변경되고 Monitor Installation(모니터 설치) 페이지가 표시됩니다.

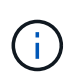

모니터 설치 페이지에 수동으로 액세스해야 하는 경우 메뉴 모음에서 \* 모니터 설치 \* 를 클릭합니다. 을 참조하십시오 ["](https://docs.netapp.com/us-en/storagegrid-appliances/installconfig/monitoring-appliance-installation.html)[어플라이언스](https://docs.netapp.com/us-en/storagegrid-appliances/installconfig/monitoring-appliance-installation.html) [설치를](https://docs.netapp.com/us-en/storagegrid-appliances/installconfig/monitoring-appliance-installation.html) [모니터링합니다](https://docs.netapp.com/us-en/storagegrid-appliances/installconfig/monitoring-appliance-installation.html)["](https://docs.netapp.com/us-en/storagegrid-appliances/installconfig/monitoring-appliance-installation.html).

**StorageGRID** 어플라이언스 설치를 모니터링합니다

StorageGRID 어플라이언스 설치 프로그램은 설치가 완료될 때까지 상태를 제공합니다. 소프트웨어 설치가 완료되면 어플라이언스가 재부팅됩니다.

단계

1. 설치 진행률을 모니터링하려면 메뉴 표시줄에서 \* 모니터 설치 \* 를 클릭합니다.

Monitor Installation(모니터 설치) 페이지에 설치 진행률이 표시됩니다.

Monitor Installation

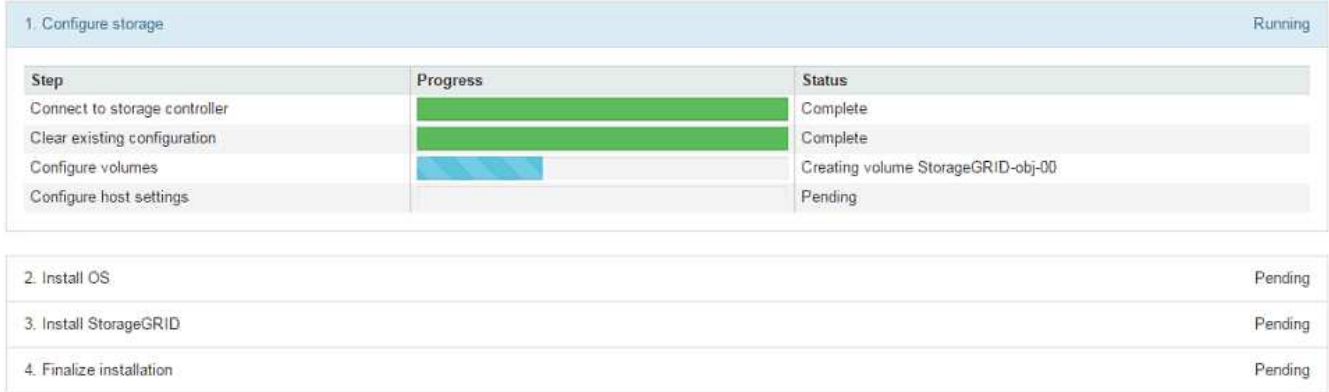

파란색 상태 표시줄은 현재 진행 중인 작업을 나타냅니다. 녹색 상태 표시줄은 성공적으로 완료된 작업을 나타냅니다.

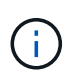

설치 프로그램은 이전 설치에서 완료된 작업이 다시 실행되지 않도록 합니다. 설치를 다시 실행하는 경우 다시 실행할 필요가 없는 작업은 녹색 상태 표시줄과 "건너뜀"으로 표시됩니다.

- 2. 처음 두 설치 단계의 진행 상황을 검토합니다.
	- \* 1. 스토리지 구성 \*

이 단계에서 설치 관리자는 스토리지 컨트롤러에 연결하고, 기존 구성을 지우고, SANtricity OS와 통신하여 볼륨을 구성하고, 호스트 설정을 구성합니다.

◦ \* 2. OS \* 를 설치합니다

이 단계에서 설치 프로그램은 StorageGRID의 기본 운영 체제 이미지를 어플라이언스에 복사합니다.

3. StorageGRID\* 설치 단계가 일시 중지되고 그리드 관리자를 사용하여 관리 노드에서 이 노드를 승인하라는 메시지가 포함된 콘솔에 표시될 때까지 설치 진행 상태를 계속 모니터링합니다.

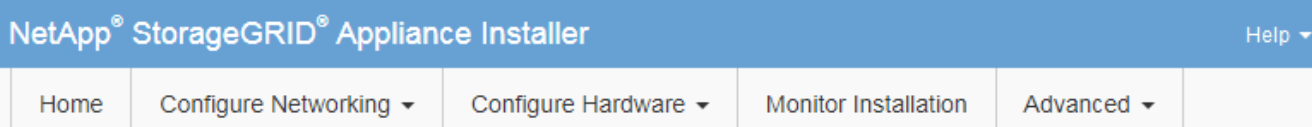

#### **Monitor Installation**

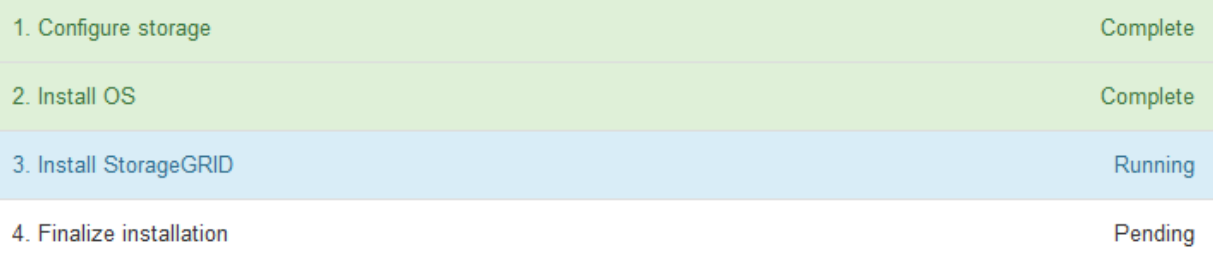

#### Connected (unencrypted) to: QEMU

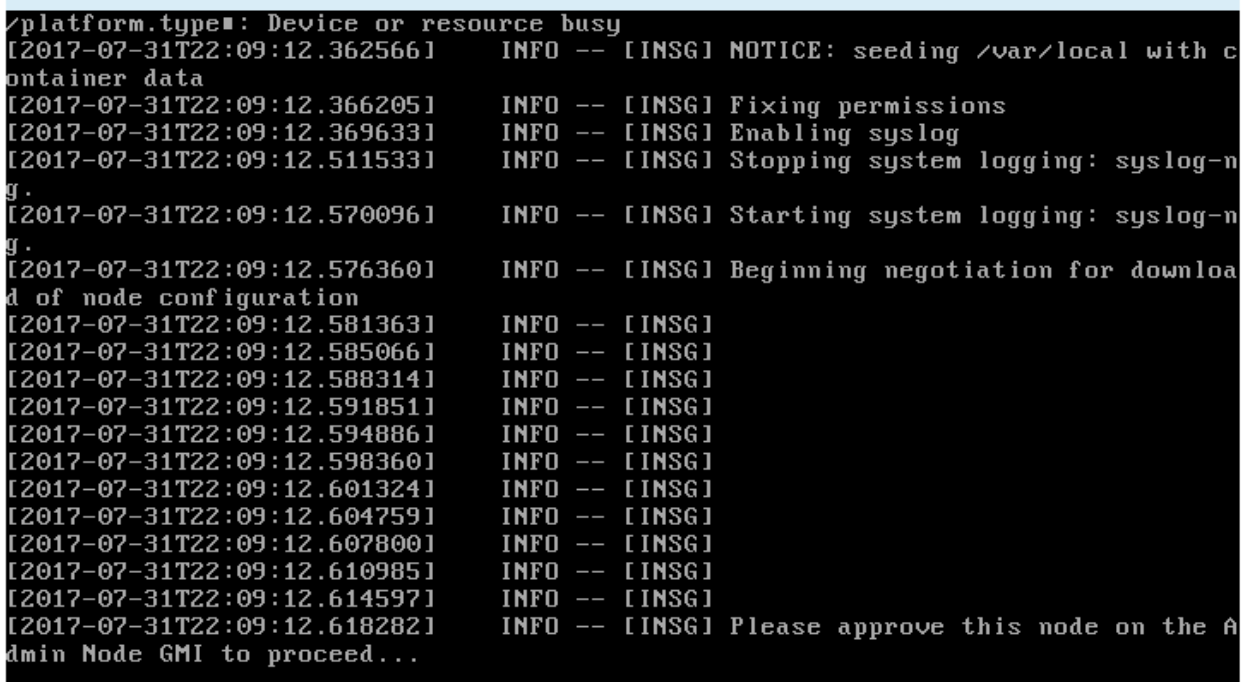

4. 로 이동합니다 ["Start Recovery\(](#page-10-0)[복구](#page-10-0) [시작](#page-10-0)[\)](#page-10-0) [를](#page-10-0) [선택하여](#page-10-0) [어플라이언스](#page-10-0) [스토리지](#page-10-0) [노드를](#page-10-0) [구성합니다](#page-10-0)["](#page-10-0).

## <span id="page-10-0"></span>**Start Recovery(**복구 시작**)** 를 선택하여 어플라이언스 스토리지 노드를 구성합니다

장애가 발생한 노드의 대체품으로 어플라이언스 스토리지 노드를 구성하려면 그리드 관리자에서 복구 시작을 선택해야 합니다.

시작하기 전에

- 를 사용하여 그리드 관리자에 로그인했습니다 ["](https://docs.netapp.com/ko-kr/storagegrid-118/admin/web-browser-requirements.html)[지원되는](https://docs.netapp.com/ko-kr/storagegrid-118/admin/web-browser-requirements.html) [웹](https://docs.netapp.com/ko-kr/storagegrid-118/admin/web-browser-requirements.html) [브라우저](https://docs.netapp.com/ko-kr/storagegrid-118/admin/web-browser-requirements.html)[".](https://docs.netapp.com/ko-kr/storagegrid-118/admin/web-browser-requirements.html)
- 을(를) 보유하고 있습니다 ["](https://docs.netapp.com/ko-kr/storagegrid-118/admin/admin-group-permissions.html)[유지](https://docs.netapp.com/ko-kr/storagegrid-118/admin/admin-group-permissions.html) [관리](https://docs.netapp.com/ko-kr/storagegrid-118/admin/admin-group-permissions.html) [또는](https://docs.netapp.com/ko-kr/storagegrid-118/admin/admin-group-permissions.html) [루트](https://docs.netapp.com/ko-kr/storagegrid-118/admin/admin-group-permissions.html) [액세](https://docs.netapp.com/ko-kr/storagegrid-118/admin/admin-group-permissions.html)[스](https://docs.netapp.com/ko-kr/storagegrid-118/admin/admin-group-permissions.html) [권](https://docs.netapp.com/ko-kr/storagegrid-118/admin/admin-group-permissions.html)한["](https://docs.netapp.com/ko-kr/storagegrid-118/admin/admin-group-permissions.html).
- 프로비저닝 암호가 있습니다.
- 복구 어플라이언스 스토리지 노드를 구축했습니다.
- 삭제 코딩 데이터에 대한 복구 작업의 시작 날짜가 있습니다.
- 스토리지 노드가 지난 15일 이내에 재구축되지 않은 것을 확인했습니다.

#### 단계

- 1. Grid Manager에서 \* 유지보수 \* > \* 작업 \* > \* 복구 \* 를 선택합니다.
- 2. Pending Nodes 목록에서 복구할 그리드 노드를 선택합니다.

노드가 실패한 후 목록에 나타나지만 다시 설치되고 복구 준비가 될 때까지 노드를 선택할 수 없습니다.

- 3. Provisioning Passphrase \* 를 입력합니다.
- 4. 복구 시작 \* 을 클릭합니다.

#### Recovery

Select the failed grid node to recover, enter your provisioning passphrase, and then click Start Recovery to begin the recovery procedure.

#### **Pending Nodes**

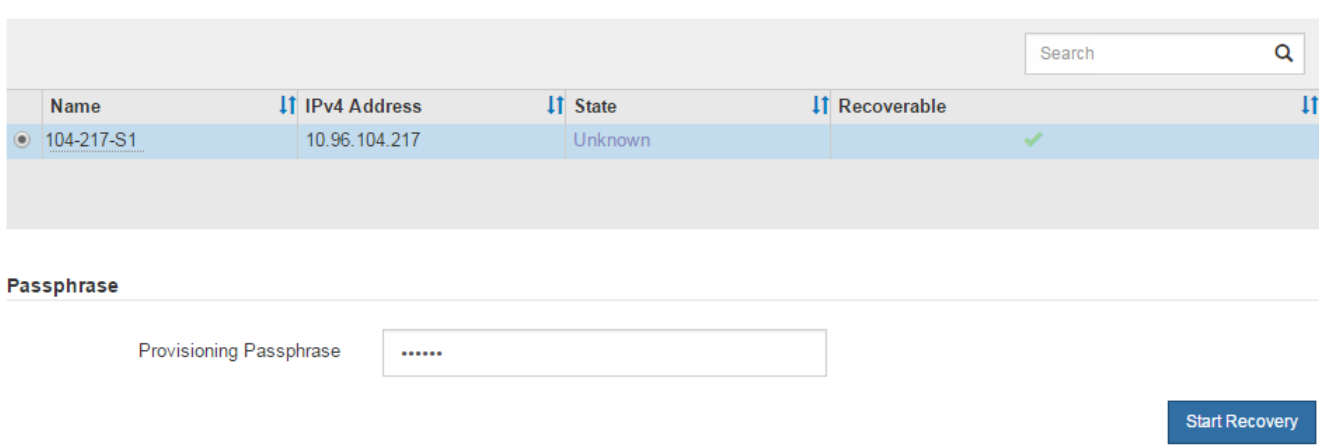

5. 복구 그리드 노드 테이블에서 복구 진행률을 모니터링합니다.

그리드 노드가 "수동 단계 대기" 단계에 도달하면 다음 항목으로 이동하여 어플라이언스 스토리지 볼륨을 다시 마운트하고 다시 포맷하는 수동 단계를 수행합니다.

Recovery

Select the failed grid node to recover, enter your provisioning passphrase, and then click Start Recovery to begin the recovery procedure.

#### **Recovering Grid Node**

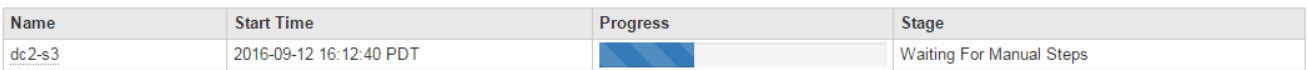

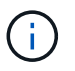

복구 중에 언제든지 \* Reset \* (재설정 \*)을 클릭하여 새 복구를 시작할 수 있습니다. 프로시저를 재설정하면 노드가 결정되지 않은 상태로 남아 있음을 나타내는 대화 상자가 나타납니다.

Reset

#### **Reset Recovery**

Resetting the recovery procedure leaves the deployed grid node in an indeterminate state. To retry a recovery after resetting the procedure, you must restore the node to a pre-installed state:

- . For VMware nodes, delete the deployed VM and then redeploy it.
- . For StorageGRID appliance nodes, run "sgareinstall" on the node.
- . For Linux nodes, run "storagegrid node force-recovery node-name" on the Linux host.

Do you want to reset recovery?

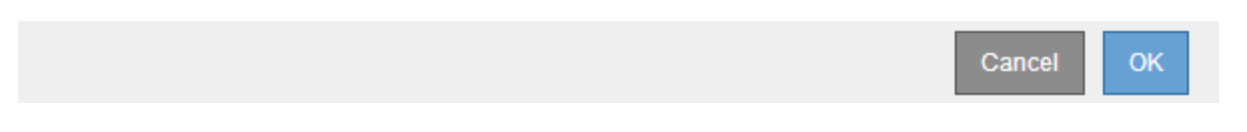

절차를 재설정한 후 복구를 재시도하려면 를 실행하여 어플라이언스 노드를 사전 설치된 상태로 복원해야 합니다 sgareinstall 노드에서.

## <span id="page-12-0"></span>어플라이언스 스토리지 볼륨 다시 마운트 및 다시 포맷**(**수동 단계**)**

보존된 스토리지 볼륨을 다시 마운트하고 장애가 발생한 스토리지 볼륨을 다시 포맷하려면 두 개의 스크립트를 수동으로 실행해야 합니다. 첫 번째 스크립트는 StorageGRID 스토리지 볼륨으로 올바르게 포맷된 볼륨을 다시 마운트합니다. 두 번째 스크립트는 마운트 해제된 볼륨을 다시 포맷하고 필요한 경우 Cassandra 데이터베이스를 재구축하며 서비스를 시작합니다.

시작하기 전에

• 장애가 발생한 스토리지 볼륨의 하드웨어를 교체하도록 이미 교체했습니다.

를 실행합니다 sn-remount-volumes 스크립트는 오류가 발생한 추가 스토리지 볼륨을 식별하는 데 도움이 될 수 있습니다.

- 스토리지 노드 사용 중지가 진행 중이 아니거나 노드 사용 중단 절차를 일시 중지했습니다. (Grid Manager에서 \* 유지보수 \* > \* 작업 \* > \* 서비스 해제 \* 를 선택합니다.)
- 확장이 진행 중이 아닌 것을 확인했습니다. (Grid Manager에서 \* 유지보수 \* > \* 작업 \* > \* 확장 \* 을 선택합니다.)

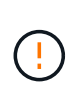

두 개 이상의 스토리지 노드가 오프라인이거나 이 그리드의 스토리지 노드가 최근 15일 내에 재구축된 경우 기술 지원 부서에 문의하십시오. 를 실행하지 마십시오 sn-recovery-postinstall.sh 스크립트. 2개 이상의 스토리지 노드에서 Cassandra를 상호 간에 15일 이내에 재구축하면 데이터가 손실될 수 있습니다.

- 이 작업에 대해
- 이 절차를 완료하려면 다음과 같은 고급 작업을 수행해야 합니다.
	- 복구된 스토리지 노드에 로그인합니다.
	- 를 실행합니다 sn-remount-volumes 올바르게 포맷된 스토리지 볼륨을 다시 마운트하는 스크립트입니다. 이 스크립트가 실행되면 다음 작업을 수행합니다.
- 각 스토리지 볼륨을 마운트 및 마운트 해제하고 XFS 저널을 재생합니다.
- XFS 파일 일관성 검사를 수행합니다.
- 파일 시스템의 정합성이 보장되면 스토리지 볼륨이 제대로 포맷된 StorageGRID 스토리지 볼륨인지 확인합니다.
- 저장소 볼륨이 제대로 포맷된 경우 저장소 볼륨을 다시 마운트합니다. 볼륨의 기존 데이터는 그대로 유지됩니다.
- 스크립트 출력을 검토하고 문제를 해결합니다.
- 를 실행합니다 sn-recovery-postinstall.sh 스크립트. 이 스크립트가 실행되면 다음 작업을 수행합니다.

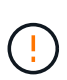

실행 전에 복구 중에 스토리지 노드를 재부팅하지 마십시오 sn-recovery-postinstall.sh (4단계) 오류가 발생한 스토리지 볼륨을 다시 포맷하고 개체 메타데이터를 복원합니다. 전에 스토리지 노드를 재부팅합니다 sn-recovery-postinstall.sh 완료로 인해 서비스를 시작하려고 하는 서비스에 오류가 발생하여 StorageGRID 어플라이언스 노드가 유지보수 모드를 종료합니다.

◦ 에서 사용하는 스토리지 볼륨을 다시 <sup>포</sup>맷합니다 sn-remount-volumes 스크립트를 마운트할 <sup>수</sup> 없거나 형식이 잘못된 것으로 확인되었습니다.

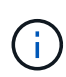

저장소 볼륨이 다시 포맷되면 해당 볼륨의 모든 데이터가 손실됩니다. ILM 규칙이 두 개 이상의 개체 복사본을 저장하도록 구성되었다고 가정하여 그리드의 다른 위치에서 개체 데이터를 복원하려면 추가 절차를 수행해야 합니다.

- 필요한 경우 노드에서 Cassandra 데이터베이스를 재구축합니다.
- 스토리지 노드에서 서비스를 시작합니다.

#### 단계

- 1. 복구된 스토리지 노드에 로그인:
	- a. 다음 명령을 입력합니다. ssh admin@*grid\_node\_IP*
	- b. 에 나열된 암호를 입력합니다 Passwords.txt 파일.
	- c. 루트로 전환하려면 다음 명령을 입력합니다. su -
	- d. 에 나열된 암호를 입력합니다 Passwords.txt 파일.

루트로 로그인하면 프롬프트가 에서 변경됩니다 \$ 를 선택합니다 #.

2. 첫 번째 스크립트를 실행하여 적절하게 포맷된 스토리지 볼륨을 다시 마운트합니다.

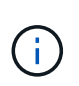

모든 스토리지 볼륨이 새 볼륨이고 포맷해야 하거나 모든 스토리지 볼륨이 실패한 경우 이 단계를 건너뛰고 두 번째 스크립트를 실행하여 마운트 해제된 모든 스토리지 볼륨을 다시 포맷할 수 있습니다.

a. 스크립트를 실행합니다. sn-remount-volumes

이 스크립트는 데이터가 포함된 스토리지 볼륨에서 실행되는 데 몇 시간이 걸릴 수 있습니다.

b. 스크립트가 실행되면 출력을 검토하고 프롬프트에 응답합니다.

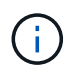

필요에 따라 를 사용할 수 있습니다 tail -f 스크립트 로그 파일의 내용을 모니터링하는 명령입니다 (/var/local/log/sn-remount-volumes.log)를 클릭합니다. 로그 파일에는 명령줄 출력보다 자세한 정보가 들어 있습니다.

root@SG:~ # sn-remount-volumes The configured LDR noid is 12632740

 $=====$  Device /dev/sdb  $=====$ Mount and unmount device /dev/sdb and checking file system consistency: The device is consistent. Check rangedb structure on device /dev/sdb: Mount device /dev/sdb to /tmp/sdb-654321 with rangedb mount options This device has all rangedb directories. Found LDR node id 12632740, volume number 0 in the volID file Attempting to remount /dev/sdb Device /dev/sdb remounted successfully

====== Device /dev/sdc ====== Mount and unmount device /dev/sdc and checking file system consistency: Error: File system consistency check retry failed on device /dev/sdc. You can see the diagnosis information in the /var/local/log/snremount-volumes.log.

This volume could be new or damaged. If you run sn-recoverypostinstall.sh, this volume and any data on this volume will be deleted. If you only had two copies of object data, you will temporarily have only a single copy. StorageGRID Webscale will attempt to restore data redundancy by making additional replicated copies or EC fragments, according to the rules in the active ILM policies.

Don't continue to the next step if you believe that the data remaining on this volume can't be rebuilt from elsewhere in the grid (for example, if your ILM policy uses a rule that makes only one copy or if volumes have failed on multiple nodes). Instead, contact support to determine how to recover your data.

====== Device /dev/sdd ====== Mount and unmount device /dev/sdd and checking file system consistency: Failed to mount device /dev/sdd This device could be an uninitialized disk or has corrupted superblock. File system check might take a long time. Do you want to continue? (y or n) [y/N]? y

Error: File system consistency check retry failed on device /dev/sdd. You can see the diagnosis information in the /var/local/log/snremount-volumes.log.

This volume could be new or damaged. If you run sn-recoverypostinstall.sh, this volume and any data on this volume will be deleted. If you only had two copies of object data, you will temporarily have only a single copy. StorageGRID Webscale will attempt to restore data redundancy by making additional replicated copies or EC fragments, according to the rules in the active ILM policies.

Don't continue to the next step if you believe that the data remaining on this volume can't be rebuilt from elsewhere in the grid (for example, if your ILM policy uses a rule that makes only one copy or if volumes have failed on multiple nodes). Instead, contact support to determine how to recover your data.

====== Device /dev/sde ====== Mount and unmount device /dev/sde and checking file system consistency: The device is consistent. Check rangedb structure on device /dev/sde: Mount device /dev/sde to /tmp/sde-654321 with rangedb mount options This device has all rangedb directories. Found LDR node id 12000078, volume number 9 in the volID file Error: This volume does not belong to this node. Fix the attached volume and re-run this script.

예제 출력에서 한 스토리지 볼륨이 성공적으로 다시 마운트되었으며 세 개의 스토리지 볼륨에 오류가 발생했습니다.

- /dev/sdb XFS 파일 시스템 일관성 검사를 통과했으<sup>며</sup> <sup>유</sup>효<sup>한</sup> 볼륨 구조를 가지고 있으므<sup>로</sup> <sup>성</sup>공적으로 다시 마운트되었습니다. 스크립트에 의해 다시 마운트된 디바이스의 데이터는 보존됩니다.
- /dev/sdc 스토리지 볼륨이 <sup>새</sup> 볼륨이거나 손상되었기 때문에 XFS 파일 시스템 일관성 검사에 실패했습니다.
- /dev/sdd 디스크가 <sup>초</sup>기화되지 않았거나 디스크의 수퍼 <sup>블</sup>록이 손상되어 마운트할 <sup>수</sup> 없습니다. 스크립트가 스토리지 볼륨을 마운트할 수 없는 경우 파일 시스템 정합성 검사를 실행할 것인지 묻는 메시지가 표시됩니다.
	- 스토리지 볼륨이 새 디스크에 연결되어 있는 경우 프롬프트에 \* N \* 으로 응답합니다. 새 디스크에서 파일 시스템을 확인할 필요가 없습니다.
	- 스토리지 볼륨이 기존 디스크에 연결되어 있는 경우 프롬프트에 \* Y \* 로 응답합니다. 파일 시스템 검사 결과를 사용하여 손상의 원인을 확인할 수 있습니다. 결과가 에 저장됩니다 /var/local/log/snremount-volumes.log 로그 파일.
- /dev/sde XFS 파일 시스템 일관성 검사를 통과했으<sup>며</sup> <sup>유</sup>효<sup>한</sup> 볼륨 구조를 가지고 있었지만 <sup>의</sup> LDR 노드 ID가 있었습니다 volID 파일이 이 스토리지 노드의 ID( configured LDR noid 상단에 표시됨). 이 메시지는 이 볼륨이 다른 스토리지 노드에 속함을 나타냅니다.
- 3. 스크립트 출력을 검토하고 문제를 해결합니다.

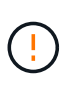

스토리지 볼륨이 XFS 파일 시스템 일관성 검사에 실패했거나 마운트할 수 없는 경우 출력에서 오류 메시지를 자세히 검토합니다. 를 실행할 때의 영향을 이해해야 합니다 sn-recoverypostinstall.sh 이 볼륨에 대한 스크립트입니다.

- a. 결과에 예상한 모든 볼륨에 대한 항목이 포함되어 있는지 확인합니다. 목록에 볼륨이 없으면 스크립트를 다시 실행합니다.
- b. 마운트된 모든 디바이스에 대한 메시지를 검토합니다. 스토리지 볼륨이 이 스토리지 노드에 속해 있지 않음을 나타내는 오류가 없는지 확인합니다.
	- 이 예제에서 /dev/SDE의 출력에는 다음 오류 메시지가 포함됩니다.

Error: This volume does not belong to this node. Fix the attached volume and re-run this script.

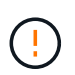

스토리지 볼륨이 다른 스토리지 노드에 속하는 것으로 보고되면 기술 지원 부서에 문의하십시오. 를 실행하는 경우 sn-recovery-postinstall.sh 스크립트에서 스토리지 볼륨이 다시 포맷되어 데이터가 손실될 수 있습니다.

c. 스토리지 디바이스를 마운트할 수 없는 경우 디바이스 이름을 기록해 두고 디바이스를 복구하거나 교체합니다.

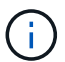

마운트할 수 없는 스토리지 디바이스를 복구하거나 교체해야 합니다.

디바이스 이름을 사용하여 볼륨 ID를 조회합니다. 볼륨 ID는 를 실행할 때 입력해야 합니다 repair-data 개체 데이터를 볼륨에 복원하는 스크립트(다음 절차)

d. UNMOUNTABLE 장치를 모두 복구하거나 교체한 후 를 실행합니다 sn-remount-volumes 다시 스크립팅하여 다시 마운트할 수 있는 모든 스토리지 볼륨이 다시 마운트되었는지 확인합니다.

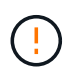

스토리지 볼륨을 마운트할 수 없거나 잘못 포맷된 경우 다음 단계를 계속 수행하면 볼륨의 모든 데이터와 볼륨이 삭제됩니다. 오브젝트 데이터의 복사본이 2개인 경우 다음 절차(오브젝트 데이터 복원)를 완료할 때까지 복사본 하나가 유지됩니다.

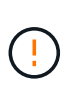

를 실행하지 마십시오 sn-recovery-postinstall.sh 스크립트: 장애가 발생한 스토리지 볼륨에 남아 있는 데이터를 그리드의 다른 위치에서 재구축할 수 없다고 판단되는 경우(예: ILM 정책에서 하나의 복사본만 만드는 규칙을 사용하거나 여러 노드에서 볼륨이 장애가 발생한 경우) 대신 기술 지원 부서에 문의하여 데이터 복구 방법을 확인하십시오.

4. 를 실행합니다 sn-recovery-postinstall.sh 스크립트: sn-recovery-postinstall.sh

이 스크립트는 마운트할 수 없거나 잘못 포맷된 스토리지 볼륨을 다시 포맷하고, 필요한 경우 노드에서 Cassandra 데이터베이스를 재구축하고, 스토리지 노드에서 서비스를 시작합니다.

다음 사항에 유의하십시오.

- 스크립트를 실행하는 데 몇 시간이 걸릴 수 있습니다.
- 일반적으로 스크립트가 실행되는 동안에는 SSH 세션만 남겨야 합니다.
- SSH 세션이 활성화되어 있는 동안에는 \* Ctrl + C \* 를 누르지 마십시오.
- 네트워크 중단이 발생하여 SSH 세션을 종료하는 경우 스크립트는 백그라운드에서 실행되지만 복구 페이지에서 진행률을 볼 수 있습니다.
- 스토리지 노드가 RSM 서비스를 사용하는 경우 노드 서비스가 다시 시작됨에 따라 스크립트가 5분 동안 정지되는 것처럼 보일 수 있습니다. RSM 서비스가 처음 부팅될 때마다 5분 정도 지연될 수 있습니다.

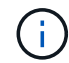

RSM 서비스는 ADC 서비스를 포함하는 스토리지 노드에 있습니다.

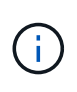

일부 StorageGRID 복구 절차에서는 리퍼를 사용하여 Cassandra 수리를 처리합니다. 관련 또는 필수 서비스가 시작되는 즉시 수리가 자동으로 이루어집니다. "Reaper" 또는 "Cassandra repair"라는 스크립트 출력을 확인할 수 있습니다. 복구가 실패했음을 나타내는 오류 메시지가 표시되면 오류 메시지에 표시된 명령을 실행합니다.

5. 를 클릭합니다 sn-recovery-postinstall.sh 스크립트가 실행되면 Grid Manager에서 복구 페이지를 모니터링합니다.

복구 페이지의 진행률 표시줄과 단계 열은 의 상위 상태를 제공합니다 sn-recovery-postinstall.sh 스크립트.

#### Recovery

**Pending Nodes** 

Select the failed grid node to recover, enter your provisioning passphrase, and then click Start Recovery to begin the recovery procedure.

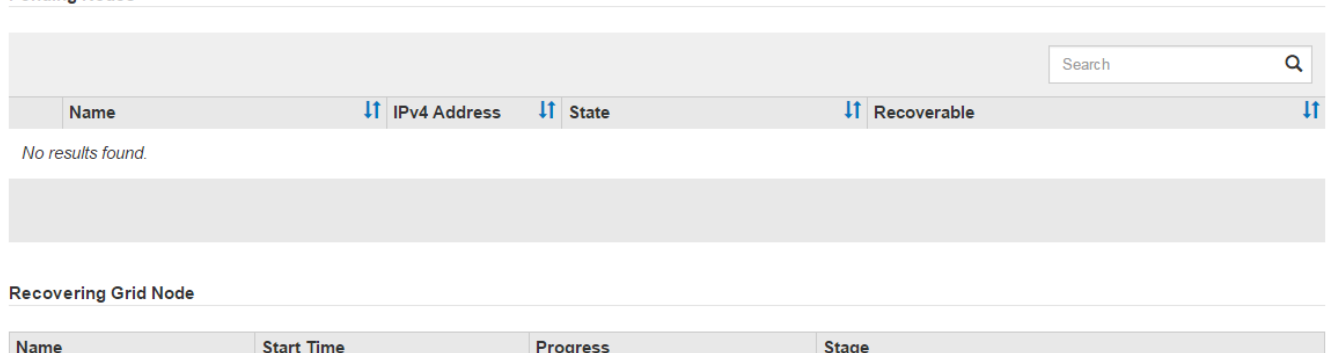

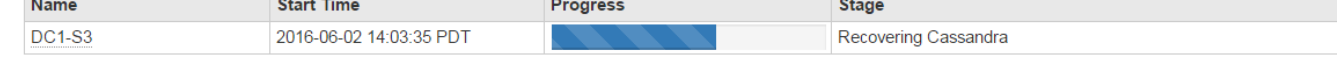

6. 를 누릅니다 sn-recovery-postinstall.sh 스크립트가 노드에서 서비스를 시작했는데, 스크립트로 포맷된 스토리지 볼륨에 객체 데이터를 복구할 수 있습니다.

이 스크립트는 Grid Manager 볼륨 복원 프로세스를 사용할 것인지 묻습니다.

- $\,$  애부분의 경우, 당신은 해야 한다 ["Grid Manager](#page-59-0)[를](#page-59-0) [사용하여](#page-59-0) [개체](#page-59-0) [데이터를](#page-59-0) [복원합니다](#page-59-0)["](#page-59-0). 답변  $_{\rm V}$  그리드 관리자를 사용합니다.
- 드문 경우지만, 예를 들어 기술 지원 부서의 지시가 있는 경우 또는 교체 노드가 원래 노드보다 더 적은 수의 오브젝트 스토리지를 사용할 수 있다는 것을 알고 있는 경우 다음을 수행해야 합니다 ["](#page-18-0)[개체](#page-18-0) [데이터를](#page-18-0) [수동으로](#page-18-0) [복원합니다](#page-18-0)["](#page-18-0) 를 사용합니다 repair-data 스크립트. 이러한 경우 중 하나가 해당되면 대답합니다 n.

답변하시면 됩니다 n 그리드 관리자 볼륨 복원 프로세스를 사용하려면(개체 데이터를 수동으로 복원):

 $\binom{1}{1}$ 

▪ Grid Manager를 사용하여 개체 데이터를 복원할 수 없습니다.

▪ Grid Manager를 사용하여 수동 복원 작업의 진행률을 모니터링할 수 있습니다.

선택한 후에는 스크립트가 완료되고 객체 데이터를 복구하는 다음 단계가 표시됩니다. 이러한 단계를 검토한 후 아무 키나 눌러 명령줄로 돌아갑니다.

<span id="page-18-0"></span>어플라이언스의 스토리지 볼륨에 오브젝트 데이터를 복원합니다

어플라이언스 스토리지 노드의 스토리지 볼륨을 복구한 후에는 스토리지 노드에 장애가 발생할 때 손실된 복제 또는 삭제 코딩 오브젝트 데이터를 복원할 수 있습니다.

어떤 절차를 사용해야 합니까**?**

가능한 경우 그리드 관리자의 \* 볼륨 복원 \* 페이지를 사용하여 개체 데이터를 복원합니다.

- 볼륨이 \* 유지 관리 \* > \* 볼륨 복원 \* > \* 복원할 노드 \* 에 나열되면 를 사용하여 개체 데이터를 복원합니다 ["Grid](#page-59-0) [Manager](#page-59-0)[의](#page-59-0) [볼륨](#page-59-0) [복원](#page-59-0) [페](#page-59-0)[이지](#page-59-0)["](#page-59-0).
- 볼륨이 \* 유지 관리 \* > \* 볼륨 복원 \* > \* 복원할 노드 \* 에 나열되지 않은 경우 아래 단계에 따라 를 사용하십시오 repair-data 객체 데이터를 복원하는 스크립트입니다.

복구된 스토리지 노드에 교체할 노드보다 적은 볼륨이 포함되어 있는 경우 를 사용해야 합니다 repair-data 스크립트.

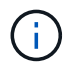

repair-data 스크립트는 더 이상 사용되지 않으며 향후 릴리즈에서 제거될 예정입니다. 가능하면 를 사용하십시오 ["Grid Manager\(](#page-59-0)[그리드](#page-59-0) [관리자](#page-59-0)[\)](#page-59-0)[의](#page-59-0) [볼륨](#page-59-0) [복원](#page-59-0) [절차](#page-59-0)[".](#page-59-0)

를 사용합니다 repair-data 객체 데이터를 복원하는 스크립트입니다

시작하기 전에

• 복구된 스토리지 노드의 연결 상태가 \* Connected \* 인 것을 확인했습니다 Grid Manager의 \* nodes \* > \* Overview \* (노드 \* > \* 개요 \*) 탭에서 선택합니다.

이 작업에 대해

그리드의 ILM 규칙이 구성되어 있어 오브젝트 복사본을 사용할 수 있다고 가정할 때 다른 스토리지 노드, 아카이브 노드 또는 클라우드 스토리지 풀에서 오브젝트 데이터를 복원할 수 있습니다.

다음 사항에 유의하십시오.

- ILM 규칙이 한 개의 복제된 복사본만 저장하도록 구성되었고 해당 복사본이 실패한 스토리지 볼륨에 존재하면 개체를 복구할 수 없습니다.
- 개체의 나머지 복사본만 클라우드 스토리지 풀에 있는 경우 StorageGRID은 오브젝트 데이터를 복원하기 위해 클라우드 스토리지 풀 엔드포인트에 여러 요청을 실행해야 합니다. 이 절차를 수행하기 전에 기술 지원 부서에 문의하여 복구 시간 프레임 및 관련 비용을 추정하십시오.

• 개체의 나머지 복사본만 아카이브 노드에 있는 경우 아카이브 노드에서 개체 데이터가 검색됩니다. 아카이브 노드에서 스토리지 노드로 오브젝트 데이터를 복원하는 것은 외부 아카이브 스토리지 시스템에서 검색 지연 시간 때문에 다른 스토리지 노드에서 복사본을 복원하는 것보다 시간이 더 오래 걸립니다.

에 대해 repair-data 스크립트

개체 데이터를 복원하려면 를 실행합니다 repair-data 스크립트. 이 스크립트는 개체 데이터 복원 프로세스를 시작하고 ILM 스캔 작업을 통해 ILM 규칙이 충족되는지 확인합니다.

아래의 \* 복제된 데이터 \* 또는 \* EC(삭제 코딩) 데이터 \* 를 선택하여 에 대한 다양한 옵션을 알아보십시오 repairdata 복제 데이터 복원 또는 삭제 코딩 데이터 복원 여부에 따라 스크립트를 작성할 수 있습니다. 두 유형의 데이터를 모두 복원해야 하는 경우 두 명령 집합을 모두 실행해야 합니다.

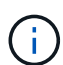

에 대한 자세한 내용은 를 참조하십시오 repair-data 스크립트에 를 입력합니다 repair-data --help 기본 관리 노드의 명령줄에 입력합니다.

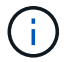

repair-data 스크립트는 더 이상 사용되지 않으며 향후 릴리즈에서 제거될 예정입니다. 가능하면 를 사용하십시오 ["Grid Manager\(](#page-59-0)[그리드](#page-59-0) [관리자](#page-59-0)[\)](#page-59-0)[의](#page-59-0) [볼륨](#page-59-0) [복원](#page-59-0) [절차](#page-59-0)[".](#page-59-0)

#### 복제된 데이터

전체 노드를 복구해야 하는지 또는 노드의 특정 볼륨만 복구해야 하는지 여부에 따라 두 가지 명령을 사용하여 복제된 데이터를 복원할 수 있습니다.

repair-data start-replicated-node-repair

repair-data start-replicated-volume-repair

다음 명령을 사용하여 복제된 데이터의 복구를 추적할 수 있습니다.

repair-data show-replicated-repair-status

삭제 코딩**(EC)** 데이터

전체 노드를 복구해야 하는지 또는 노드의 특정 볼륨만 복구해야 하는지 여부에 따라 두 가지 명령을 사용하여 삭제 코딩 데이터를 복원할 수 있습니다.

repair-data start-ec-node-repair

repair-data start-ec-volume-repair

다음 명령을 사용하여 삭제 코딩 데이터의 복구를 추적할 수 있습니다.

repair-data show-ec-repair-status

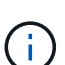

 $(i)$ 

일부 스토리지 노드가 오프라인인 상태에서 삭제 코딩 데이터 복구를 시작할 수 있습니다. 하지만 삭제 코딩 데이터를 모두 처리할 수 없는 경우 복구를 완료할 수 없습니다. 모든 노드를 사용할 수 있게 되면 복구가 완료됩니다.

EC 복구 작업은 일시적으로 많은 양의 저장 공간을 예약합니다. 스토리지 알림이 트리거될 수 있지만 복구가 완료되면 문제가 해결됩니다. 예약 저장 공간이 충분하지 않으면 EC 복구 작업이 실패합니다. 작업 실패 또는 성공 여부에 관계없이 EC 복구 작업이 완료되면 저장소 예약이 해제됩니다.

스토리지 노드의 호스트 이름을 찾습니다

- 1. 기본 관리자 노드에 로그인합니다.
	- a. 다음 명령을 입력합니다. ssh admin@*primary\_Admin\_Node\_IP*
	- b. 에 나열된 암호를 입력합니다 Passwords.txt 파일.
	- c. 루트로 전환하려면 다음 명령을 입력합니다. su -
	- d. 에 나열된 암호를 입력합니다 Passwords.txt 파일.

루트로 로그인하면 프롬프트가 에서 변경됩니다 \$ 를 선택합니다 #.

2. 를 사용합니다 /etc/hosts 복구된 스토리지 볼륨에 대한 스토리지 노드의 호스트 이름을 찾는 파일 그리드의 모든 노드 목록을 보려면 다음을 입력합니다. cat /etc/hosts.

<span id="page-21-1"></span>모든 볼륨이 실패한 경우 데이터를 복구합니다

모든 스토리지 볼륨에 장애가 발생한 경우 전체 노드를 복구합니다. 복제된 데이터 \*, \* 삭제 코딩(EC) 데이터 \* 또는 둘 다에 대한 지침을 따르십시오. 복제된 데이터, 삭제 코딩(EC) 데이터 또는 둘 모두를 사용하는지 여부에 따라 달라집니다.

일부 볼륨만 장애가 발생한 경우 로 이동합니다 [일부](#page-21-0) [볼륨만](#page-21-0) [장애가](#page-21-0) [발생한](#page-21-0) [경우](#page-21-0) [데이터를](#page-21-0) [복구합니다](#page-21-0).

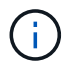

실행할 수 없습니다 repair-data 동시에 둘 이상의 노드에 대한 작업. 여러 노드를 복구하려면 기술 지원 팀에 문의하십시오.

복제된 데이터

그리드에 복제된 데이터가 포함된 경우 를 사용합니다 repair-data start-replicated-node-repair 명령과 함께 --nodes 옵션, 위치 --nodes 전체 스토리지 노드를 복구할 호스트 이름(시스템 이름)입니다.

이 명령은 SG-DC-SN3이라는 스토리지 노드에서 복제된 데이터를 복구합니다.

repair-data start-replicated-node-repair --nodes SG-DC-SN3

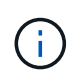

개체 데이터가 복원되면 StorageGRID 시스템에서 복제된 개체 데이터를 찾을 수 없는 경우 \* 개체 손실 \* 경고가 트리거됩니다. 시스템 전체의 스토리지 노드에서 경고가 트리거될 수 있습니다. 손실의 원인과 복구가 가능한지 확인해야 합니다. 을 참조하십시오 ["](https://docs.netapp.com/ko-kr/storagegrid-118/troubleshoot/investigating-lost-objects.html)[손실된](https://docs.netapp.com/ko-kr/storagegrid-118/troubleshoot/investigating-lost-objects.html) [개체를](https://docs.netapp.com/ko-kr/storagegrid-118/troubleshoot/investigating-lost-objects.html) [조사합니다](https://docs.netapp.com/ko-kr/storagegrid-118/troubleshoot/investigating-lost-objects.html)[".](https://docs.netapp.com/ko-kr/storagegrid-118/troubleshoot/investigating-lost-objects.html)

삭제 코딩**(EC)** 데이터

그리드에 삭제 코딩 데이터가 포함된 경우 를 사용하십시오 repair-data start-ec-node-repair 명령과 함께 --nodes 옵션, 위치 --nodes 전체 스토리지 노드를 복구할 호스트 이름(시스템 이름)입니다.

이 명령은 이름이 SG-DC-SN3인 스토리지 노드에서 삭제 코딩 데이터를 복구합니다.

repair-data start-ec-node-repair --nodes SG-DC-SN3

작업에서 고유한 값을 반환합니다 repair ID 이를 식별합니다 repair\_data 작동. 이 옵션을 사용합니다 repair ID 의 진행 상황과 결과를 추적합니다 repair\_data 작동. 복구 프로세스가 완료되어도 다른 피드백이 반환되지 않습니다.

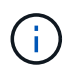

일부 스토리지 노드가 오프라인인 상태에서 삭제 코딩 데이터 복구를 시작할 수 있습니다. 모든 노드를 사용할 수 있게 되면 복구가 완료됩니다.

<span id="page-21-0"></span>일부 볼륨만 장애가 발생한 경우 데이터를 복구합니다

일부 볼륨만 장애가 발생한 경우 영향을 받는 볼륨을 복구합니다. 복제된 데이터 \*, \* 삭제 코딩(EC) 데이터 \* 또는 둘 다에 대한 지침을 따르십시오. 복제된 데이터, 삭제 코딩(EC) 데이터 또는 둘 모두를 사용하는지 여부에 따라 달라집니다.

모든 볼륨이 실패한 경우 로 이동합니다 [모든](#page-21-1) [볼륨이](#page-21-1) [실패한](#page-21-1) [경우](#page-21-1) [데이터를](#page-21-1) [복구합니다](#page-21-1).

볼륨 ID를 16진수로 입력합니다. 예를 들면, 다음과 같습니다. 0000 은(는) 첫 번째 볼륨이며 000F 16번째 볼륨입니다. 하나의 볼륨, 하나의 볼륨 범위 또는 하나의 시퀀스에 없는 여러 볼륨을 지정할 수 있습니다.

모든 볼륨은 동일한 스토리지 노드에 있어야 합니다. 둘 이상의 스토리지 노드에 대한 볼륨을 복원해야 하는 경우 기술 지원 부서에 문의하십시오.

#### 복제된 데이터

그리드에 복제된 데이터가 포함된 경우 를 사용합니다 start-replicated-volume-repair 명령과 함께 --nodes 노드를 식별하는 옵션(여기서 --nodes 은 노드의 호스트 이름입니다. 그런 다음 를 추가합니다 --volumes 또는 --volume-range 다음 예에 표시된 대로 옵션을 선택합니다.

• 단일 볼륨 \*: 이 명령은 복제된 데이터를 볼륨으로 복원합니다 0002 SG-DC-SN3이라는 스토리지 노드:

repair-data start-replicated-volume-repair --nodes SG-DC-SN3 --volumes 0002

• 볼륨 범위 \*: 이 명령은 복제된 데이터를 범위 내의 모든 볼륨에 복원합니다 0003 를 선택합니다 0009 SG-DC-SN3이라는 스토리지 노드:

repair-data start-replicated-volume-repair --nodes SG-DC-SN3 --volume-range 0003,0009

• 다중 볼륨이 시퀀스에 없음 \*: 이 명령은 복제된 데이터를 볼륨으로 복원합니다 0001, 0005, 및 0008 SG-DC-SN3이라는 스토리지 노드:

repair-data start-replicated-volume-repair --nodes SG-DC-SN3 --volumes 0001,0005,0008

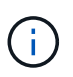

개체 데이터가 복원되면 StorageGRID 시스템에서 복제된 개체 데이터를 찾을 수 없는 경우 \* 개체 손실 \* 경고가 트리거됩니다. 시스템 전체의 스토리지 노드에서 경고가 트리거될 수 있습니다. 경고 설명 및 권장 조치를 참고하여 손실의 원인을 파악하고 복구가 가능한지 여부를 확인합니다.

#### 삭제 코딩**(EC)** 데이터

그리드에 삭제 코딩 데이터가 포함된 경우 를 사용하십시오 start-ec-volume-repair 명령과 함께 --nodes 노드를 식별하는 옵션(여기서 --nodes 은 노드의 호스트 이름입니다. 그런 다음 를 추가합니다 --volumes 또는 --volume-range 다음 예에 표시된 대로 옵션을 선택합니다.

• 단일 볼륨 \*: 이 명령은 삭제 코딩 데이터를 볼륨으로 복원합니다 0007 SG-DC-SN3이라는 스토리지 노드:

repair-data start-ec-volume-repair --nodes SG-DC-SN3 --volumes 0007

• 볼륨 범위 \*: 이 명령은 삭제 코딩 데이터를 범위의 모든 볼륨으로 복원합니다 0004 를 선택합니다 0006 SG-DC-SN3이라는 스토리지 노드:

repair-data start-ec-volume-repair --nodes SG-DC-SN3 --volume-range 0004,0006

• 여러 볼륨이 한 번에 없음 \*: 이 명령은 삭제 코딩 데이터를 볼륨으로 복원합니다 000A, 000C, 및 000E SG-DC-SN3이라는 스토리지 노드:

repair-data start-ec-volume-repair --nodes SG-DC-SN3 --volumes 000A,000C,000E

를 클릭합니다 repair-data 작업에서 고유한 값을 반환합니다 repair ID 이를 식별합니다 repair\_data 작동. 이 옵션을 사용합니다 repair ID 의 진행 상황과 결과를 추적합니다 repair\_data 작동. 복구 프로세스가 완료되어도 다른 피드백이 반환되지 않습니다.

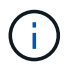

일부 스토리지 노드가 오프라인인 상태에서 삭제 코딩 데이터 복구를 시작할 수 있습니다. 모든 노드를 사용할 수 있게 되면 복구가 완료됩니다.

복제된 데이터 \*, \* 삭제 코딩(EC) 데이터 \* 또는 둘 모두를 사용하는지 여부에 따라 복구 작업의 상태를 모니터링합니다. 또한 처리 중인 볼륨 복원 작업의 상태를 모니터링하고 에서 완료된 복원 작업의 기록을 볼 수 있습니다 ["](#page-59-0)[그리드](#page-59-0) [관리자](#page-59-0)["](#page-59-0). 복제된 데이터

• 복제된 복구에 대한 예상 완료율을 얻으려면 를 추가합니다 show-replicated-repair-status repairdata 명령에 대한 옵션입니다.

repair-data show-replicated-repair-status

• 수리가 완료되었는지 확인하려면:

a. 노드 \* > \* 복구되는 스토리지 노드 \* > \* ILM \* 을 선택합니다.

b. 평가 섹션의 속성을 검토합니다. 복구가 완료되면 \* Awaiting-all \* 속성이 0 개체를 나타냅니다.

- 수리를 더 자세히 모니터링하려면:
	- a. 지원 \* > \* 도구 \* > \* 그리드 토폴로지 \* 를 선택합니다.
	- b. 복구되는 \**GRID* \* > \*\_Storage Node \_ \* > \* LDR \* > \* Data Store \* 를 선택합니다.
	- c. 복제된 수리가 완료된 경우 다음 특성을 조합하여 가능한 한 결정합니다.

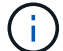

Cassandra의 일관성이 없을 수 있으며, 복구 실패를 추적하지 않습니다.

▪ \* 시도된 복구(XRPA) **:** 이 속성을 사용하여 복제된 복구 진행률을 추적합니다**.** 이 속성은 스토리지 노드가 고위험 객체를 복구하려고 할 때마다 증가합니다**.** 이 속성이 현재 스캔 기간**(** Scan Period — Estimated\* 속성 제공)보다 더 긴 기간 동안 증가하지 않으면 ILM 스캐닝에서 모든 노드에서 복구해야 할 고위험 개체를 찾지 못한 것입니다.

( i )

고위험 개체는 완전히 손실될 위험이 있는 개체입니다. ILM 구성을 충족하지 않는 개체는 포함되지 않습니다.

▪ \* 스캔 기간 — 예상(XSCM) \*: 이 속성을 사용하여 이전에 수집된 개체에 정책 변경이 적용되는 시점을 추정합니다. 복구 시도 \* 속성이 현재 스캔 기간보다 긴 기간 동안 증가하지 않으면 복제된 수리가 수행될 수 있습니다. 스캔 기간은 변경될 수 있습니다. 스캔 기간 — 예상(XSCM) \* 속성은 전체 그리드에 적용되며 모든 노드 스캔 기간의 최대값입니다. 그리드에 대한 \* Scan Period — Estimated \* 속성 기록을 조회하여 적절한 기간을 결정할 수 있습니다.

삭제 코딩**(EC)** 데이터

삭제 코딩 데이터의 복구를 모니터링하고 실패한 요청을 다시 시도하려면 다음을 수행하십시오.

1. 삭제 코딩 데이터 복구 상태를 확인합니다.

- 현재 작업의 예상 완료 시간과 완료 비율을 보려면 \* 지원 \* > \* 도구 \* > \* 메트릭 \* 을 선택합니다. 그런 다음 Grafana 섹션에서 \* EC 개요 \* 를 선택합니다. Grid EC Job Ec Job Estimated Time to Completion \* 및 \* Grid EC Job Percentage Completed \* 대시보드를 확인합니다.
- <sup>이</sup> 명령을 사용하여 <sup>특</sup><sup>정</sup> <sup>의</sup> 상태를 확인할 <sup>수</sup> 있습니다 repair-data 작동:

repair-data show-ec-repair-status --repair-id repair ID

◦ 이 명령을 사용하여 모든 수리를 나열합니다.

repair-data show-ec-repair-status

출력에는 을 포함한 정보가 나열됩니다 repair ID, 모든 이전 및 현재 실행 중인 수리에 대해 .

2. 출력에 복구 작업이 실패한 것으로 표시되는 경우 를 사용합니다 --repair-id 복구를 재시도하는 옵션입니다.

이 명령은 복구 ID 6949309319275667690을 사용하여 장애가 발생한 노드 복구를 재시도합니다.

repair-data start-ec-node-repair --repair-id 6949309319275667690

이 명령은 복구 ID 6949309319275667690을 사용하여 실패한 볼륨 복구를 재시도합니다.

repair-data start-ec-volume-repair --repair-id 6949309319275667690

### 어플라이언스 스토리지 노드를 복구한 후 스토리지 상태를 확인합니다

어플라이언스 스토리지 노드를 복구한 후에는 어플라이언스 스토리지 노드의 원하는 상태가 온라인으로 설정되어 있는지 확인하고 스토리지 노드 서버를 다시 시작할 때마다 기본적으로 온라인 상태가 되도록 해야 합니다.

시작하기 전에

- 를 사용하여 그리드 관리자에 로그인했습니다 ["](https://docs.netapp.com/ko-kr/storagegrid-118/admin/web-browser-requirements.html)[지원되는](https://docs.netapp.com/ko-kr/storagegrid-118/admin/web-browser-requirements.html) [웹](https://docs.netapp.com/ko-kr/storagegrid-118/admin/web-browser-requirements.html) [브라우저](https://docs.netapp.com/ko-kr/storagegrid-118/admin/web-browser-requirements.html)[".](https://docs.netapp.com/ko-kr/storagegrid-118/admin/web-browser-requirements.html)
- 스토리지 노드가 복구되고 데이터 복구가 완료되었습니다.

단계

- 1. 지원 \* > \* 도구 \* > \* 그리드 토폴로지 \* 를 선택합니다.
- 2. 복구된 스토리지 노드 \* > \* LDR \* > \* 스토리지 \* > \* 스토리지 상태 원하는 \* 및 \* 스토리지 상태 현재 \* 값을 확인합니다.

두 속성의 값은 온라인이어야 합니다.

- 3. 원하는 스토리지 상태가 읽기 전용으로 설정되어 있으면 다음 단계를 수행하십시오.
	- a. Configuration \* 탭을 클릭합니다.
	- b. Storage State Desired \* 드롭다운 목록에서 \* Online \* 을 선택합니다.
	- c. 변경 내용 적용 \* 을 클릭합니다.
	- d. Overview \* 탭을 클릭하고 \* Storage State Desired \* 및 \* Storage State Current \* 의 값이 Online으로 업데이트되었는지 확인합니다.

## <span id="page-26-0"></span>시스템 드라이브가 손상되지 않은 스토리지 볼륨 장애로부터 복구합니다

<span id="page-26-1"></span>시스템 드라이브가 손상되지 않은 경우 스토리지 볼륨 장애로부터 복구**:** 개요

스토리지 노드의 하나 이상의 스토리지 볼륨이 실패했지만 시스템 드라이브가 손상되지 않은 소프트웨어 기반 스토리지 노드를 복구하려면 일련의 작업을 완료해야 합니다. 스토리지 볼륨만

## 장애가 발생한 경우에도 StorageGRID 시스템에서 스토리지 노드를 계속 사용할 수 있습니다.

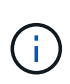

이 복구 절차는 소프트웨어 기반 스토리지 노드에만 적용됩니다. 어플라이언스 스토리지 노드에서

스토리지 볼륨이 장애가 발생한 경우 어플라이언스 절차를 대신 사용하십시오. ["](#page-5-0)[어플라이언스](#page-5-0) [스토리지](#page-5-0) [노드를](#page-5-0) [복구합니다](#page-5-0)["](#page-5-0).

이 복구 절차에는 다음 작업이 포함됩니다.

- ["](#page-27-0)[스토리지](#page-27-0) [볼륨](#page-27-0) [복구에](#page-27-0) [대한](#page-27-0) [경고를](#page-27-0) [검토합니다](#page-27-0)["](#page-27-0)
- ["](#page-28-0)[장애가](#page-28-0) [발생한](#page-28-0) [스토리지](#page-28-0) [볼륨을](#page-28-0) [식별](#page-28-0)하고 [마운트](#page-28-0) [해제합니다](#page-28-0)["](#page-28-0)
- ["](#page-31-0)[볼륨을](#page-31-0) [복구하고](#page-31-0) [Cassandra](#page-31-0) [데이터베이스를](#page-31-0) [재구성합니다](#page-31-0)["](#page-31-0)
- ["](#page-33-0)[객체](#page-33-0) [데이터를](#page-33-0) [복원합니다](#page-33-0)["](#page-33-0)
- ["](#page-40-2)[스토리지](#page-40-2) [상태를](#page-40-2) [확인합니다](#page-40-2)["](#page-40-2)

### <span id="page-27-0"></span>저장소 볼륨 복구에 대한 경고

스토리지 노드의 실패한 스토리지 볼륨을 복구하기 전에 다음 경고를 검토하십시오.

스토리지 노드의 스토리지 볼륨(또는 범위)은 볼륨 ID라고 하는 16진수 번호로 식별됩니다. 예를 들어 0000은 첫 번째 볼륨이고 000F는 16번째 볼륨입니다. 각 스토리지 노드의 첫 번째 오브젝트 저장소(볼륨 0)는 오브젝트 메타데이터 및 Cassandra 데이터베이스 작업에 최대 4TB의 공간을 사용하며, 해당 볼륨의 나머지 공간은 오브젝트 데이터에 사용됩니다. 다른 모든 스토리지 볼륨은 오브젝트 데이터에만 사용됩니다.

볼륨 0에 장애가 발생하여 복구해야 하는 경우, Cassandra 데이터베이스가 볼륨 복구 절차의 일부로 재구축될 수 있습니다. Cassandra는 다음과 같은 경우에도 재구축됩니다.

- 스토리지 노드는 15일 이상 오프라인 상태가 된 후 다시 온라인 상태로 전환됩니다.
- 시스템 드라이브 및 하나 이상의 스토리지 볼륨이 실패하고 복구됩니다.

Cassandra가 재구성되면 시스템은 다른 스토리지 노드의 정보를 사용합니다. 너무 많은 스토리지 노드가 오프라인인 경우 일부 Cassandra 데이터를 사용하지 못할 수 있습니다. Cassandra가 최근에 다시 빌드된 경우, Cassandra 데이터가 그리드 전체에서 아직 일관되지 않을 수 있습니다. Cassandra가 너무 많은 스토리지 노드가 오프라인이거나 둘 이상의 스토리지 노드가 서로 15일 이내에 재구축된 경우 데이터 손실이 발생할 수 있습니다.

 $(\cdot)$ 

 $(i)$ 

둘 이상의 스토리지 노드에 장애가 있거나 오프라인 상태인 경우 기술 지원 부서에 문의하십시오. 다음 복구 절차를 수행하지 마십시오. 데이터가 손실될 수 있습니다.

 $\left(\begin{array}{c} 1 \end{array}\right)$ 수 있습니다.

스토리지 노드 장애 또는 복구 후 15일 이내에 두 번째 스토리지 노드 오류인 경우 기술 지원 부서에 문의하십시오. 15일 이내에 두 개 이상의 스토리지 노드에서 Cassandra를 재구축하면 데이터가 손실될

한 사이트에 둘 이상의 스토리지 노드에 장애가 발생한 경우 사이트 복구 절차가 필요할 수 있습니다. 을 참조하십시오 ["](https://docs.netapp.com/ko-kr/storagegrid-118/maintain/how-site-recovery-is-performed-by-technical-support.html)[기술](https://docs.netapp.com/ko-kr/storagegrid-118/maintain/how-site-recovery-is-performed-by-technical-support.html) [지원](https://docs.netapp.com/ko-kr/storagegrid-118/maintain/how-site-recovery-is-performed-by-technical-support.html) [부서에서](https://docs.netapp.com/ko-kr/storagegrid-118/maintain/how-site-recovery-is-performed-by-technical-support.html) [사이트를](https://docs.netapp.com/ko-kr/storagegrid-118/maintain/how-site-recovery-is-performed-by-technical-support.html) [복구하는](https://docs.netapp.com/ko-kr/storagegrid-118/maintain/how-site-recovery-is-performed-by-technical-support.html) [방법](https://docs.netapp.com/ko-kr/storagegrid-118/maintain/how-site-recovery-is-performed-by-technical-support.html)[".](https://docs.netapp.com/ko-kr/storagegrid-118/maintain/how-site-recovery-is-performed-by-technical-support.html)

ILM 규칙이 복제된 복사본을 하나만 저장하도록 구성되어 있고 해당 복사본이 실패한 스토리지 볼륨에  $\left(\cdot\right)$ 있으면 개체를 복구할 수 없습니다.

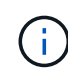

복구 중에 서비스:상태-Cassandra(SVST) 경보가 발생하는 경우 를 참조하십시오 ["](#page-31-0)[장애가](#page-31-0) [발생한](#page-31-0) [스토리지](#page-31-0) [볼륨을](#page-31-0) [복구하고](#page-31-0) [Cassandra](#page-31-0) [데이터베이스를](#page-31-0) [재구축합니다](#page-31-0)["](#page-31-0). Cassandra가 재구축된 후에는 경보가 지워집니다. 알람이 소거되지 않으면 기술 지원 부서에 문의하십시오.

관련 정보

["](https://docs.netapp.com/ko-kr/storagegrid-118/maintain/warnings-and-considerations-for-grid-node-recovery.html)[그리드](https://docs.netapp.com/ko-kr/storagegrid-118/maintain/warnings-and-considerations-for-grid-node-recovery.html) [노드](https://docs.netapp.com/ko-kr/storagegrid-118/maintain/warnings-and-considerations-for-grid-node-recovery.html) [복구에](https://docs.netapp.com/ko-kr/storagegrid-118/maintain/warnings-and-considerations-for-grid-node-recovery.html) [대한](https://docs.netapp.com/ko-kr/storagegrid-118/maintain/warnings-and-considerations-for-grid-node-recovery.html) [경고](https://docs.netapp.com/ko-kr/storagegrid-118/maintain/warnings-and-considerations-for-grid-node-recovery.html) [및](https://docs.netapp.com/ko-kr/storagegrid-118/maintain/warnings-and-considerations-for-grid-node-recovery.html) [고려](https://docs.netapp.com/ko-kr/storagegrid-118/maintain/warnings-and-considerations-for-grid-node-recovery.html) [사항](https://docs.netapp.com/ko-kr/storagegrid-118/maintain/warnings-and-considerations-for-grid-node-recovery.html)["](https://docs.netapp.com/ko-kr/storagegrid-118/maintain/warnings-and-considerations-for-grid-node-recovery.html)

<span id="page-28-0"></span>장애가 발생한 스토리지 볼륨을 식별하고 마운트 해제합니다

장애가 발생한 스토리지 볼륨으로 스토리지 노드를 복구할 때는 장애가 발생한 볼륨을 식별하고 마운트 해제해야 합니다. 복구 절차의 일부로 장애가 발생한 스토리지 볼륨만 다시 포맷되었는지 확인해야 합니다.

시작하기 전에

를 사용하여 그리드 관리자에 로그인했습니다 ["](https://docs.netapp.com/ko-kr/storagegrid-118/admin/web-browser-requirements.html)[지원되는](https://docs.netapp.com/ko-kr/storagegrid-118/admin/web-browser-requirements.html) [웹](https://docs.netapp.com/ko-kr/storagegrid-118/admin/web-browser-requirements.html) [브라우저](https://docs.netapp.com/ko-kr/storagegrid-118/admin/web-browser-requirements.html)[".](https://docs.netapp.com/ko-kr/storagegrid-118/admin/web-browser-requirements.html)

이 작업에 대해

장애가 발생한 스토리지 볼륨은 가능한 한 빨리 복구해야 합니다.

복구 프로세스의 첫 번째 단계는 분리되었거나, 마운트 해제되어야 하거나, I/O 오류가 있는 볼륨을 검색하는 것입니다. 오류가 발생한 볼륨이 여전히 연결되어 있지만 임의로 손상된 파일 시스템이 있는 경우 시스템에서 디스크의 사용되지 않거나 할당되지 않은 부분에 있는 손상을 감지하지 못할 수 있습니다.

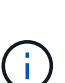

디스크 추가 또는 다시 연결, 노드 중지, 노드 시작 또는 재부팅과 같은 수동 단계를 수행하여 볼륨을 복구하려면 이 절차를 완료해야 합니다. 그렇지 않으면 를 실행할 때 reformat\_storage\_block\_devices.rb 스크립트: 파일 시스템 오류가 발생하여 스크립트가

중단되거나 실패할 수 있습니다.

 $\left(\begin{matrix} \cdot \\ \cdot \end{matrix}\right)$ 

를 실행하기 전에 하드웨어를 복구하고 디스크를 올바르게 연결합니다 reboot 명령.

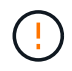

장애가 발생한 스토리지 볼륨을 신중하게 식별합니다. 이 정보를 사용하여 재포맷해야 하는 볼륨을 확인할 수 있습니다. 볼륨을 다시 포맷한 후에는 볼륨의 데이터를 복구할 수 없습니다.

장애가 발생한 스토리지 볼륨을 올바르게 복구하려면 실패한 스토리지 볼륨의 디바이스 이름과 해당 볼륨 ID를 모두 알아야 합니다.

설치 시 각 스토리지 디바이스에 파일 시스템 UUID(Universal Unique Identifier)가 할당되고 할당된 파일 시스템 UUID를 사용하여 스토리지 노드의 rangedb 디렉토리에 마운트됩니다. 파일 시스템 UUID와 rangedb 디렉토리가 에 나열되어 있습니다 /etc/fstab 파일. 디바이스 이름, rangedb 디렉토리 및 마운트된 볼륨의 크기가 Grid Manager에 표시됩니다.

다음 예에서는 device입니다 /dev/sdc 볼륨 크기가 4TB이고 이 에 마운트됩니다 /var/local/rangedb/0, 장치 이름 사용 /dev/disk/by-uuid/822b0547-3b2b-472e-ad5e-e1cf1809faba 에 있습니다 /etc/fstab 파일:

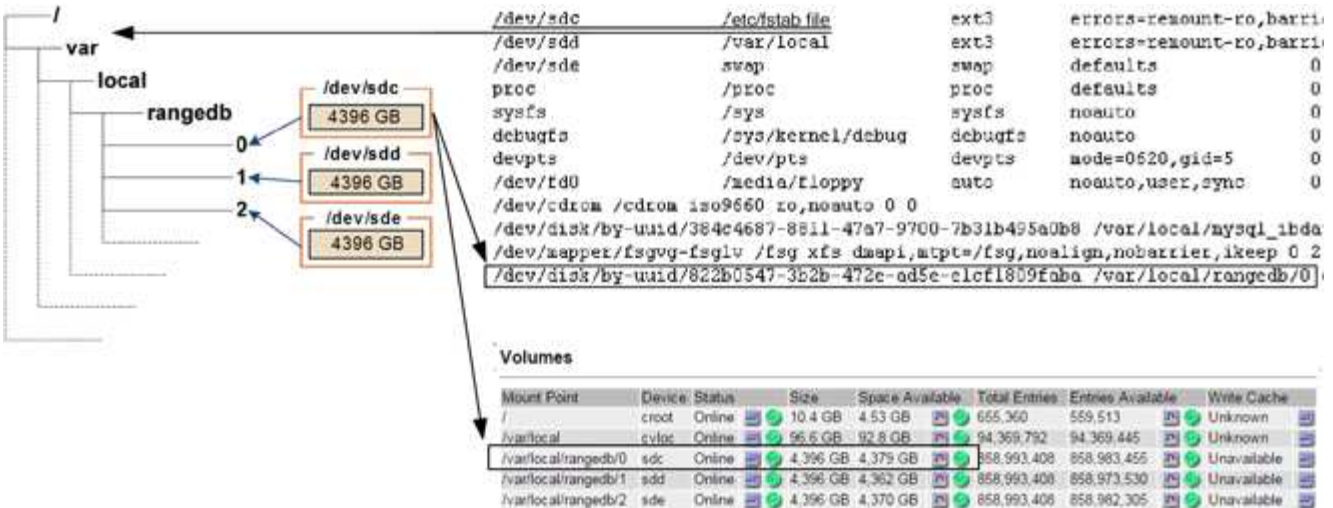

#### 단계

1. 다음 단계를 수행하여 장애가 발생한 스토리지 볼륨 및 해당 디바이스 이름을 기록합니다.

- a. 지원 \* > \* 도구 \* > \* 그리드 토폴로지 \* 를 선택합니다.
- b. site \* > \* failed Storage Node \* > \* LDR \* > \* Storage \* > \* Overview \* > \* Main \* 을 선택하고 알람이 있는 객체 저장소를 찾습니다.

#### **Object Stores**

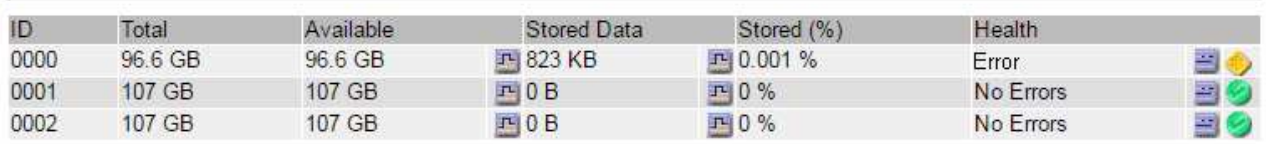

c. site \* > \* failed Storage Node \* > \* SSM \* > \* Resources \* > \* Overview \* > \* Main \* 을 선택합니다. 이전 단계에서 확인한 실패한 각 스토리지 볼륨의 마운트 지점 및 볼륨 크기를 확인합니다.

오브젝트 저장소는 16진수로 번호가 매겨집니다. 예를 들어 0000은 첫 번째 볼륨이고 000F는 16번째 볼륨입니다. 이 예제에서 ID가 0000인 개체 저장소는 에 해당합니다 /var/local/rangedb/0 장치 이름이 sdc이고 크기가 107GB인 경우

#### **Volumes**

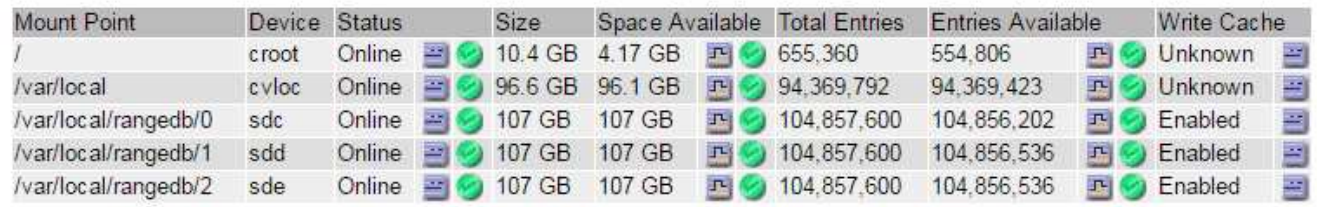

#### 2. 장애가 발생한 스토리지 노드에 로그인:

a. 다음 명령을 입력합니다. ssh admin@*grid\_node\_IP*

- b. 에 나열된 암호를 입력합니다 Passwords.txt 파일.
- c. 루트로 전환하려면 다음 명령을 입력합니다. su -
- d. 에 나열된 암호를 입력합니다 Passwords.txt 파일.

루트로 로그인하면 프롬프트가 에서 변경됩니다 \$ 를 선택합니다 #.

3. 다음 스크립트를 실행하여 장애가 발생한 스토리지 볼륨을 마운트 해제합니다.

sn-unmount-volume object\_store\_ID

를 클릭합니다 object\_store\_ID 실패한 스토리지 볼륨의 ID입니다. 예를 들어, 를 지정합니다 0 ID 0000이 있는 개체 저장소의 명령

4. 메시지가 표시되면 \* y \* 를 눌러 스토리지 볼륨 0에 따라 Cassandra 서비스를 중지합니다.

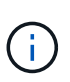

Cassandra 서비스가 이미 중지되어 있으면 메시지가 표시되지 않습니다. Cassandra 서비스는 볼륨 0에만 중지됩니다.

root@Storage-180:~/var/local/tmp/storage~ # sn-unmount-volume 0 Services depending on storage volume 0 (cassandra) aren't down. Services depending on storage volume 0 must be stopped before running this script. Stop services that require storage volume 0 [y/N]? y Shutting down services that require storage volume 0. Services requiring storage volume 0 stopped. Unmounting /var/local/rangedb/0 /var/local/rangedb/0 is unmounted.

몇 초 후 볼륨이 마운트 해제됩니다. 프로세스의 각 단계를 나타내는 메시지가 나타납니다. 마지막 메시지는 볼륨이 마운트 해제되었음을 나타냅니다.

5. 볼륨이 사용 중이어서 마운트 해제에 실패하면 를 사용하여 마운트 해제를 강제 실행할 수 있습니다 --use -umountof 옵션:

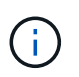

를 사용하여 마운트 해제 강제 실행 --use-umountof 옵션을 사용하면 볼륨을 사용하는 프로세스 또는 서비스가 예기치 않게 동작하거나 충돌될 수 있습니다.

```
root@Storage-180:~ # sn-unmount-volume --use-umountof
/var/local/rangedb/2
Unmounting /var/local/rangedb/2 using umountof
/var/local/rangedb/2 is unmounted.
Informing LDR service of changes to storage volumes
```
<span id="page-31-0"></span>장애가 발생한 스토리지 볼륨을 복구하고 **Cassandra** 데이터베이스를 재구축합니다

장애가 발생한 스토리지 볼륨에서 스토리지를 다시 포맷하고 다시 마운트하는 스크립트를 실행하고, 시스템에서 필요하다고 판단할 경우 스토리지 노드에서 Cassandra 데이터베이스를 재구성해야 합니다.

시작하기 전에

- 을(를) 보유하고 있습니다 Passwords.txt 파일.
- 서버의 시스템 드라이브가 손상되지 않았습니다.
- 실패의 원인이 확인되었으며, 필요한 경우 교체 스토리지 하드웨어를 이미 확보했습니다.
- 교체 스토리지의 총 크기는 원본과 동일합니다.
- 스토리지 노드 사용 중지가 진행 중이 아니거나 노드 사용 중단 절차를 일시 중지했습니다. (Grid Manager에서 \* 유지보수 \* > \* 작업 \* > \* 서비스 해제 \* 를 선택합니다.)
- 확장이 진행 중이 아닌 것을 확인했습니다. (Grid Manager에서 \* 유지보수 \* > \* 작업 \* > \* 확장 \* 을 선택합니다.)
- 있습니다 ["](#page-27-0)[스토리지](#page-27-0) [볼륨](#page-27-0) [복구에](#page-27-0) [대한](#page-27-0) [경고를](#page-27-0) [검토했습니다](#page-27-0)[".](#page-27-0)

단계

1. 필요에 따라 이전에 확인 및 마운트 해제한 실패한 스토리지 볼륨과 연결된 장애가 발생한 물리적 또는 가상 스토리지를 교체하십시오.

이 단계에서 볼륨을 다시 마운트하지 마십시오. 스토리지가 다시 마운트되고 에 추가됩니다 /etc/fstab 다음 단계로 진행합니다.

- 2. Grid Manager에서 \* nodes **>(**노드 **\*)**로 이동합니다 **\*appliance Storage Node** > \* 하드웨어 \*. 페이지의 StorageGRID 어플라이언스 섹션에서 스토리지 RAID 모드가 정상인지 확인합니다.
- 3. 장애가 발생한 스토리지 노드에 로그인:
	- a. 다음 명령을 입력합니다. ssh admin@*grid\_node\_IP*
	- b. 에 나열된 암호를 입력합니다 Passwords.txt 파일.
	- c. 루트로 전환하려면 다음 명령을 입력합니다. su -
	- d. 에 나열된 암호를 입력합니다 Passwords.txt 파일.

루트로 로그인하면 프롬프트가 에서 변경됩니다 \$ 를 선택합니다 #.

4. 텍스트 편집기(vi 또는 vim)를 사용하여 에서 실패한 볼륨을 삭제합니다 /etc/fstab 파일을 저장한 다음 저장합니다.

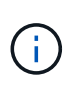

에서 실패한 볼륨에 주석 달기 /etc/fstab 파일이 충분하지 않습니다. 볼륨을 에서 삭제해야 합니다 fstab 복구 프로세스에서 의 모든 라인이 확인되는지 확인합니다 fstab 파일이 마운트된 파일 시스템과 일치합니다.

5. 장애가 발생한 스토리지 볼륨을 다시 포맷하고 필요한 경우 Cassandra 데이터베이스를 재구축합니다. 입력: reformat\_storage\_block\_devices.rb

◦ 스토리지 볼륨 0이 마운트 해제되면 프롬프트 및 메시지는 Cassandra 서비스가 중지 중임을 나타냅니다.

- 필요한 경우 Cassandra 데이터베이스를 재구축하라는 메시지가 표시됩니다.
	- 경고를 검토합니다. 적용되는 데이터베이스가 없는 경우 Cassandra 데이터베이스를 재구축합니다. 입력: \*  $V^*$
	- 둘 이상의 스토리지 노드가 오프라인이거나 지난 15일 동안 다른 스토리지 노드가 재구축된 경우 입력: \* n \*

스크립트는 Cassandra를 다시 빌드하지 않고 종료됩니다. 기술 지원 부서에 문의하십시오.

- 스토리지 노드의 각 rangedb 드라이브에 대해 다음 메시지가 표시될 때: `Reformat the rangedb drive *<name>* (device *<major number>:<minor number>*)? [y/n]?`에서 다음 응답 중 하나를 입력합니다.
	- 오류가 있는 드라이브를 다시 포맷하려면 \* y \* 를 누릅니다. 이렇게 하면 저장소 볼륨이 다시 포맷되고 다시 포맷된 저장소 볼륨이 에 추가됩니다 /etc/fstab 파일.
	- \* n \* 드라이브에 오류가 없고 다시 포맷하지 않으려는 경우.

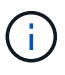

n \* 을 선택하면 스크립트가 종료됩니다. 드라이브를 마운트하거나(드라이브의 데이터가 보존되어야 하고 드라이브가 잘못 마운트 해제된 경우) 드라이브를 제거하십시오. 그런 다음 를 실행합니다 reformat\_storage\_block\_devices.rb 다시 명령을 내립니다.

 $\left(\mathbf{i}\right)$ 

일부 StorageGRID 복구 절차에서는 리퍼를 사용하여 Cassandra 수리를 처리합니다. 관련 또는 필수 서비스가 시작되는 즉시 수리가 자동으로 이루어집니다. "Reaper" 또는 "Cassandra repair"라는 스크립트 출력을 확인할 수 있습니다. 복구가 실패했음을 나타내는 오류 메시지가 표시되면 오류 메시지에 표시된 명령을 실행합니다.

다음 예제 출력에서 드라이브는 /dev/sdf 다시 포맷해야 하며 Cassandra는 재구축할 필요가 없습니다.

```
root@DC1-S1:~ # reformat_storage_block_devices.rb
Formatting devices that are not in use...
Skipping in use device /dev/sdc
Skipping in use device /dev/sdd
Skipping in use device /dev/sde
Reformat the rangedb drive /dev/sdf (device 8:64)? [Y/n]? y
Successfully formatted /dev/sdf with UUID b951bfcb-4804-41ad-b490-
805dfd8df16c
All devices processed
Running: /usr/local/ldr/setup_rangedb.sh 12368435
Cassandra does not need rebuilding.
Starting services.
Informing storage services of new volume
Reformatting done. Now do manual steps to
restore copies of data.
```
스토리지 볼륨이 다시 포맷되고 다시 마운트되며 필요한 Cassandra 작업이 완료되면 를 수행할 수 있습니다 ["Grid](#page-59-0) [Manager](#page-59-0)[를](#page-59-0) [사용하여](#page-59-0) [개체](#page-59-0) [데이터를](#page-59-0) [복원합니다](#page-59-0)[".](#page-59-0)

<span id="page-33-0"></span>시스템 드라이브가 손상되지 않은 스토리지 볼륨에 개체 데이터를 복원합니다

시스템 드라이브가 손상되지 않은 스토리지 노드에서 스토리지 볼륨을 복구한 후에는 스토리지 볼륨 장애 시 손실된 복제된 또는 삭제 코딩 오브젝트 데이터를 복원할 수 있습니다.

어떤 절차를 사용해야 합니까**?**

가능한 경우 그리드 관리자의 \* 볼륨 복원 \* 페이지를 사용하여 개체 데이터를 복원합니다.

- 볼륨이 \* 유지 관리 \* > \* 볼륨 복원 \* > \* 복원할 노드 \* 에 나열되면 를 사용하여 개체 데이터를 복원합니다 ["Grid](#page-59-0) [Manager](#page-59-0)[의](#page-59-0) [볼륨](#page-59-0) [복원](#page-59-0) [페](#page-59-0)[이지](#page-59-0)["](#page-59-0).
- 볼륨이 \* 유지 관리 \* > \* 볼륨 복원 \* > \* 복원할 노드 \* 에 나열되지 않은 경우 아래 단계에 따라 를 사용하십시오 repair-data 객체 데이터를 복원하는 스크립트입니다.

복구된 스토리지 노드에 교체할 노드보다 적은 볼륨이 포함되어 있는 경우 를 사용해야 합니다 repair-data 스크립트.

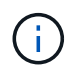

repair-data 스크립트는 더 이상 사용되지 않으며 향후 릴리즈에서 제거될 예정입니다. 가능하면 를 사용하십시오 ["Grid Manager\(](#page-59-0)[그리드](#page-59-0) [관리자](#page-59-0)[\)](#page-59-0)[의](#page-59-0) [볼륨](#page-59-0) [복원](#page-59-0) [절차](#page-59-0)[".](#page-59-0)

를 사용합니다 repair-data 객체 데이터를 복원하는 스크립트입니다

시작하기 전에

•<br>'복구된 스토리지 노드의 연결 상태가 \* Connected \* 인 것을 확인했습니다 ❤️ Grid Manager의 \* nodes \* > \* Overview \* (노드 \* > \* 개요 \*) 탭에서 선택합니다.

이 작업에 대해

그리드의 ILM 규칙이 구성되어 있어 오브젝트 복사본을 사용할 수 있다고 가정할 때 다른 스토리지 노드, 아카이브 노드 또는 클라우드 스토리지 풀에서 오브젝트 데이터를 복원할 수 있습니다.

다음 사항에 유의하십시오.

- ILM 규칙이 한 개의 복제된 복사본만 저장하도록 구성되었고 해당 복사본이 실패한 스토리지 볼륨에 존재하면 개체를 복구할 수 없습니다.
- 개체의 나머지 복사본만 클라우드 스토리지 풀에 있는 경우 StorageGRID은 오브젝트 데이터를 복원하기 위해 클라우드 스토리지 풀 엔드포인트에 여러 요청을 실행해야 합니다. 이 절차를 수행하기 전에 기술 지원 부서에 문의하여 복구 시간 프레임 및 관련 비용을 추정하십시오.
- 개체의 나머지 복사본만 아카이브 노드에 있는 경우 아카이브 노드에서 개체 데이터가 검색됩니다. 아카이브 노드에서 스토리지 노드로 오브젝트 데이터를 복원하는 것은 외부 아카이브 스토리지 시스템에서 검색 지연 시간 때문에 다른 스토리지 노드에서 복사본을 복원하는 것보다 시간이 더 오래 걸립니다.

에 대해 repair-data 스크립트

개체 데이터를 복원하려면 를 실행합니다 repair-data 스크립트. 이 스크립트는 개체 데이터 복원 프로세스를 시작하고 ILM 스캔 작업을 통해 ILM 규칙이 충족되는지 확인합니다.

아래의 \* 복제된 데이터 \* 또는 \* EC(삭제 코딩) 데이터 \* 를 선택하여 에 대한 다양한 옵션을 알아보십시오 repairdata 복제 데이터 복원 또는 삭제 코딩 데이터 복원 여부에 따라 스크립트를 작성할 수 있습니다. 두 유형의 데이터를

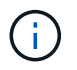

에 대한 자세한 내용은 를 참조하십시오 repair-data 스크립트에 를 입력합니다 repair-data --help 기본 관리 노드의 명령줄에 입력합니다.

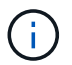

repair-data 스크립트는 더 이상 사용되지 않으며 향후 릴리즈에서 제거될 예정입니다. 가능하면 를 사용하십시오 ["Grid Manager\(](#page-59-0)[그리드](#page-59-0) [관리자](#page-59-0)[\)](#page-59-0)[의](#page-59-0) [볼륨](#page-59-0) [복원](#page-59-0) [절차](#page-59-0)[".](#page-59-0)

복제된 데이터

전체 노드를 복구해야 하는지 또는 노드의 특정 볼륨만 복구해야 하는지 여부에 따라 두 가지 명령을 사용하여 복제된 데이터를 복원할 수 있습니다.

repair-data start-replicated-node-repair

repair-data start-replicated-volume-repair

다음 명령을 사용하여 복제된 데이터의 복구를 추적할 수 있습니다.

repair-data show-replicated-repair-status

삭제 코딩**(EC)** 데이터

전체 노드를 복구해야 하는지 또는 노드의 특정 볼륨만 복구해야 하는지 여부에 따라 두 가지 명령을 사용하여 삭제 코딩 데이터를 복원할 수 있습니다.

repair-data start-ec-node-repair

repair-data start-ec-volume-repair

다음 명령을 사용하여 삭제 코딩 데이터의 복구를 추적할 수 있습니다.

repair-data show-ec-repair-status

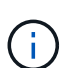

일부 스토리지 노드가 오프라인인 상태에서 삭제 코딩 데이터 복구를 시작할 수 있습니다. 하지만 삭제 코딩 데이터를 모두 처리할 수 없는 경우 복구를 완료할 수 없습니다. 모든 노드를 사용할 수 있게 되면 복구가 완료됩니다.

 $(i)$ 

EC 복구 작업은 일시적으로 많은 양의 저장 공간을 예약합니다. 스토리지 알림이 트리거될 수 있지만 복구가 완료되면 문제가 해결됩니다. 예약 저장 공간이 충분하지 않으면 EC 복구 작업이 실패합니다. 작업 실패 또는 성공 여부에 관계없이 EC 복구 작업이 완료되면 저장소 예약이 해제됩니다.

스토리지 노드의 호스트 이름을 찾습니다

- 1. 기본 관리자 노드에 로그인합니다.
	- a. 다음 명령을 입력합니다. ssh admin@*primary\_Admin\_Node\_IP*
	- b. 에 나열된 암호를 입력합니다 Passwords.txt 파일.
- c. 루트로 전환하려면 다음 명령을 입력합니다. su -
- d. 에 나열된 암호를 입력합니다 Passwords.txt 파일.

루트로 로그인하면 프롬프트가 에서 변경됩니다 \$ 를 선택합니다 #.

2. 를 사용합니다 /etc/hosts 복구된 스토리지 볼륨에 대한 스토리지 노드의 호스트 이름을 찾는 파일 그리드의 모든 노드 목록을 보려면 다음을 입력합니다. cat /etc/hosts.

모든 볼륨이 실패한 경우 데이터를 복구합니다

모든 스토리지 볼륨에 장애가 발생한 경우 전체 노드를 복구합니다. 복제된 데이터 \*, \* 삭제 코딩(EC) 데이터 \* 또는 둘 다에 대한 지침을 따르십시오. 복제된 데이터, 삭제 코딩(EC) 데이터 또는 둘 모두를 사용하는지 여부에 따라 달라집니다.

일부 볼륨만 장애가 발생한 경우 로 이동합니다 [일부](#page-21-0) [볼륨만](#page-21-0) [장애가](#page-21-0) [발생한](#page-21-0) [경우](#page-21-0) [데이터를](#page-21-0) [복구합니다](#page-21-0).

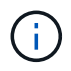

실행할 수 없습니다 repair-data 동시에 둘 이상의 노드에 대한 작업. 여러 노드를 복구하려면 기술 지원 팀에 문의하십시오.

복제된 데이터

그리드에 복제된 데이터가 포함된 경우 를 사용합니다 repair-data start-replicated-node-repair 명령과 함께 --nodes 옵션, 위치 --nodes 전체 스토리지 노드를 복구할 호스트 이름(시스템 이름)입니다.

이 명령은 SG-DC-SN3이라는 스토리지 노드에서 복제된 데이터를 복구합니다.

repair-data start-replicated-node-repair --nodes SG-DC-SN3

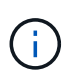

개체 데이터가 복원되면 StorageGRID 시스템에서 복제된 개체 데이터를 찾을 수 없는 경우 \* 개체 손실 \* 경고가 트리거됩니다. 시스템 전체의 스토리지 노드에서 경고가 트리거될 수 있습니다. 손실의 원인과 복구가 가능한지 확인해야 합니다. 을 참조하십시오 ["](https://docs.netapp.com/ko-kr/storagegrid-118/troubleshoot/investigating-lost-objects.html)[손실된](https://docs.netapp.com/ko-kr/storagegrid-118/troubleshoot/investigating-lost-objects.html) [개체를](https://docs.netapp.com/ko-kr/storagegrid-118/troubleshoot/investigating-lost-objects.html) [조사합니다](https://docs.netapp.com/ko-kr/storagegrid-118/troubleshoot/investigating-lost-objects.html)[".](https://docs.netapp.com/ko-kr/storagegrid-118/troubleshoot/investigating-lost-objects.html)

삭제 코딩**(EC)** 데이터

그리드에 삭제 코딩 데이터가 포함된 경우 를 사용하십시오 repair-data start-ec-node-repair 명령과 함께 --nodes 옵션, 위치 --nodes 전체 스토리지 노드를 복구할 호스트 이름(시스템 이름)입니다.

이 명령은 이름이 SG-DC-SN3인 스토리지 노드에서 삭제 코딩 데이터를 복구합니다.

repair-data start-ec-node-repair --nodes SG-DC-SN3

작업에서 고유한 값을 반환합니다 repair ID 이를 식별합니다 repair\_data 작동. 이 옵션을 사용합니다 repair ID 의 진행 상황과 결과를 추적합니다 repair\_data 작동. 복구 프로세스가 완료되어도 다른 피드백이 반환되지 않습니다.

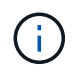

일부 스토리지 노드가 오프라인인 상태에서 삭제 코딩 데이터 복구를 시작할 수 있습니다. 모든 노드를 사용할 수 있게 되면 복구가 완료됩니다.

일부 볼륨만 장애가 발생한 경우 데이터를 복구합니다

일부 볼륨만 장애가 발생한 경우 영향을 받는 볼륨을 복구합니다. 복제된 데이터 \*, \* 삭제 코딩(EC) 데이터 \* 또는 둘 다에 대한 지침을 따르십시오. 복제된 데이터, 삭제 코딩(EC) 데이터 또는 둘 모두를 사용하는지 여부에 따라 달라집니다.

모든 볼륨이 실패한 경우 로 이동합니다 [모든](#page-21-1) [볼륨이](#page-21-1) [실패한](#page-21-1) [경우](#page-21-1) [데이터를](#page-21-1) [복구합니다](#page-21-1).

볼륨 ID를 16진수로 입력합니다. 예를 들면, 다음과 같습니다. 0000 은(는) 첫 번째 볼륨이며 000F 16번째 볼륨입니다. 하나의 볼륨, 하나의 볼륨 범위 또는 하나의 시퀀스에 없는 여러 볼륨을 지정할 수 있습니다.

모든 볼륨은 동일한 스토리지 노드에 있어야 합니다. 둘 이상의 스토리지 노드에 대한 볼륨을 복원해야 하는 경우 기술 지원 부서에 문의하십시오.

#### 복제된 데이터

그리드에 복제된 데이터가 포함된 경우 를 사용합니다 start-replicated-volume-repair 명령과 함께 --nodes 노드를 식별하는 옵션(여기서 --nodes 은 노드의 호스트 이름입니다. 그런 다음 를 추가합니다 --volumes 또는 --volume-range 다음 예에 표시된 대로 옵션을 선택합니다.

• 단일 볼륨 \*: 이 명령은 복제된 데이터를 볼륨으로 복원합니다 0002 SG-DC-SN3이라는 스토리지 노드:

repair-data start-replicated-volume-repair --nodes SG-DC-SN3 --volumes 0002

• 볼륨 범위 \*: 이 명령은 복제된 데이터를 범위 내의 모든 볼륨에 복원합니다 0003 를 선택합니다 0009 SG-DC-SN3이라는 스토리지 노드:

repair-data start-replicated-volume-repair --nodes SG-DC-SN3 --volume-range 0003,0009

• 다중 볼륨이 시퀀스에 없음 \*: 이 명령은 복제된 데이터를 볼륨으로 복원합니다 0001, 0005, 및 0008 SG-DC-SN3이라는 스토리지 노드:

repair-data start-replicated-volume-repair --nodes SG-DC-SN3 --volumes 0001,0005,0008

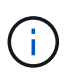

개체 데이터가 복원되면 StorageGRID 시스템에서 복제된 개체 데이터를 찾을 수 없는 경우 \* 개체 손실 \* 경고가 트리거됩니다. 시스템 전체의 스토리지 노드에서 경고가 트리거될 수 있습니다. 경고 설명 및 권장 조치를 참고하여 손실의 원인을 파악하고 복구가 가능한지 여부를 확인합니다.

#### 삭제 코딩**(EC)** 데이터

그리드에 삭제 코딩 데이터가 포함된 경우 를 사용하십시오 start-ec-volume-repair 명령과 함께 --nodes 노드를 식별하는 옵션(여기서 --nodes 은 노드의 호스트 이름입니다. 그런 다음 를 추가합니다 --volumes 또는 --volume-range 다음 예에 표시된 대로 옵션을 선택합니다.

• 단일 볼륨 \*: 이 명령은 삭제 코딩 데이터를 볼륨으로 복원합니다 0007 SG-DC-SN3이라는 스토리지 노드:

repair-data start-ec-volume-repair --nodes SG-DC-SN3 --volumes 0007

• 볼륨 범위 \*: 이 명령은 삭제 코딩 데이터를 범위의 모든 볼륨으로 복원합니다 0004 를 선택합니다 0006 SG-DC-SN3이라는 스토리지 노드:

repair-data start-ec-volume-repair --nodes SG-DC-SN3 --volume-range 0004,0006

• 여러 볼륨이 한 번에 없음 \*: 이 명령은 삭제 코딩 데이터를 볼륨으로 복원합니다 000A, 000C, 및 000E SG-DC-SN3이라는 스토리지 노드:

repair-data start-ec-volume-repair --nodes SG-DC-SN3 --volumes 000A,000C,000E

를 클릭합니다 repair-data 작업에서 고유한 값을 반환합니다 repair ID 이를 식별합니다 repair\_data 작동. 이 옵션을 사용합니다 repair ID 의 진행 상황과 결과를 추적합니다 repair\_data 작동. 복구 프로세스가 완료되어도 다른 피드백이 반환되지 않습니다.

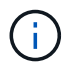

일부 스토리지 노드가 오프라인인 상태에서 삭제 코딩 데이터 복구를 시작할 수 있습니다. 모든 노드를 사용할 수 있게 되면 복구가 완료됩니다.

복제된 데이터 \*, \* 삭제 코딩(EC) 데이터 \* 또는 둘 모두를 사용하는지 여부에 따라 복구 작업의 상태를 모니터링합니다. 또한 처리 중인 볼륨 복원 작업의 상태를 모니터링하고 에서 완료된 복원 작업의 기록을 볼 수 있습니다 ["](#page-59-0)[그리드](#page-59-0) [관리자](#page-59-0)["](#page-59-0). 복제된 데이터

• 복제된 복구에 대한 예상 완료율을 얻으려면 를 추가합니다 show-replicated-repair-status repairdata 명령에 대한 옵션입니다.

repair-data show-replicated-repair-status

• 수리가 완료되었는지 확인하려면:

a. 노드 \* > \* 복구되는 스토리지 노드 \* > \* ILM \* 을 선택합니다.

b. 평가 섹션의 속성을 검토합니다. 복구가 완료되면 \* Awaiting-all \* 속성이 0 개체를 나타냅니다.

- 수리를 더 자세히 모니터링하려면:
	- a. 지원 \* > \* 도구 \* > \* 그리드 토폴로지 \* 를 선택합니다.
	- b. 복구되는 \**GRID* \* > \*\_Storage Node \_ \* > \* LDR \* > \* Data Store \* 를 선택합니다.
	- c. 복제된 수리가 완료된 경우 다음 특성을 조합하여 가능한 한 결정합니다.

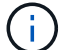

Cassandra의 일관성이 없을 수 있으며, 복구 실패를 추적하지 않습니다.

▪ \* 시도된 복구(XRPA) **:** 이 속성을 사용하여 복제된 복구 진행률을 추적합니다**.** 이 속성은 스토리지 노드가 고위험 객체를 복구하려고 할 때마다 증가합니다**.** 이 속성이 현재 스캔 기간**(** Scan Period — Estimated\* 속성 제공)보다 더 긴 기간 동안 증가하지 않으면 ILM 스캐닝에서 모든 노드에서 복구해야 할 고위험 개체를 찾지 못한 것입니다.

( i )

고위험 개체는 완전히 손실될 위험이 있는 개체입니다. ILM 구성을 충족하지 않는 개체는 포함되지 않습니다.

▪ \* 스캔 기간 — 예상(XSCM) \*: 이 속성을 사용하여 이전에 수집된 개체에 정책 변경이 적용되는 시점을 추정합니다. 복구 시도 \* 속성이 현재 스캔 기간보다 긴 기간 동안 증가하지 않으면 복제된 수리가 수행될 수 있습니다. 스캔 기간은 변경될 수 있습니다. 스캔 기간 — 예상(XSCM) \* 속성은 전체 그리드에 적용되며 모든 노드 스캔 기간의 최대값입니다. 그리드에 대한 \* Scan Period — Estimated \* 속성 기록을 조회하여 적절한 기간을 결정할 수 있습니다.

삭제 코딩**(EC)** 데이터

삭제 코딩 데이터의 복구를 모니터링하고 실패한 요청을 다시 시도하려면 다음을 수행하십시오.

1. 삭제 코딩 데이터 복구 상태를 확인합니다.

- 현재 작업의 예상 완료 시간과 완료 비율을 보려면 \* 지원 \* > \* 도구 \* > \* 메트릭 \* 을 선택합니다. 그런 다음 Grafana 섹션에서 \* EC 개요 \* 를 선택합니다. Grid EC Job Ec Job Estimated Time to Completion \* 및 \* Grid EC Job Percentage Completed \* 대시보드를 확인합니다.
- <sup>이</sup> 명령을 사용하여 <sup>특</sup><sup>정</sup> <sup>의</sup> 상태를 확인할 <sup>수</sup> 있습니다 repair-data 작동:

repair-data show-ec-repair-status --repair-id repair ID

◦ 이 명령을 사용하여 모든 수리를 나열합니다.

repair-data show-ec-repair-status

출력에는 을 포함한 정보가 나열됩니다 repair ID, 모든 이전 및 현재 실행 중인 수리에 대해 .

2. 출력에 복구 작업이 실패한 것으로 표시되는 경우 를 사용합니다 --repair-id 복구를 재시도하는 옵션입니다.

이 명령은 복구 ID 6949309319275667690을 사용하여 장애가 발생한 노드 복구를 재시도합니다.

repair-data start-ec-node-repair --repair-id 6949309319275667690

이 명령은 복구 ID 6949309319275667690을 사용하여 실패한 볼륨 복구를 재시도합니다.

repair-data start-ec-volume-repair --repair-id 6949309319275667690

### <span id="page-40-2"></span>스토리지 볼륨을 복구한 후 스토리지 상태를 확인하십시오

스토리지 볼륨을 복구한 후에는 스토리지 노드의 원하는 상태가 온라인으로 설정되어 있는지 확인하고 스토리지 노드 서버가 다시 시작될 때마다 기본적으로 상태가 온라인 상태인지 확인해야 합니다.

시작하기 전에

- 를 사용하여 그리드 관리자에 로그인했습니다 ["](https://docs.netapp.com/ko-kr/storagegrid-118/admin/web-browser-requirements.html)[지원되는](https://docs.netapp.com/ko-kr/storagegrid-118/admin/web-browser-requirements.html) [웹](https://docs.netapp.com/ko-kr/storagegrid-118/admin/web-browser-requirements.html) [브라우저](https://docs.netapp.com/ko-kr/storagegrid-118/admin/web-browser-requirements.html)[".](https://docs.netapp.com/ko-kr/storagegrid-118/admin/web-browser-requirements.html)
- 스토리지 노드가 복구되고 데이터 복구가 완료되었습니다.

단계

- 1. 지원 \* > \* 도구 \* > \* 그리드 토폴로지 \* 를 선택합니다.
- 2. 복구된 스토리지 노드 \* > \* LDR \* > \* 스토리지 \* > \* 스토리지 상태 원하는 \* 및 \* 스토리지 상태 현재 \* 값을 확인합니다.

두 속성의 값은 온라인이어야 합니다.

- 3. 원하는 스토리지 상태가 읽기 전용으로 설정되어 있으면 다음 단계를 수행하십시오.
	- a. Configuration \* 탭을 클릭합니다.
	- b. Storage State Desired \* 드롭다운 목록에서 \* Online \* 을 선택합니다.
	- c. 변경 내용 적용 \* 을 클릭합니다.
	- d. Overview \* 탭을 클릭하고 \* Storage State Desired \* 및 \* Storage State Current \* 의 값이 Online으로 업데이트되었는지 확인합니다.

## <span id="page-40-0"></span>시스템 드라이브 오류에서 복구합니다

<span id="page-40-1"></span>시스템 드라이브 오류에서 복구**:** 워크플로우

소프트웨어 기반 스토리지 노드의 시스템 드라이브에 장애가 발생한 경우 StorageGRID 시스템에서 스토리지 노드를 사용할 수 없습니다. 시스템 드라이브 장애 시 복구하려면 특정 작업 세트를 완료해야 합니다.

소프트웨어 기반 스토리지 노드의 시스템 드라이브 장애를 복구하려면 다음 절차를 따르십시오. 이 절차에는 스토리지 볼륨도 실패하거나 다시 마운트할 수 없는 경우 따라야 할 단계가 포함되어 있습니다.

 $\bigodot$ 

이 절차는 소프트웨어 기반 스토리지 노드에만 적용됩니다. 에 다른 절차를 따라야 합니다 ["](#page-5-0)[어플라이언스](#page-5-0) [스토리지](#page-5-0) [노드를](#page-5-0) [복구합니다](#page-5-0)[".](#page-5-0)

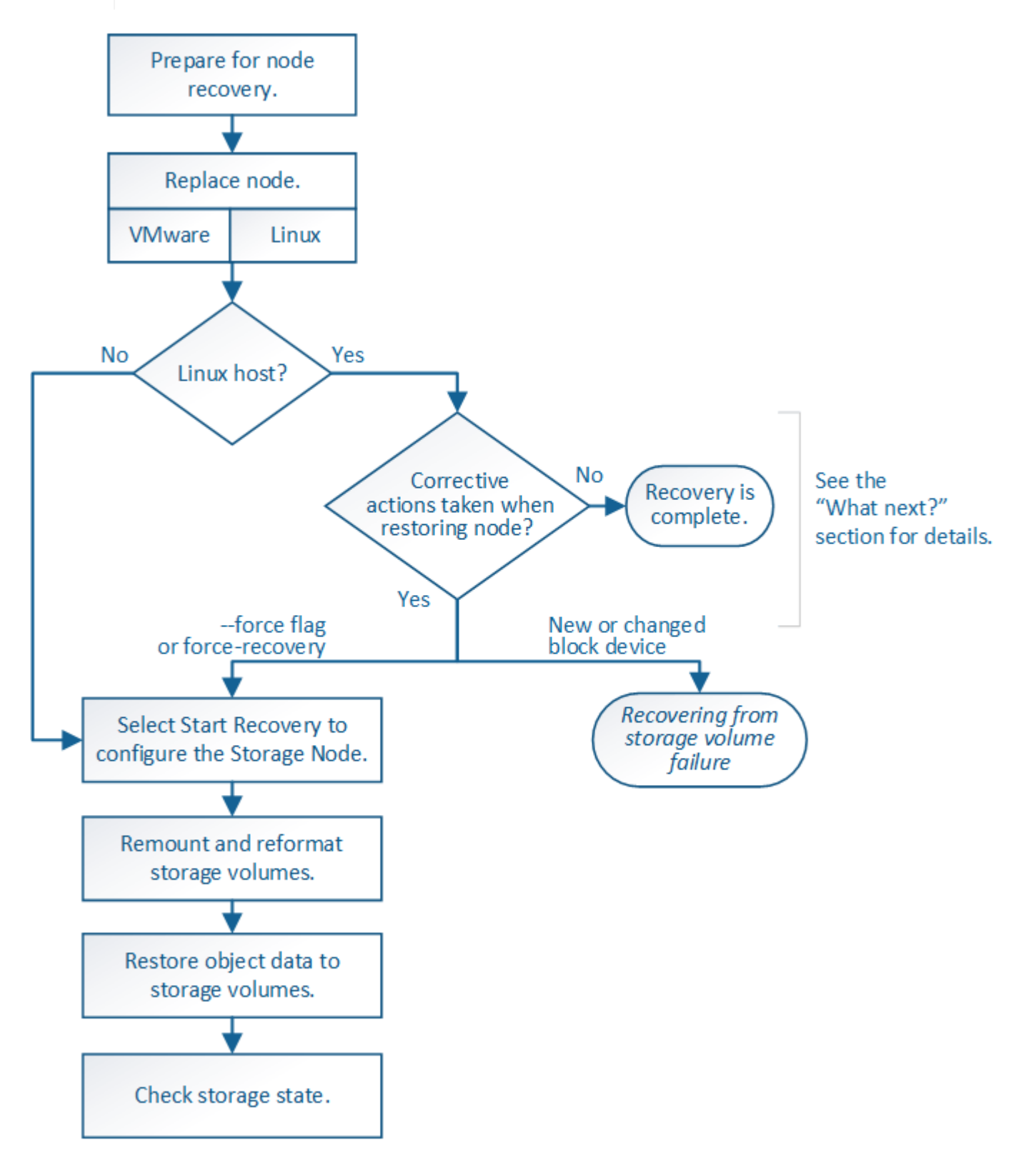

<span id="page-42-0"></span>스토리지 노드 시스템 드라이브 복구에 대한 경고

스토리지 노드의 장애가 발생한 시스템 드라이브를 복구하기 전에 일반 을 검토하십시오 ["](https://docs.netapp.com/ko-kr/storagegrid-118/maintain/warnings-and-considerations-for-grid-node-recovery.html)[그리드](https://docs.netapp.com/ko-kr/storagegrid-118/maintain/warnings-and-considerations-for-grid-node-recovery.html) [노드](https://docs.netapp.com/ko-kr/storagegrid-118/maintain/warnings-and-considerations-for-grid-node-recovery.html) [복구에](https://docs.netapp.com/ko-kr/storagegrid-118/maintain/warnings-and-considerations-for-grid-node-recovery.html) [대한](https://docs.netapp.com/ko-kr/storagegrid-118/maintain/warnings-and-considerations-for-grid-node-recovery.html) [경고](https://docs.netapp.com/ko-kr/storagegrid-118/maintain/warnings-and-considerations-for-grid-node-recovery.html) [및](https://docs.netapp.com/ko-kr/storagegrid-118/maintain/warnings-and-considerations-for-grid-node-recovery.html) [고려](https://docs.netapp.com/ko-kr/storagegrid-118/maintain/warnings-and-considerations-for-grid-node-recovery.html) [사항](https://docs.netapp.com/ko-kr/storagegrid-118/maintain/warnings-and-considerations-for-grid-node-recovery.html)["](https://docs.netapp.com/ko-kr/storagegrid-118/maintain/warnings-and-considerations-for-grid-node-recovery.html) 및 다음 특정 경고.

스토리지 노드에는 개체 메타데이터가 포함된 Cassandra 데이터베이스가 있습니다. Cassandra 데이터베이스는 다음과 같은 환경에서 재구축됩니다.

- 스토리지 노드는 15일 이상 오프라인 상태가 된 후 다시 온라인 상태로 전환됩니다.
- 스토리지 볼륨이 실패하여 복구되었습니다.
- 시스템 드라이브 및 하나 이상의 스토리지 볼륨이 실패하고 복구됩니다.

Cassandra가 재구성되면 시스템은 다른 스토리지 노드의 정보를 사용합니다. 너무 많은 스토리지 노드가 오프라인인 경우 일부 Cassandra 데이터를 사용하지 못할 수 있습니다. Cassandra가 최근에 다시 빌드된 경우, Cassandra 데이터가 그리드 전체에서 아직 일관되지 않을 수 있습니다. Cassandra가 너무 많은 스토리지 노드가 오프라인이거나 둘 이상의 스토리지 노드가 서로 15일 이내에 재구축된 경우 데이터 손실이 발생할 수 있습니다.

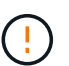

 $(\,|\, \,)$ 

둘 이상의 스토리지 노드에 장애가 있거나 오프라인 상태인 경우 기술 지원 부서에 문의하십시오. 다음 복구 절차를 수행하지 마십시오. 데이터가 손실될 수 있습니다.

- 스토리지 노드 장애 또는 복구 후 15일 이내에 두 번째 스토리지 노드 오류인 경우 기술 지원 부서에 문의하십시오. 15일 이내에 두 개 이상의 스토리지 노드에서 Cassandra를 재구축하면 데이터가 손실될 수 있습니다.
- 한 사이트에 둘 이상의 스토리지 노드에 장애가 발생한 경우 사이트 복구 절차가 필요할 수 있습니다. 을 G. 참조하십시오 ["](https://docs.netapp.com/ko-kr/storagegrid-118/maintain/how-site-recovery-is-performed-by-technical-support.html)[기술](https://docs.netapp.com/ko-kr/storagegrid-118/maintain/how-site-recovery-is-performed-by-technical-support.html) [지원](https://docs.netapp.com/ko-kr/storagegrid-118/maintain/how-site-recovery-is-performed-by-technical-support.html) [부서에서](https://docs.netapp.com/ko-kr/storagegrid-118/maintain/how-site-recovery-is-performed-by-technical-support.html) [사이트를](https://docs.netapp.com/ko-kr/storagegrid-118/maintain/how-site-recovery-is-performed-by-technical-support.html) [복구하는](https://docs.netapp.com/ko-kr/storagegrid-118/maintain/how-site-recovery-is-performed-by-technical-support.html) [방법](https://docs.netapp.com/ko-kr/storagegrid-118/maintain/how-site-recovery-is-performed-by-technical-support.html)[".](https://docs.netapp.com/ko-kr/storagegrid-118/maintain/how-site-recovery-is-performed-by-technical-support.html)

이 스토리지 노드가 읽기 전용 유지 보수 모드에 있으면 스토리지 볼륨이 장애가 발생한 다른 스토리지 노드에서 객체를 검색할 수 있습니다. 장애가 발생한 스토리지 노드를 복구하기 전에 스토리지 노드의  $(\cdot)$ 볼륨을 장애가 발생한 스토리지 볼륨으로 복구합니다. 의 지침을 참조하십시오 ["](#page-26-1)[시스템](#page-26-1) [드라이브가](#page-26-1) [손상되지](#page-26-1) [않은](#page-26-1) [스토리지](#page-26-1) [볼륨](#page-26-1) [장애로부터](#page-26-1) [복구합니다](#page-26-1)["](#page-26-1).

ILM 규칙이 복제된 복사본을 하나만 저장하도록 구성되어 있고 해당 복사본이 실패한 스토리지 볼륨에  $(\cdot)$ 있으면 개체를 복구할 수 없습니다.

복구 중에 서비스:상태-Cassandra(SVST) 경보가 발생하는 경우 를 참조하십시오 ["](#page-31-0)[장애가](#page-31-0) [발생한](#page-31-0) [스토리지](#page-31-0) [볼륨을](#page-31-0) [복구하고](#page-31-0) [Cassandra](#page-31-0) [데이터베이스를](#page-31-0) [재구축합니다](#page-31-0)["](#page-31-0). Cassandra가 재구축된 후에는 경보가 지워집니다. 알람이 소거되지 않으면 기술 지원 부서에 문의하십시오.

스토리지 노드를 교체합니다

시스템 드라이브에 오류가 발생한 경우 먼저 스토리지 노드를 교체해야 합니다.

플랫폼에 대한 노드 교체 절차를 선택해야 합니다. 노드를 교체하는 단계는 모든 유형의 그리드 노드에 대해 동일합니다.

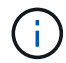

 $\binom{1}{1}$ 

이 절차는 소프트웨어 기반 스토리지 노드에만 적용됩니다. 에 다른 절차를 따라야 합니다 ["](#page-5-0)[어플라이언스](#page-5-0) [스토리지](#page-5-0) [노드를](#page-5-0) [복구합니다](#page-5-0)[".](#page-5-0)

• Linux: \* 시스템 드라이브 고장 여부를 잘 모르는 경우 지침에 따라 노드를 교체하여 필요한 복구 단계를 결정합니다.

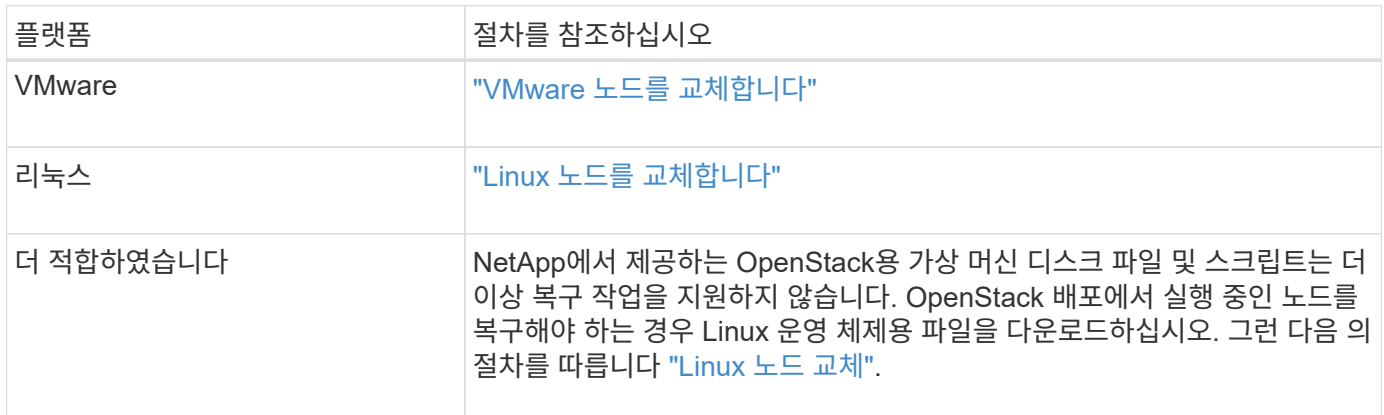

### 복구 시작 을 선택하여 스토리지 노드를 구성합니다

스토리지 노드를 교체한 후 그리드 관리자에서 복구 시작 을 선택하여 장애가 발생한 노드의 대체 노드로 새 노드를 구성해야 합니다.

시작하기 전에

- 를 사용하여 그리드 관리자에 로그인했습니다 ["](https://docs.netapp.com/ko-kr/storagegrid-118/admin/web-browser-requirements.html)[지원되는](https://docs.netapp.com/ko-kr/storagegrid-118/admin/web-browser-requirements.html) [웹](https://docs.netapp.com/ko-kr/storagegrid-118/admin/web-browser-requirements.html) [브라우저](https://docs.netapp.com/ko-kr/storagegrid-118/admin/web-browser-requirements.html)[".](https://docs.netapp.com/ko-kr/storagegrid-118/admin/web-browser-requirements.html)
- 을(를) 보유하고 있습니다 ["](https://docs.netapp.com/ko-kr/storagegrid-118/admin/admin-group-permissions.html)[유지](https://docs.netapp.com/ko-kr/storagegrid-118/admin/admin-group-permissions.html) [관리](https://docs.netapp.com/ko-kr/storagegrid-118/admin/admin-group-permissions.html) [또는](https://docs.netapp.com/ko-kr/storagegrid-118/admin/admin-group-permissions.html) [루트](https://docs.netapp.com/ko-kr/storagegrid-118/admin/admin-group-permissions.html) [액세](https://docs.netapp.com/ko-kr/storagegrid-118/admin/admin-group-permissions.html)[스](https://docs.netapp.com/ko-kr/storagegrid-118/admin/admin-group-permissions.html) [권](https://docs.netapp.com/ko-kr/storagegrid-118/admin/admin-group-permissions.html)한["](https://docs.netapp.com/ko-kr/storagegrid-118/admin/admin-group-permissions.html).
- 프로비저닝 암호가 있습니다.
- 교체 노드를 구축하고 구성했습니다.
- 삭제 코딩 데이터에 대한 복구 작업의 시작 날짜가 있습니다.
- 스토리지 노드가 지난 15일 이내에 재구축되지 않은 것을 확인했습니다.

#### 이 작업에 대해

스토리지 노드가 Linux 호스트에 컨테이너로 설치되어 있는 경우 다음 중 하나가 참인 경우에만 이 단계를 수행해야 합니다.

- 을 사용해야 했습니다 --force 노드를 가져오기 위한 플래그 또는 사용자가 발행했습니다 storagegrid node force-recovery *node-name*
- 전체 노드를 다시 설치하거나 /var/local을 복원해야 했습니다.

단계

- 1. Grid Manager에서 \* 유지보수 \* > \* 작업 \* > \* 복구 \* 를 선택합니다.
- 2. Pending Nodes 목록에서 복구할 그리드 노드를 선택합니다.

노드가 실패한 후 목록에 나타나지만 다시 설치되고 복구 준비가 될 때까지 노드를 선택할 수 없습니다.

- 3. Provisioning Passphrase \* 를 입력합니다.
- 4. 복구 시작 \* 을 클릭합니다.

#### Recovery

Select the failed grid node to recover, enter your provisioning passphrase, and then click Start Recovery to begin the recovery procedure.

#### **Pending Nodes**

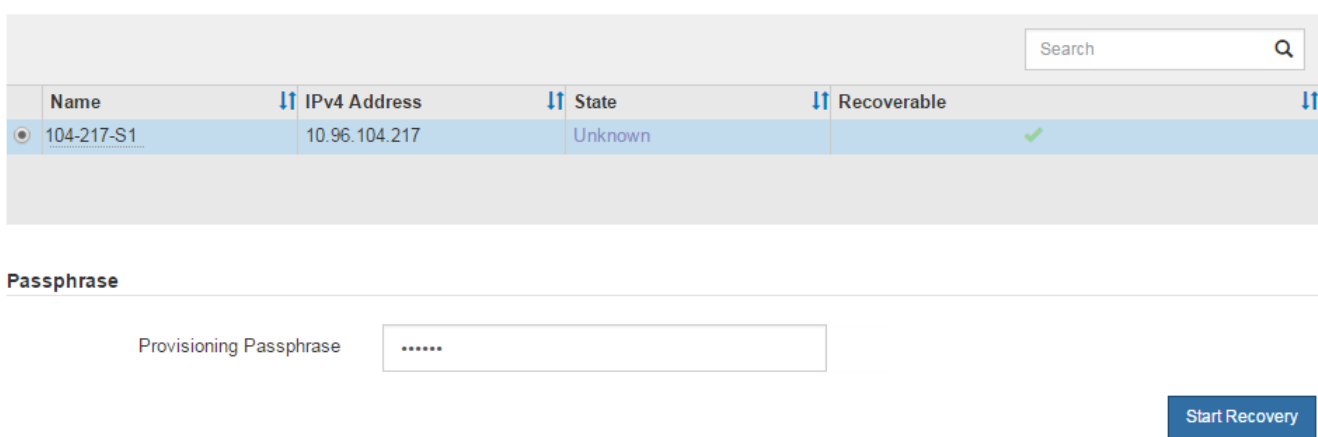

5. 복구 그리드 노드 테이블에서 복구 진행률을 모니터링합니다.

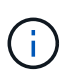

복구 절차가 실행되는 동안 \* Reset \* 을 클릭하여 새 복구를 시작할 수 있습니다. 프로시저를 재설정하면 노드가 결정되지 않은 상태로 남아 있음을 나타내는 대화 상자가 나타납니다.

### $\theta$  Info

#### **Reset Recovery**

Resetting the recovery procedure leaves the deployed grid node in an indeterminate state. To retry a recovery after resetting the procedure, you must restore the node to a pre-installed state:

- . For VMware nodes, delete the deployed VM and then redeploy it.
- . For StorageGRID appliance nodes, run "sgareinstall" on the node.
- . For Linux nodes, run "storagegrid node force-recovery node-name" on the Linux host.

Do you want to reset recovery?

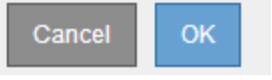

절차를 재설정한 후 복구를 재시도하려면 다음과 같이 노드를 사전 설치된 상태로 복원해야 합니다.

- \* VMware \*: 배포된 가상 그리드 노드를 삭제합니다. 그런 다음 복구를 다시 시작할 준비가 되면 노드를 다시 배포합니다.
- Linux\*: Linux 호스트에서 다음 명령을 실행하여 노드를 다시 시작합니다. storagegrid node forcerecovery *node-name*
- 6. 스토리지 노드가 "수동 단계 대기 중" 단계에 도달하면 로 이동합니다 ["](#page-45-0)[스토리지](#page-45-0) [볼륨](#page-45-0) [다시](#page-45-0) [마운트](#page-45-0) [및](#page-45-0) [다시](#page-45-0) [포](#page-45-0)맷[\(](#page-45-0)[수동](#page-45-0) [단계](#page-45-0)[\)".](#page-45-0)

<span id="page-45-0"></span>스토리지 볼륨 다시 마운트 및 다시 포맷**(**수동 단계**)**

보존된 스토리지 볼륨을 다시 마운트하고 장애가 발생한 스토리지 볼륨을 다시 포맷하려면 두 개의 스크립트를 수동으로 실행해야 합니다. 첫 번째 스크립트는 StorageGRID 스토리지 볼륨으로 올바르게 포맷된 볼륨을 다시 마운트합니다. 두 번째 스크립트는 마운트 해제된 볼륨을 다시 포맷하고 필요한 경우 Cassandra를 재구축하며 서비스를 시작합니다.

시작하기 전에

• 장애가 발생한 스토리지 볼륨의 하드웨어를 교체하도록 이미 교체했습니다.

를 실행합니다 sn-remount-volumes 스크립트는 오류가 발생한 추가 스토리지 볼륨을 식별하는 데 도움이 될 수 있습니다.

- 스토리지 노드 사용 중지가 진행 중이 아니거나 노드 사용 중단 절차를 일시 중지했습니다. (Grid Manager에서 \* 유지보수 \* > \* 작업 \* > \* 서비스 해제 \* 를 선택합니다.)
- 확장이 진행 중이 아닌 것을 확인했습니다. (Grid Manager에서 \* 유지보수 \* > \* 작업 \* > \* 확장 \* 을 선택합니다.)
- 있습니다 ["](#page-42-0)[스토리지](#page-42-0) [노드](#page-42-0) [시스템](#page-42-0) [드라이브](#page-42-0) [복구에](#page-42-0) [대한](#page-42-0) [경고를](#page-42-0) [검토했습니다](#page-42-0)["](#page-42-0).

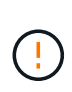

두 개 이상의 스토리지 노드가 오프라인이거나 이 그리드의 스토리지 노드가 최근 15일 내에 재구축된 경우 기술 지원 부서에 문의하십시오. 를 실행하지 마십시오 sn-recoverypostinstall.sh 스크립트. 2개 이상의 스토리지 노드에서 Cassandra를 상호 간에 15일 이내에 재구축하면 데이터가 손실될 수 있습니다.

- 이 작업에 대해
- 이 절차를 완료하려면 다음과 같은 고급 작업을 수행해야 합니다.
	- 복구된 스토리지 노드에 로그인합니다.
	- 를 실행합니다 sn-remount-volumes 올바르게 포맷된 스토리지 볼륨을 다시 마운트하는 스크립트입니다. 이 스크립트가 실행되면 다음 작업을 수행합니다.
		- 각 스토리지 볼륨을 마운트 및 마운트 해제하고 XFS 저널을 재생합니다.
		- XFS 파일 일관성 검사를 수행합니다.
		- 파일 시스템의 정합성이 보장되면 스토리지 볼륨이 제대로 포맷된 StorageGRID 스토리지 볼륨인지 확인합니다.
		- 저장소 볼륨이 제대로 포맷된 경우 저장소 볼륨을 다시 마운트합니다. 볼륨의 기존 데이터는 그대로 유지됩니다.
	- 스크립트 출력을 검토하고 문제를 해결합니다.
	- 를 실행합니다 sn-recovery-postinstall.sh 스크립트. 이 스크립트가 실행되면 다음 작업을 수행합니다.

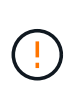

실행 전에 복구 중에 스토리지 노드를 재부팅하지 마십시오 sn-recovery-postinstall.sh 장애가 발생한 스토리지 볼륨을 다시 포맷하고 객체 메타데이터를 복원합니다. 전에 스토리지 노드를 재부팅합니다 sn-recovery-postinstall.sh 완료로 인해 서비스를 시작하려고 하는 서비스에 오류가 발생하여 StorageGRID 어플라이언스 노드가 유지보수 모드를 종료합니다. 의 단계를 참조하십시오 [설치](#page-50-0) [후](#page-50-0) [스크립트](#page-50-0).

◦ 에서 사용하는 스토리지 볼륨을 다시 <sup>포</sup>맷합니다 sn-remount-volumes 스크립트를 마운트할 <sup>수</sup> 없거나 형식이 잘못된 것으로 확인되었습니다.

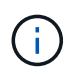

저장소 볼륨이 다시 포맷되면 해당 볼륨의 모든 데이터가 손실됩니다. ILM 규칙이 두 개 이상의 개체 복사본을 저장하도록 구성되었다고 가정하여 그리드의 다른 위치에서 개체 데이터를 복원하려면 추가 절차를 수행해야 합니다.

- 필요한 경우 노드에서 Cassandra 데이터베이스를 재구축합니다.
- 스토리지 노드에서 서비스를 시작합니다.

단계

- 1. 복구된 스토리지 노드에 로그인:
	- a. 다음 명령을 입력합니다. ssh admin@*grid\_node\_IP*
	- b. 에 나열된 암호를 입력합니다 Passwords.txt 파일.
	- c. 루트로 전환하려면 다음 명령을 입력합니다. su -
	- d. 에 나열된 암호를 입력합니다 Passwords.txt 파일.

루트로 로그인하면 프롬프트가 에서 변경됩니다 \$ 를 선택합니다 #.

2. 첫 번째 스크립트를 실행하여 적절하게 포맷된 스토리지 볼륨을 다시 마운트합니다.

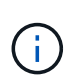

모든 스토리지 볼륨이 새 볼륨이고 포맷해야 하거나 모든 스토리지 볼륨이 실패한 경우 이 단계를 건너뛰고 두 번째 스크립트를 실행하여 마운트 해제된 모든 스토리지 볼륨을 다시 포맷할 수 있습니다.

a. 스크립트를 실행합니다. sn-remount-volumes

이 스크립트는 데이터가 포함된 스토리지 볼륨에서 실행되는 데 몇 시간이 걸릴 수 있습니다.

b. 스크립트가 실행되면 출력을 검토하고 프롬프트에 응답합니다.

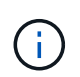

필요에 따라 를 사용할 수 있습니다 tail -f 스크립트 로그 파일의 내용을 모니터링하는 명령입니다 (/var/local/log/sn-remount-volumes.log)를 클릭합니다. 로그 파일에는 명령줄 출력보다 자세한 정보가 들어 있습니다.

```
root@SG:~ # sn-remount-volumes
The configured LDR noid is 12632740
====== Device /dev/sdb ======
Mount and unmount device /dev/sdb and checking file system
consistency:
The device is consistent.
Check rangedb structure on device /dev/sdb:
Mount device /dev/sdb to /tmp/sdb-654321 with rangedb mount options
This device has all rangedb directories.
Found LDR node id 12632740, volume number 0 in the volID file
Attempting to remount /dev/sdb
Device /dev/sdb remounted successfully
```
====== Device /dev/sdc ====== Mount and unmount device /dev/sdc and checking file system consistency: Error: File system consistency check retry failed on device /dev/sdc. You can see the diagnosis information in the /var/local/log/snremount-volumes.log. This volume could be new or damaged. If you run sn-recoverypostinstall.sh, this volume and any data on this volume will be deleted. If you only had two copies of object data, you will temporarily have only a single copy. StorageGRID Webscale will attempt to restore data redundancy by making additional replicated copies or EC fragments, according to the rules in the active ILM policies. Don't continue to the next step if you believe that the data remaining on this volume can't be rebuilt from elsewhere in the grid (for example, if your ILM policy uses a rule that makes only one copy or if volumes have failed on multiple nodes). Instead, contact support to determine how to recover your data. ====== Device /dev/sdd ====== Mount and unmount device /dev/sdd and checking file system consistency: Failed to mount device /dev/sdd This device could be an uninitialized disk or has corrupted superblock. File system check might take a long time. Do you want to continue? (y or n) [y/N]? y Error: File system consistency check retry failed on device /dev/sdd. You can see the diagnosis information in the /var/local/log/snremount-volumes.log. This volume could be new or damaged. If you run sn-recoverypostinstall.sh, this volume and any data on this volume will be deleted. If you only had two

copies of object data, you will temporarily have only a single copy. StorageGRID Webscale will attempt to restore data redundancy by making additional replicated copies or EC fragments, according to the rules in the active ILM policies. Don't continue to the next step if you believe that the data remaining on this volume can't be rebuilt from elsewhere in the grid (for example, if your ILM policy uses a rule that makes only one copy or if volumes have failed on multiple nodes). Instead, contact support to determine how to recover your data. ====== Device /dev/sde ====== Mount and unmount device /dev/sde and checking file system consistency: The device is consistent. Check rangedb structure on device /dev/sde: Mount device /dev/sde to /tmp/sde-654321 with rangedb mount options This device has all rangedb directories. Found LDR node id 12000078, volume number 9 in the volID file Error: This volume does not belong to this node. Fix the attached volume and re-run this script. 예제 출력에서 한 스토리지 볼륨이 성공적으로 다시 마운트되었으며 세 개의 스토리지 볼륨에 오류가 발생했습니다. ▪ /dev/sdb XFS 파일 시스템 일관성 검사를 통과했으<sup>며</sup> <sup>유</sup>효<sup>한</sup> 볼륨 구조를 가지고 있으므<sup>로</sup> <sup>성</sup>공적으로 다시 마운트되었습니다. 스크립트에 의해 다시 마운트된 디바이스의 데이터는 보존됩니다.

- /dev/sdc 스토리지 볼륨이 <sup>새</sup> 볼륨이거나 손상되었기 때문에 XFS 파일 시스템 일관성 검사에 실패했습니다.
- /dev/sdd 디스크가 <sup>초</sup>기화되지 않았거나 디스크의 수퍼 <sup>블</sup>록이 손상되어 마운트할 <sup>수</sup> 없습니다. 스크립트가 스토리지 볼륨을 마운트할 수 없는 경우 파일 시스템 정합성 검사를 실행할 것인지 묻는 메시지가 표시됩니다.
	- 스토리지 볼륨이 새 디스크에 연결되어 있는 경우 프롬프트에 \* N \* 으로 응답합니다. 새 디스크에서 파일 시스템을 확인할 필요가 없습니다.
	- 스토리지 볼륨이 기존 디스크에 연결되어 있는 경우 프롬프트에 \* Y \* 로 응답합니다. 파일 시스템 검사 결과를 사용하여 손상의 원인을 확인할 수 있습니다. 결과가 에 저장됩니다 /var/local/log/snremount-volumes.log 로그 파일.
- /dev/sde XFS 파일 시스템 일관성 검사를 통과했으<sup>며</sup> <sup>유</sup>효<sup>한</sup> 볼륨 구조를 가지고 있었지만 volid 파일의 LDR 노드 ID가 이 스토리지 노드( )의 ID와 일치하지 않습니다 configured LDR noid 상단에 표시됨). 이 메시지는 이 볼륨이 다른 스토리지 노드에 속함을 나타냅니다.

3. 스크립트 출력을 검토하고 문제를 해결합니다.

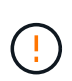

스토리지 볼륨이 XFS 파일 시스템 일관성 검사에 실패했거나 마운트할 수 없는 경우 출력에서 오류 메시지를 자세히 검토합니다. 를 실행할 때의 영향을 이해해야 합니다 sn-recoverypostinstall.sh 이 볼륨에 대한 스크립트입니다.

- a. 결과에 예상한 모든 볼륨에 대한 항목이 포함되어 있는지 확인합니다. 목록에 볼륨이 없으면 스크립트를 다시 실행합니다.
- b. 마운트된 모든 디바이스에 대한 메시지를 검토합니다. 스토리지 볼륨이 이 스토리지 노드에 속해 있지 않음을 나타내는 오류가 없는지 확인합니다.

이 예에서 의 출력입니다 /dev/sde 다음 오류 메시지가 포함됩니다.

Error: This volume does not belong to this node. Fix the attached volume and re-run this script.

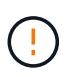

스토리지 볼륨이 다른 스토리지 노드에 속하는 것으로 보고되면 기술 지원 부서에 문의하십시오. 를 실행하는 경우 sn-recovery-postinstall.sh 스크립트에서 스토리지 볼륨이 다시 포맷되어 데이터가 손실될 수 있습니다.

c. 스토리지 디바이스를 마운트할 수 없는 경우 디바이스 이름을 기록해 두고 디바이스를 복구하거나 교체합니다.

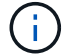

마운트할 수 없는 스토리지 디바이스를 복구하거나 교체해야 합니다.

디바이스 이름을 사용하여 볼륨 ID를 조회합니다. 볼륨 ID는 를 실행할 때 입력해야 합니다 repair-data 개체 데이터를 볼륨에 복원하는 스크립트(다음 절차)

d. UNMOUNTABLE 장치를 모두 복구하거나 교체한 후 를 실행합니다 sn-remount-volumes 다시 스크립팅하여 다시 마운트할 수 있는 모든 스토리지 볼륨이 다시 마운트되었는지 확인합니다.

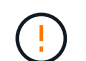

스토리지 볼륨을 마운트할 수 없거나 잘못 포맷된 경우 다음 단계를 계속 수행하면 볼륨의 모든 데이터와 볼륨이 삭제됩니다. 오브젝트 데이터의 복사본이 2개인 경우 다음 절차(오브젝트 데이터 복원)를 완료할 때까지 복사본 하나가 유지됩니다.

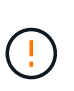

를 실행하지 마십시오 sn-recovery-postinstall.sh 스크립트: 장애가 발생한 스토리지 볼륨에 남아 있는 데이터를 그리드의 다른 위치에서 재구축할 수 없다고 판단되는 경우(예: ILM 정책에서 하나의 복사본만 만드는 규칙을 사용하거나 여러 노드에서 볼륨이 장애가 발생한 경우) 대신 기술 지원 부서에 문의하여 데이터 복구 방법을 확인하십시오.

4. 를 실행합니다 sn-recovery-postinstall.sh 스크립트: sn-recovery-postinstall.sh

이 스크립트는 마운트할 수 없거나 잘못 포맷된 스토리지 볼륨을 다시 포맷하고, 필요한 경우 노드에서 Cassandra 데이터베이스를 재구축하고, 스토리지 노드에서 서비스를 시작합니다.

다음 사항에 유의하십시오.

◦ 스크립트를 실행하는 데 몇 시간이 걸릴 수 있습니다.

- 일반적으로 스크립트가 실행되는 동안에는 SSH 세션만 남겨야 합니다.
- SSH 세션이 활성화되어 있는 동안에는 \* Ctrl + C \* 를 누르지 마십시오.
- 네트워크 중단이 발생하여 SSH 세션을 종료하는 경우 스크립트는 백그라운드에서 실행되지만 복구 페이지에서 진행률을 볼 수 있습니다.
- 스토리지 노드가 RSM 서비스를 사용하는 경우 노드 서비스가 다시 시작됨에 따라 스크립트가 5분 동안 정지되는 것처럼 보일 수 있습니다. RSM 서비스가 처음 부팅될 때마다 5분 정도 지연될 수 있습니다.

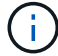

RSM 서비스는 ADC 서비스를 포함하는 스토리지 노드에 있습니다.

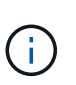

일부 StorageGRID 복구 절차에서는 리퍼를 사용하여 Cassandra 수리를 처리합니다. 관련 또는 필수 서비스가 시작되는 즉시 수리가 자동으로 이루어집니다. "Reaper" 또는 "Cassandra repair"라는 스크립트 출력을 확인할 수 있습니다. 복구가 실패했음을 나타내는 오류 메시지가 표시되면 오류 메시지에 표시된 명령을 실행합니다.

<span id="page-50-0"></span>5. 을(를) 로 설정합니다 sn-recovery-postinstall.sh 스크립트가 실행되면 Grid Manager에서 복구 페이지를 모니터링합니다.

복구 페이지의 진행률 표시줄과 단계 열은 의 상위 상태를 제공합니다 sn-recovery-postinstall.sh 스크립트.

Recovery

**DC1-S3** 

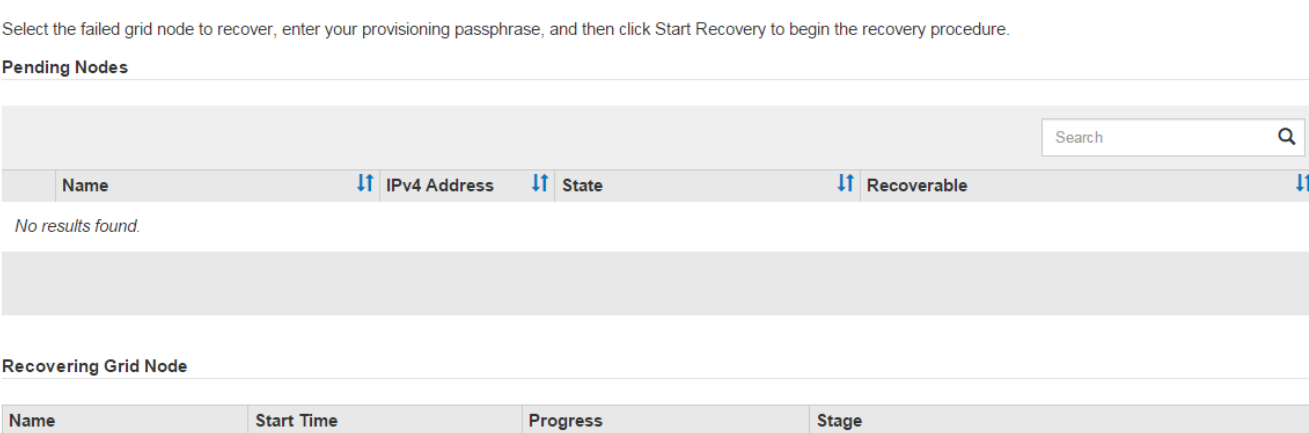

6. 를 누릅니다 sn-recovery-postinstall.sh 스크립트가 노드에서 서비스를 시작했는데, 스크립트로 포맷된 스토리지 볼륨에 객체 데이터를 복구할 수 있습니다.

Recovering Cassandra

이 스크립트는 Grid Manager 볼륨 복원 프로세스를 사용할 것인지 묻습니다.

2016-06-02 14:03:35 PDT

- $\,$  애부분의 경우, 당신은 해야 한다 ["Grid Manager](#page-59-0)[를](#page-59-0) [사용하여](#page-59-0) [개체](#page-59-0) [데이터를](#page-59-0) [복원합니다](#page-59-0)["](#page-59-0). 답변  $_{\rm V}$  그리드 관리자를 사용합니다.
- 드문 경우지만, 예를 들어 기술 지원 부서의 지시가 있는 경우 또는 교체 노드가 원래 노드보다 더 적은 수의 오브젝트 스토리지를 사용할 수 있다는 것을 알고 있는 경우 다음을 수행해야 합니다 ["](#page-51-0)[개체](#page-51-0) [데이터를](#page-51-0) [수동으로](#page-51-0) [복원합니다](#page-51-0)["](#page-51-0) 를 사용합니다 repair-data 스크립트. 이러한 경우 중 하나가 해당되면 대답합니다 n.

답변하시면 됩니다 n 그리드 관리자 볼륨 복원 프로세스를 사용하려면(개체 데이터를 수동으로 복원):

 $\binom{1}{1}$ 

▪ Grid Manager를 사용하여 개체 데이터를 복원할 수 없습니다.

▪ Grid Manager를 사용하여 수동 복원 작업의 진행률을 모니터링할 수 있습니다.

선택한 후에는 스크립트가 완료되고 객체 데이터를 복구하는 다음 단계가 표시됩니다. 이러한 단계를 검토한 후 아무 키나 눌러 명령줄로 돌아갑니다.

<span id="page-51-0"></span>오브젝트 데이터를 스토리지 볼륨으로 복원**(**시스템 드라이브 장애**)**

비어플라이언스 스토리지 노드의 스토리지 볼륨을 복구한 후에는 스토리지 노드에 장애가 발생할 때 손실된 복제 또는 삭제 코딩 오브젝트 데이터를 복구할 수 있습니다.

어떤 절차를 사용해야 합니까**?**

가능한 경우 그리드 관리자의 \* 볼륨 복원 \* 페이지를 사용하여 개체 데이터를 복원합니다.

- 볼륨이 \* 유지 관리 \* > \* 볼륨 복원 \* > \* 복원할 노드 \* 에 나열되면 를 사용하여 개체 데이터를 복원합니다 ["Grid](#page-59-0) [Manager](#page-59-0)[의](#page-59-0) [볼륨](#page-59-0) [복원](#page-59-0) [페](#page-59-0)[이지](#page-59-0)["](#page-59-0).
- 볼륨이 \* 유지 관리 \* > \* 볼륨 복원 \* > \* 복원할 노드 \* 에 나열되지 않은 경우 아래 단계에 따라 를 사용하십시오 repair-data 객체 데이터를 복원하는 스크립트입니다.

복구된 스토리지 노드에 교체할 노드보다 적은 볼륨이 포함되어 있는 경우 를 사용해야 합니다 repair-data 스크립트.

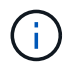

repair-data 스크립트는 더 이상 사용되지 않으며 향후 릴리즈에서 제거될 예정입니다. 가능하면 를 사용하십시오 ["Grid Manager\(](#page-59-0)[그리드](#page-59-0) [관리자](#page-59-0)[\)](#page-59-0)[의](#page-59-0) [볼륨](#page-59-0) [복원](#page-59-0) [절차](#page-59-0)[".](#page-59-0)

를 사용합니다 repair-data 객체 데이터를 복원하는 스크립트입니다

시작하기 전에

• 복구된 스토리지 노드의 연결 상태가 \* Connected \* 인 것을 확인했습니다 Grid Manager의 \* nodes \* > \* Overview \* (노드 \* > \* 개요 \*) 탭에서 선택합니다.

이 작업에 대해

그리드의 ILM 규칙이 구성되어 있어 오브젝트 복사본을 사용할 수 있다고 가정할 때 다른 스토리지 노드, 아카이브 노드 또는 클라우드 스토리지 풀에서 오브젝트 데이터를 복원할 수 있습니다.

다음 사항에 유의하십시오.

- ILM 규칙이 한 개의 복제된 복사본만 저장하도록 구성되었고 해당 복사본이 실패한 스토리지 볼륨에 존재하면 개체를 복구할 수 없습니다.
- 개체의 나머지 복사본만 클라우드 스토리지 풀에 있는 경우 StorageGRID은 오브젝트 데이터를 복원하기 위해 클라우드 스토리지 풀 엔드포인트에 여러 요청을 실행해야 합니다. 이 절차를 수행하기 전에 기술 지원 부서에 문의하여 복구 시간 프레임 및 관련 비용을 추정하십시오.

• 개체의 나머지 복사본만 아카이브 노드에 있는 경우 아카이브 노드에서 개체 데이터가 검색됩니다. 아카이브 노드에서 스토리지 노드로 오브젝트 데이터를 복원하는 것은 외부 아카이브 스토리지 시스템에서 검색 지연 시간 때문에 다른 스토리지 노드에서 복사본을 복원하는 것보다 시간이 더 오래 걸립니다.

에 대해 repair-data 스크립트

개체 데이터를 복원하려면 를 실행합니다 repair-data 스크립트. 이 스크립트는 개체 데이터 복원 프로세스를 시작하고 ILM 스캔 작업을 통해 ILM 규칙이 충족되는지 확인합니다.

아래의 \* 복제된 데이터 \* 또는 \* EC(삭제 코딩) 데이터 \* 를 선택하여 에 대한 다양한 옵션을 알아보십시오 repairdata 복제 데이터 복원 또는 삭제 코딩 데이터 복원 여부에 따라 스크립트를 작성할 수 있습니다. 두 유형의 데이터를 모두 복원해야 하는 경우 두 명령 집합을 모두 실행해야 합니다.

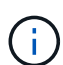

에 대한 자세한 내용은 를 참조하십시오 repair-data 스크립트에 를 입력합니다 repair-data --help 기본 관리 노드의 명령줄에 입력합니다.

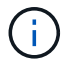

repair-data 스크립트는 더 이상 사용되지 않으며 향후 릴리즈에서 제거될 예정입니다. 가능하면 를 사용하십시오 ["Grid Manager\(](#page-59-0)[그리드](#page-59-0) [관리자](#page-59-0)[\)](#page-59-0)[의](#page-59-0) [볼륨](#page-59-0) [복원](#page-59-0) [절차](#page-59-0)[".](#page-59-0)

#### 복제된 데이터

전체 노드를 복구해야 하는지 또는 노드의 특정 볼륨만 복구해야 하는지 여부에 따라 두 가지 명령을 사용하여 복제된 데이터를 복원할 수 있습니다.

repair-data start-replicated-node-repair

repair-data start-replicated-volume-repair

다음 명령을 사용하여 복제된 데이터의 복구를 추적할 수 있습니다.

repair-data show-replicated-repair-status

삭제 코딩**(EC)** 데이터

전체 노드를 복구해야 하는지 또는 노드의 특정 볼륨만 복구해야 하는지 여부에 따라 두 가지 명령을 사용하여 삭제 코딩 데이터를 복원할 수 있습니다.

repair-data start-ec-node-repair

repair-data start-ec-volume-repair

다음 명령을 사용하여 삭제 코딩 데이터의 복구를 추적할 수 있습니다.

repair-data show-ec-repair-status

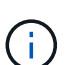

 $\left(\begin{smallmatrix} 1\ 1\end{smallmatrix}\right)$ 

일부 스토리지 노드가 오프라인인 상태에서 삭제 코딩 데이터 복구를 시작할 수 있습니다. 하지만 삭제 코딩 데이터를 모두 처리할 수 없는 경우 복구를 완료할 수 없습니다. 모든 노드를 사용할 수 있게 되면 복구가 완료됩니다.

EC 복구 작업은 일시적으로 많은 양의 저장 공간을 예약합니다. 스토리지 알림이 트리거될 수 있지만 복구가 완료되면 문제가 해결됩니다. 예약 저장 공간이 충분하지 않으면 EC 복구 작업이 실패합니다. 작업 실패 또는 성공 여부에 관계없이 EC 복구 작업이 완료되면 저장소 예약이 해제됩니다.

스토리지 노드의 호스트 이름을 찾습니다

- 1. 기본 관리자 노드에 로그인합니다.
	- a. 다음 명령을 입력합니다. ssh admin@*primary\_Admin\_Node\_IP*
	- b. 에 나열된 암호를 입력합니다 Passwords.txt 파일.
	- c. 루트로 전환하려면 다음 명령을 입력합니다. su -
	- d. 에 나열된 암호를 입력합니다 Passwords.txt 파일.

루트로 로그인하면 프롬프트가 에서 변경됩니다 \$ 를 선택합니다 #.

2. 를 사용합니다 /etc/hosts 복구된 스토리지 볼륨에 대한 스토리지 노드의 호스트 이름을 찾는 파일 그리드의 모든 노드 목록을 보려면 다음을 입력합니다. cat /etc/hosts.

모든 볼륨이 실패한 경우 데이터를 복구합니다

모든 스토리지 볼륨에 장애가 발생한 경우 전체 노드를 복구합니다. 복제된 데이터 \*, \* 삭제 코딩(EC) 데이터 \* 또는 둘 다에 대한 지침을 따르십시오. 복제된 데이터, 삭제 코딩(EC) 데이터 또는 둘 모두를 사용하는지 여부에 따라 달라집니다.

일부 볼륨만 장애가 발생한 경우 로 이동합니다 [일부](#page-21-0) [볼륨만](#page-21-0) [장애가](#page-21-0) [발생한](#page-21-0) [경우](#page-21-0) [데이터를](#page-21-0) [복구합니다](#page-21-0).

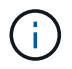

실행할 수 없습니다 repair-data 동시에 둘 이상의 노드에 대한 작업. 여러 노드를 복구하려면 기술 지원 팀에 문의하십시오.

복제된 데이터

그리드에 복제된 데이터가 포함된 경우 를 사용합니다 repair-data start-replicated-node-repair 명령과 함께 --nodes 옵션, 위치 --nodes 전체 스토리지 노드를 복구할 호스트 이름(시스템 이름)입니다.

이 명령은 SG-DC-SN3이라는 스토리지 노드에서 복제된 데이터를 복구합니다.

repair-data start-replicated-node-repair --nodes SG-DC-SN3

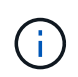

개체 데이터가 복원되면 StorageGRID 시스템에서 복제된 개체 데이터를 찾을 수 없는 경우 \* 개체 손실 \* 경고가 트리거됩니다. 시스템 전체의 스토리지 노드에서 경고가 트리거될 수 있습니다. 손실의 원인과 복구가 가능한지 확인해야 합니다. 을 참조하십시오 ["](https://docs.netapp.com/ko-kr/storagegrid-118/troubleshoot/investigating-lost-objects.html)[손실된](https://docs.netapp.com/ko-kr/storagegrid-118/troubleshoot/investigating-lost-objects.html) [개체를](https://docs.netapp.com/ko-kr/storagegrid-118/troubleshoot/investigating-lost-objects.html) [조사합니다](https://docs.netapp.com/ko-kr/storagegrid-118/troubleshoot/investigating-lost-objects.html)[".](https://docs.netapp.com/ko-kr/storagegrid-118/troubleshoot/investigating-lost-objects.html)

삭제 코딩**(EC)** 데이터

그리드에 삭제 코딩 데이터가 포함된 경우 를 사용하십시오 repair-data start-ec-node-repair 명령과 함께 --nodes 옵션, 위치 --nodes 전체 스토리지 노드를 복구할 호스트 이름(시스템 이름)입니다.

이 명령은 이름이 SG-DC-SN3인 스토리지 노드에서 삭제 코딩 데이터를 복구합니다.

repair-data start-ec-node-repair --nodes SG-DC-SN3

작업에서 고유한 값을 반환합니다 repair ID 이를 식별합니다 repair\_data 작동. 이 옵션을 사용합니다 repair ID 의 진행 상황과 결과를 추적합니다 repair\_data 작동. 복구 프로세스가 완료되어도 다른 피드백이 반환되지 않습니다.

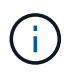

일부 스토리지 노드가 오프라인인 상태에서 삭제 코딩 데이터 복구를 시작할 수 있습니다. 모든 노드를 사용할 수 있게 되면 복구가 완료됩니다.

일부 볼륨만 장애가 발생한 경우 데이터를 복구합니다

일부 볼륨만 장애가 발생한 경우 영향을 받는 볼륨을 복구합니다. 복제된 데이터 \*, \* 삭제 코딩(EC) 데이터 \* 또는 둘 다에 대한 지침을 따르십시오. 복제된 데이터, 삭제 코딩(EC) 데이터 또는 둘 모두를 사용하는지 여부에 따라 달라집니다.

모든 볼륨이 실패한 경우 로 이동합니다 [모든](#page-21-1) [볼륨이](#page-21-1) [실패한](#page-21-1) [경우](#page-21-1) [데이터를](#page-21-1) [복구합니다](#page-21-1).

볼륨 ID를 16진수로 입력합니다. 예를 들면, 다음과 같습니다. 0000 은(는) 첫 번째 볼륨이며 000F 16번째 볼륨입니다. 하나의 볼륨, 하나의 볼륨 범위 또는 하나의 시퀀스에 없는 여러 볼륨을 지정할 수 있습니다.

모든 볼륨은 동일한 스토리지 노드에 있어야 합니다. 둘 이상의 스토리지 노드에 대한 볼륨을 복원해야 하는 경우 기술 지원 부서에 문의하십시오.

#### 복제된 데이터

그리드에 복제된 데이터가 포함된 경우 를 사용합니다 start-replicated-volume-repair 명령과 함께 --nodes 노드를 식별하는 옵션(여기서 --nodes 은 노드의 호스트 이름입니다. 그런 다음 를 추가합니다 --volumes 또는 --volume-range 다음 예에 표시된 대로 옵션을 선택합니다.

• 단일 볼륨 \*: 이 명령은 복제된 데이터를 볼륨으로 복원합니다 0002 SG-DC-SN3이라는 스토리지 노드:

repair-data start-replicated-volume-repair --nodes SG-DC-SN3 --volumes 0002

• 볼륨 범위 \*: 이 명령은 복제된 데이터를 범위 내의 모든 볼륨에 복원합니다 0003 를 선택합니다 0009 SG-DC-SN3이라는 스토리지 노드:

repair-data start-replicated-volume-repair --nodes SG-DC-SN3 --volume-range 0003,0009

• 다중 볼륨이 시퀀스에 없음 \*: 이 명령은 복제된 데이터를 볼륨으로 복원합니다 0001, 0005, 및 0008 SG-DC-SN3이라는 스토리지 노드:

repair-data start-replicated-volume-repair --nodes SG-DC-SN3 --volumes 0001,0005,0008

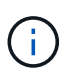

개체 데이터가 복원되면 StorageGRID 시스템에서 복제된 개체 데이터를 찾을 수 없는 경우 \* 개체 손실 \* 경고가 트리거됩니다. 시스템 전체의 스토리지 노드에서 경고가 트리거될 수 있습니다. 경고 설명 및 권장 조치를 참고하여 손실의 원인을 파악하고 복구가 가능한지 여부를 확인합니다.

#### 삭제 코딩**(EC)** 데이터

그리드에 삭제 코딩 데이터가 포함된 경우 를 사용하십시오 start-ec-volume-repair 명령과 함께 --nodes 노드를 식별하는 옵션(여기서 --nodes 은 노드의 호스트 이름입니다. 그런 다음 를 추가합니다 --volumes 또는 --volume-range 다음 예에 표시된 대로 옵션을 선택합니다.

• 단일 볼륨 \*: 이 명령은 삭제 코딩 데이터를 볼륨으로 복원합니다 0007 SG-DC-SN3이라는 스토리지 노드:

repair-data start-ec-volume-repair --nodes SG-DC-SN3 --volumes 0007

• 볼륨 범위 \*: 이 명령은 삭제 코딩 데이터를 범위의 모든 볼륨으로 복원합니다 0004 를 선택합니다 0006 SG-DC-SN3이라는 스토리지 노드:

repair-data start-ec-volume-repair --nodes SG-DC-SN3 --volume-range 0004,0006

• 여러 볼륨이 한 번에 없음 \*: 이 명령은 삭제 코딩 데이터를 볼륨으로 복원합니다 000A, 000C, 및 000E SG-DC-SN3이라는 스토리지 노드:

repair-data start-ec-volume-repair --nodes SG-DC-SN3 --volumes 000A,000C,000E

를 클릭합니다 repair-data 작업에서 고유한 값을 반환합니다 repair ID 이를 식별합니다 repair\_data 작동. 이 옵션을 사용합니다 repair ID 의 진행 상황과 결과를 추적합니다 repair\_data 작동. 복구 프로세스가 완료되어도 다른 피드백이 반환되지 않습니다.

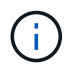

일부 스토리지 노드가 오프라인인 상태에서 삭제 코딩 데이터 복구를 시작할 수 있습니다. 모든 노드를 사용할 수 있게 되면 복구가 완료됩니다.

복제된 데이터 \*, \* 삭제 코딩(EC) 데이터 \* 또는 둘 모두를 사용하는지 여부에 따라 복구 작업의 상태를 모니터링합니다. 또한 처리 중인 볼륨 복원 작업의 상태를 모니터링하고 에서 완료된 복원 작업의 기록을 볼 수 있습니다 ["](#page-59-0)[그리드](#page-59-0) [관리자](#page-59-0)["](#page-59-0). 복제된 데이터

• 복제된 복구에 대한 예상 완료율을 얻으려면 를 추가합니다 show-replicated-repair-status repairdata 명령에 대한 옵션입니다.

repair-data show-replicated-repair-status

• 수리가 완료되었는지 확인하려면:

a. 노드 \* > \* 복구되는 스토리지 노드 \* > \* ILM \* 을 선택합니다.

b. 평가 섹션의 속성을 검토합니다. 복구가 완료되면 \* Awaiting-all \* 속성이 0 개체를 나타냅니다.

- 수리를 더 자세히 모니터링하려면:
	- a. 지원 \* > \* 도구 \* > \* 그리드 토폴로지 \* 를 선택합니다.
	- b. 복구되는 \**GRID* \* > \*\_Storage Node \_ \* > \* LDR \* > \* Data Store \* 를 선택합니다.
	- c. 복제된 수리가 완료된 경우 다음 특성을 조합하여 가능한 한 결정합니다.

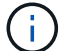

Cassandra의 일관성이 없을 수 있으며, 복구 실패를 추적하지 않습니다.

▪ \* 시도된 복구(XRPA) **:** 이 속성을 사용하여 복제된 복구 진행률을 추적합니다**.** 이 속성은 스토리지 노드가 고위험 객체를 복구하려고 할 때마다 증가합니다**.** 이 속성이 현재 스캔 기간**(** Scan Period — Estimated\* 속성 제공)보다 더 긴 기간 동안 증가하지 않으면 ILM 스캐닝에서 모든 노드에서 복구해야 할 고위험 개체를 찾지 못한 것입니다.

 $\left(\begin{smallmatrix} 1\ 1\end{smallmatrix}\right)$ 

고위험 개체는 완전히 손실될 위험이 있는 개체입니다. ILM 구성을 충족하지 않는 개체는 포함되지 않습니다.

▪ \* 스캔 기간 — 예상(XSCM) \*: 이 속성을 사용하여 이전에 수집된 개체에 정책 변경이 적용되는 시점을 추정합니다. 복구 시도 \* 속성이 현재 스캔 기간보다 긴 기간 동안 증가하지 않으면 복제된 수리가 수행될 수 있습니다. 스캔 기간은 변경될 수 있습니다. 스캔 기간 — 예상(XSCM) \* 속성은 전체 그리드에 적용되며 모든 노드 스캔 기간의 최대값입니다. 그리드에 대한 \* Scan Period — Estimated \* 속성 기록을 조회하여 적절한 기간을 결정할 수 있습니다.

삭제 코딩**(EC)** 데이터

삭제 코딩 데이터의 복구를 모니터링하고 실패한 요청을 다시 시도하려면 다음을 수행하십시오.

1. 삭제 코딩 데이터 복구 상태를 확인합니다.

- 현재 작업의 예상 완료 시간과 완료 비율을 보려면 \* 지원 \* > \* 도구 \* > \* 메트릭 \* 을 선택합니다. 그런 다음 Grafana 섹션에서 \* EC 개요 \* 를 선택합니다. Grid EC Job Ec Job Estimated Time to Completion \* 및 \* Grid EC Job Percentage Completed \* 대시보드를 확인합니다.
- <sup>이</sup> 명령을 사용하여 <sup>특</sup><sup>정</sup> <sup>의</sup> 상태를 확인할 <sup>수</sup> 있습니다 repair-data 작동:

repair-data show-ec-repair-status --repair-id repair ID

◦ 이 명령을 사용하여 모든 수리를 나열합니다.

repair-data show-ec-repair-status

출력에는 을 포함한 정보가 나열됩니다 repair ID, 모든 이전 및 현재 실행 중인 수리에 대해 .

2. 출력에 복구 작업이 실패한 것으로 표시되는 경우 를 사용합니다 --repair-id 복구를 재시도하는 옵션입니다.

이 명령은 복구 ID 6949309319275667690을 사용하여 장애가 발생한 노드 복구를 재시도합니다.

repair-data start-ec-node-repair --repair-id 6949309319275667690

이 명령은 복구 ID 6949309319275667690을 사용하여 실패한 볼륨 복구를 재시도합니다.

repair-data start-ec-volume-repair --repair-id 6949309319275667690

### 스토리지 노드 시스템 드라이브를 복구한 후 스토리지 상태를 확인합니다

스토리지 노드에 대한 시스템 드라이브를 복구한 후에는 스토리지 노드의 원하는 상태가 온라인으로 설정되어 있는지 확인하고 스토리지 노드 서버가 다시 시작될 때마다 기본적으로 상태가 온라인 상태인지 확인해야 합니다.

시작하기 전에

- 를 사용하여 그리드 관리자에 로그인했습니다 ["](https://docs.netapp.com/ko-kr/storagegrid-118/admin/web-browser-requirements.html)[지원되는](https://docs.netapp.com/ko-kr/storagegrid-118/admin/web-browser-requirements.html) [웹](https://docs.netapp.com/ko-kr/storagegrid-118/admin/web-browser-requirements.html) [브라우저](https://docs.netapp.com/ko-kr/storagegrid-118/admin/web-browser-requirements.html)[".](https://docs.netapp.com/ko-kr/storagegrid-118/admin/web-browser-requirements.html)
- 스토리지 노드가 복구되고 데이터 복구가 완료되었습니다.

단계

- 1. 지원 \* > \* 도구 \* > \* 그리드 토폴로지 \* 를 선택합니다.
- 2. 복구된 스토리지 노드 \* > \* LDR \* > \* 스토리지 \* > \* 스토리지 상태 원하는 \* 및 \* 스토리지 상태 현재 \* 값을 확인합니다.

두 속성의 값은 온라인이어야 합니다.

- 3. 원하는 스토리지 상태가 읽기 전용으로 설정되어 있으면 다음 단계를 수행하십시오.
	- a. Configuration \* 탭을 클릭합니다.
	- b. Storage State Desired \* 드롭다운 목록에서 \* Online \* 을 선택합니다.
	- c. 변경 내용 적용 \* 을 클릭합니다.
	- d. Overview \* 탭을 클릭하고 \* Storage State Desired \* 및 \* Storage State Current \* 의 값이 Online으로 업데이트되었는지 확인합니다.

## <span id="page-59-0"></span>**Grid Manager**를 사용하여 개체 데이터를 복원합니다

Grid Manager를 사용하여 장애가 발생한 스토리지 볼륨 또는 스토리지 노드에 대한 객체 데이터를 복구할 수 있습니다. 또한 Grid Manager를 사용하여 진행 중인 복원 프로세스를 모니터링하고 복원 기록을 표시할 수도 있습니다.

시작하기 전에

• 다음 절차 중 하나를 수행하여 장애가 발생한 볼륨을 포맷했습니다.

◦ ["](#page-12-0)[어플라이언스](#page-12-0) [스토리지](#page-12-0) [볼륨](#page-12-0) [다시](#page-12-0) [마운트](#page-12-0) [및](#page-12-0) [다시](#page-12-0) [포](#page-12-0)[맷](#page-12-0)[\(](#page-12-0)[수동](#page-12-0) [단계](#page-12-0)[\)"](#page-12-0)

- ["](#page-45-0)[스토리지](#page-45-0) [볼륨](#page-45-0) [다시](#page-45-0) [마운트](#page-45-0) [및](#page-45-0) [다시](#page-45-0) [포](#page-45-0)[맷](#page-45-0)[\(](#page-45-0)[수동](#page-45-0) [단계](#page-45-0)[\)"](#page-45-0)
- 객체를 복구하는 스토리지 노드에 \* 연결됨 \* 이 있는 것으로 확인되었습니다  $\blacktriangleright$  Grid Manager의 \* nodes \* > \* Overview \* (노드 \* > \* 개요 \*) 탭에서 선택합니다.
- 다음 사항을 확인했습니다.
	- 스토리지 노드를 추가하기 위한 그리드 확장이 진행 중이 아닙니다.
	- 스토리지 노드 해제가 진행 중이거나 실패했습니다.
	- 실패한 스토리지 볼륨의 복구가 진행 중입니다.
	- 장애가 발생한 시스템 드라이브가 있는 스토리지 노드 복구가 진행 중이 아닙니다.
	- EC 재조정 작업이 진행 중이 아닙니다.
	- 어플라이언스 노드 클로닝이 진행 중이 아닙니다.

이 작업에 대해

드라이브를 교체하고 볼륨을 포맷하기 위한 수동 단계를 수행한 후 Grid Manager는 볼륨을 \* 유지보수 \* > \* 볼륨 복원 \* > \* 복원할 노드 \* 탭에서 복원 대상으로 표시합니다.

가능한 경우 그리드 관리자의 볼륨 복원 페이지를 사용하여 오브젝트 데이터를 복원합니다. 둘 중 하나를 선택할 수 있습니다 [자동](#page-61-0) [복원](#page-61-0) [모드를](#page-61-0) 활성화[합니다](#page-61-0) 볼륨을 복원할 준비가 되면 또는 볼륨 복원을 자동으로 시작합니다 [수동으로](#page-61-1) [볼륨](#page-61-1) [복원을](#page-61-1) [수행합니다](#page-61-1). 다음 지침을 따르십시오.

- 볼륨이 \* 유지보수 \* > \* 볼륨 복원 \* > \* 복원할 노드 \* 에 나열되면 아래 단계에 설명된 대로 개체 데이터를 복원합니다. 다음과 같은 경우 볼륨이 나열됩니다.
	- 노드의 일부 스토리지 볼륨에 장애가 발생했습니다
	- 노드의 모든 스토리지 볼륨이 장애가 발생했으며 같은 수의 볼륨 또는 더 많은 볼륨으로 대체되고 있습니다

Grid Manager(그리드 관리자)의 Volume restoration(볼륨 복원) 페이지에서 을 수행할 수도 있습니다 [볼륨](#page-62-0) [복원](#page-62-0) [프로](#page-62-0)세스를 [모니터링합니다](#page-62-0) 및 [복원](#page-62-1) [기록을](#page-62-1) [봅](#page-62-1)[니다](#page-62-1).

- 볼륨이 그리드 관리자에 복원 대상으로 나열되지 않은 경우 를 사용하기 위한 적절한 단계를 따릅니다 repairdata 객체 데이터를 복원하는 스크립트:
	- ["](#page-51-0)[오브](#page-51-0)젝트 [데이터를](#page-51-0) [스토리지](#page-51-0) [볼륨에](#page-51-0) [복원](#page-51-0)[\(](#page-51-0)[시스템](#page-51-0) [드라이브](#page-51-0) [장애](#page-51-0)[\)"](#page-51-0)
	- ["](#page-33-0)[시스템](#page-33-0) [드라이브가](#page-33-0) [손상되지](#page-33-0) [않은](#page-33-0) [스토리지](#page-33-0) [볼륨에](#page-33-0) [개체](#page-33-0) [데이터를](#page-33-0) [복원합니다](#page-33-0)["](#page-33-0)
	- ["](#page-18-0)[어플라이언스의](#page-18-0) [스토리지](#page-18-0) [볼륨에](#page-18-0) [오브](#page-18-0)젝트 [데이터를](#page-18-0) [복원합니다](#page-18-0)["](#page-18-0)

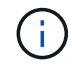

repair-data 스크립트는 더 이상 사용되지 않으며 향후 릴리즈에서 제거될 예정입니다.

복구된 스토리지 노드에 교체할 노드보다 적은 볼륨이 포함되어 있는 경우 를 사용해야 합니다 repair-data 스크립트.

다음과 같은 두 가지 유형의 오브젝트 데이터를 복원할 수 있습니다.

• 그리드의 ILM 규칙이 오브젝트 복사본을 사용할 수 있도록 구성되었다고 가정할 때 복제된 데이터 오브젝트는 다른 위치에서 복원됩니다.

- ILM 규칙이 한 개의 복제된 복사본만 저장하도록 구성되었고 해당 복사본이 실패한 스토리지 볼륨에 존재하면 개체를 복구할 수 없습니다.
- 개체의 나머지 복사본만 클라우드 스토리지 풀에 있는 경우 StorageGRID은 오브젝트 데이터를 복원하기 위해 클라우드 스토리지 풀 엔드포인트에 여러 요청을 실행해야 합니다.
- 개체의 나머지 복사본만 아카이브 노드에 있는 경우 아카이브 노드에서 개체 데이터가 검색됩니다. 아카이브 노드에서 스토리지 노드로 오브젝트 데이터를 복원하는 작업은 다른 스토리지 노드에서 오브젝트 복사본을 복원하는 것보다 시간이 오래 걸립니다.
- 삭제 코딩(EC) 데이터 오브젝트는 저장된 조각을 재조립하여 복원합니다. 손상되거나 손실된 조각은 나머지 데이터 및 패리티 조각에서 삭제 코딩 알고리즘을 통해 다시 생성됩니다.

일부 스토리지 노드가 오프라인인 상태에서 삭제 코딩 데이터 복구를 시작할 수 있습니다. 하지만 삭제 코딩된 모든 데이터를 설명할 수 없는 경우에는 복구를 완료할 수 없습니다. 모든 노드를 사용할 수 있게 되면 복구가 완료됩니다.

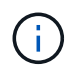

볼륨 복구는 오브젝트 복사본이 저장되는 리소스의 가용성에 따라 달라집니다. 볼륨 복원 진행은 비선형적이며 완료하는 데 며칠 또는 몇 주가 걸릴 수 있습니다.

<span id="page-61-0"></span>**]** 자동 복원 모드를 활성화합니다

자동 복원 모드를 활성화하면 볼륨을 복원할 준비가 되면 볼륨 복원이 자동으로 시작됩니다.

#### 단계

1. Grid Manager에서 \* 유지 관리 \* > \* 볼륨 복원 \* 으로 이동합니다.

2. 복원할 노드 \* 탭을 선택한 다음 \* 자동 복원 모드 \* 의 토글을 활성화된 위치로 밉니다.

3. 확인 대화 상자가 나타나면 세부 정보를 검토합니다.

◦ 모든 노드에서 볼륨 복워 작업을 수동으로 시작할 수 없습니다.

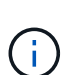

◦ 다른 유지 보수 절차가 진행 중인 경우에만 볼륨 복구가 자동으로 시작됩니다.

◦ 진행률 모니터링 페이지에서 작업의 상태를 모니터링할 수 있습니다.

- StorageGRID는 시작되지 않은 볼륨 복원을 자동으로 재시도합니다.
- 4. 자동 복원 모드를 활성화한 결과를 이해하면 확인 대화 상자에서 \* 예 \* 를 선택합니다.

언제든지 자동 복원 모드를 비활성화할 수 있습니다.

<span id="page-61-1"></span>장애가 발생한 볼륨 또는 노드를 수동으로 복원합니다

장애가 발생한 볼륨 또는 노드를 복원하려면 다음 단계를 수행하십시오.

### 단계

- 1. Grid Manager에서 \* 유지 관리 \* > \* 볼륨 복원 \* 으로 이동합니다.
- 2. 복원할 노드 \* 탭을 선택한 다음 \* 자동 복원 모드 \* 의 토글을 비활성 위치로 밉니다.

탭의 숫자는 복원이 필요한 볼륨의 노드 수를 나타냅니다.

- 3. 각 노드를 확장하여 복원이 필요한 IT 볼륨의 볼륨과 상태를 확인합니다.
- 4. 각 볼륨의 복원을 방해하는 모든 문제를 해결합니다. 볼륨 상태로 표시되는 경우 \* 수동 단계 대기 \* 를 선택하면 문제가 표시됩니다.
- 5. 모든 볼륨이 복구 준비 상태를 나타내는 노드를 선택하여 복원합니다.

한 번에 하나의 노드에 대한 볼륨만 복원할 수 있습니다.

노드의 각 볼륨은 복원 준비가 되었음을 나타내야 합니다.

6. 복원 시작 \* 을 선택합니다.

7. 나타날 수 있는 경고를 모두 다루거나 \* 그래도 시작 \* 을 선택하여 경고를 무시하고 복원을 시작합니다.

복원을 시작할 때 \* 복원할 노드 \* 탭에서 \* 복원 진행률 \* 탭으로 노드가 이동됩니다.

볼륨 복원을 시작할 수 없는 경우 노드는 복원할 \* 노드 탭으로 돌아갑니다.

#### <span id="page-62-0"></span>복원 진행 상황을 봅니다

복원 진행률 \* 탭은 볼륨 복원 프로세스의 상태와 복원 중인 노드의 볼륨에 대한 정보를 표시합니다.

모든 볼륨에서 복제 및 삭제 코딩된 객체에 대한 데이터 복구 속도는 를 사용하여 시작된 복구를 포함하여 진행 중인 모든 복구를 요약하는 평균입니다 repair-data 스크립트. 손상되지 않았고 복원이 필요하지 않은 볼륨의 개체 비율도 표시됩니다.

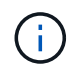

 $(i)$ 

복제된 데이터 복원은 복제된 복사본이 저장되는 리소스의 가용성에 따라 달라집니다. 복제된 데이터 복원 진행은 비선형적이며 완료하는 데 며칠 또는 몇 주가 걸릴 수 있습니다.

복원 작업 섹션에는 Grid Manager에서 시작된 볼륨 복원에 대한 정보가 표시됩니다.

- 복원 작업 섹션 제목의 숫자는 복원 중이거나 복원을 위해 대기 중인 볼륨의 수를 나타냅니다.
- 이 표에는 복구 중인 노드의 각 볼륨 및 진행 상황에 대한 정보가 표시됩니다.
	- 각 노드의 진행률은 각 작업의 백분율을 표시합니다.
	- 자세히 열을 확장하여 복원 시작 시간 및 작업 ID를 표시합니다.
- 볼륨 복원이 실패한 경우:
	- 상태 열에 가 표시됩니다 `failed (attempting retry)`자동으로 다시 시도됩니다.
	- 여러 복원 작업이 실패한 경우 가장 최근의 작업이 먼저 자동으로 다시 시도됩니다.
	- 재시도가 계속 실패할 경우 \* EC 복구 실패 \* 경고가 트리거됩니다. 경고의 단계에 따라 문제를 해결합니다.

<span id="page-62-1"></span>복원 이력을 조회한다

복원 기록 \* 탭은 성공적으로 완료된 모든 볼륨 복원에 대한 정보를 표시합니다.

크기는 복제된 개체에 적용할 수 없으며 삭제 코딩(EC) 데이터 개체가 포함된 복원에만 나타납니다.

## <span id="page-63-0"></span>수리 **-** 데이터 작업을 모니터링합니다

을 사용하여 복구 작업의 상태를 모니터링할 수 있습니다 repair-data 명령줄에서 스크립트.

여기에는 수동으로 시작한 작업 또는 서비스 해제 절차의 일부로 StorageGRID가 자동으로 시작한 작업이 포함됩니다.

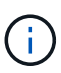

볼륨 복원 작업을 실행 중인 경우 ["](#page-59-0)[진행](#page-59-0) [상황을](#page-59-0) [모니터링하고](#page-59-0) [Grid Manager](#page-59-0)[에서](#page-59-0) [해당](#page-59-0) [작업의](#page-59-0) [기록을](#page-59-0) [확인합니다](#page-59-0)["](#page-59-0) 대신

의 상태를 모니터링합니다 repair-data 복제 데이터 \*, \* 삭제 코딩(EC) 데이터 \* 또는 둘 모두를 사용하는지 여부에 따라 작업을 수행합니다.

복제된 데이터

• 복제된 복구에 대한 예상 완료율을 얻으려면 를 추가합니다 show-replicated-repair-status repairdata 명령에 대한 옵션입니다.

repair-data show-replicated-repair-status

• 수리가 완료되었는지 확인하려면:

a. 노드 \* > \* 복구되는 스토리지 노드 \* > \* ILM \* 을 선택합니다.

b. 평가 섹션의 속성을 검토합니다. 복구가 완료되면 \* Awaiting-all \* 속성이 0 개체를 나타냅니다.

- 수리를 더 자세히 모니터링하려면:
	- a. 지원 \* > \* 도구 \* > \* 그리드 토폴로지 \* 를 선택합니다.
	- b. 복구되는 \**GRID* \* > \*\_Storage Node \_ \* > \* LDR \* > \* Data Store \* 를 선택합니다.
	- c. 복제된 수리가 완료된 경우 다음 특성을 조합하여 가능한 한 결정합니다.

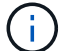

Cassandra의 일관성이 없을 수 있으며, 복구 실패를 추적하지 않습니다.

▪ \* 시도된 복구(XRPA) **:** 이 속성을 사용하여 복제된 복구 진행률을 추적합니다**.** 이 속성은 스토리지 노드가 고위험 객체를 복구하려고 할 때마다 증가합니다**.** 이 속성이 현재 스캔 기간**(** Scan Period — Estimated\* 속성 제공)보다 더 긴 기간 동안 증가하지 않으면 ILM 스캐닝에서 모든 노드에서 복구해야 할 고위험 개체를 찾지 못한 것입니다.

 $\left(\begin{smallmatrix} 1\ 1\end{smallmatrix}\right)$ 

고위험 개체는 완전히 손실될 위험이 있는 개체입니다. ILM 구성을 충족하지 않는 개체는 포함되지 않습니다.

▪ \* 스캔 기간 — 예상(XSCM) \*: 이 속성을 사용하여 이전에 수집된 개체에 정책 변경이 적용되는 시점을 추정합니다. 복구 시도 \* 속성이 현재 스캔 기간보다 긴 기간 동안 증가하지 않으면 복제된 수리가 수행될 수 있습니다. 스캔 기간은 변경될 수 있습니다. 스캔 기간 — 예상(XSCM) \* 속성은 전체 그리드에 적용되며 모든 노드 스캔 기간의 최대값입니다. 그리드에 대한 \* Scan Period — Estimated \* 속성 기록을 조회하여 적절한 기간을 결정할 수 있습니다.

삭제 코딩**(EC)** 데이터

삭제 코딩 데이터의 복구를 모니터링하고 실패한 요청을 다시 시도하려면 다음을 수행하십시오.

1. 삭제 코딩 데이터 복구 상태를 확인합니다.

- 현재 작업의 예상 완료 시간과 완료 비율을 보려면 \* 지원 \* > \* 도구 \* > \* 메트릭 \* 을 선택합니다. 그런 다음 Grafana 섹션에서 \* EC 개요 \* 를 선택합니다. Grid EC Job Ec Job Estimated Time to Completion \* 및 \* Grid EC Job Percentage Completed \* 대시보드를 확인합니다.
- <sup>이</sup> 명령을 사용하여 <sup>특</sup><sup>정</sup> <sup>의</sup> 상태를 확인할 <sup>수</sup> 있습니다 repair-data 작동:

repair-data show-ec-repair-status --repair-id repair ID

◦ 이 명령을 사용하여 모든 수리를 나열합니다.

repair-data show-ec-repair-status

출력에는 을 포함한 정보가 나열됩니다 repair ID, 모든 이전 및 현재 실행 중인 수리에 대해 .

2. 출력에 복구 작업이 실패한 것으로 표시되는 경우 를 사용합니다 --repair-id 복구를 재시도하는 옵션입니다.

이 명령은 복구 ID 6949309319275667690을 사용하여 장애가 발생한 노드 복구를 재시도합니다.

repair-data start-ec-node-repair --repair-id 6949309319275667690

이 명령은 복구 ID 6949309319275667690을 사용하여 실패한 볼륨 복구를 재시도합니다.

repair-data start-ec-volume-repair --repair-id 6949309319275667690

Copyright © 2024 NetApp, Inc. All Rights Reserved. 미국에서 인쇄됨 본 문서의 어떠한 부분도 저작권 소유자의 사전 서면 승인 없이는 어떠한 형식이나 수단(복사, 녹음, 녹화 또는 전자 검색 시스템에 저장하는 것을 비롯한 그래픽, 전자적 또는 기계적 방법)으로도 복제될 수 없습니다.

NetApp이 저작권을 가진 자료에 있는 소프트웨어에는 아래의 라이센스와 고지사항이 적용됩니다.

본 소프트웨어는 NetApp에 의해 '있는 그대로' 제공되며 상품성 및 특정 목적에의 적합성에 대한 명시적 또는 묵시적 보증을 포함하여(이에 제한되지 않음) 어떠한 보증도 하지 않습니다. NetApp은 대체품 또는 대체 서비스의 조달, 사용 불능, 데이터 손실, 이익 손실, 영업 중단을 포함하여(이에 국한되지 않음), 이 소프트웨어의 사용으로 인해 발생하는 모든 직접 및 간접 손해, 우발적 손해, 특별 손해, 징벌적 손해, 결과적 손해의 발생에 대하여 그 발생 이유, 책임론, 계약 여부, 엄격한 책임, 불법 행위(과실 또는 그렇지 않은 경우)와 관계없이 어떠한 책임도 지지 않으며, 이와 같은 손실의 발생 가능성이 통지되었다 하더라도 마찬가지입니다.

NetApp은 본 문서에 설명된 제품을 언제든지 예고 없이 변경할 권리를 보유합니다. NetApp은 NetApp의 명시적인 서면 동의를 받은 경우를 제외하고 본 문서에 설명된 제품을 사용하여 발생하는 어떠한 문제에도 책임을 지지 않습니다. 본 제품의 사용 또는 구매의 경우 NetApp에서는 어떠한 특허권, 상표권 또는 기타 지적 재산권이 적용되는 라이센스도 제공하지 않습니다.

본 설명서에 설명된 제품은 하나 이상의 미국 특허, 해외 특허 또는 출원 중인 특허로 보호됩니다.

제한적 권리 표시: 정부에 의한 사용, 복제 또는 공개에는 DFARS 252.227-7013(2014년 2월) 및 FAR 52.227- 19(2007년 12월)의 기술 데이터-비상업적 품목에 대한 권리(Rights in Technical Data -Noncommercial Items) 조항의 하위 조항 (b)(3)에 설명된 제한사항이 적용됩니다.

여기에 포함된 데이터는 상업용 제품 및/또는 상업용 서비스(FAR 2.101에 정의)에 해당하며 NetApp, Inc.의 독점 자산입니다. 본 계약에 따라 제공되는 모든 NetApp 기술 데이터 및 컴퓨터 소프트웨어는 본질적으로 상업용이며 개인 비용만으로 개발되었습니다. 미국 정부는 데이터가 제공된 미국 계약과 관련하여 해당 계약을 지원하는 데에만 데이터에 대한 전 세계적으로 비독점적이고 양도할 수 없으며 재사용이 불가능하며 취소 불가능한 라이센스를 제한적으로 가집니다. 여기에 제공된 경우를 제외하고 NetApp, Inc.의 사전 서면 승인 없이는 이 데이터를 사용, 공개, 재생산, 수정, 수행 또는 표시할 수 없습니다. 미국 국방부에 대한 정부 라이센스는 DFARS 조항 252.227-7015(b)(2014년 2월)에 명시된 권한으로 제한됩니다.

#### 상표 정보

NETAPP, NETAPP 로고 및 <http://www.netapp.com/TM>에 나열된 마크는 NetApp, Inc.의 상표입니다. 기타 회사 및 제품 이름은 해당 소유자의 상표일 수 있습니다.